Действительно начиная с версии ENU000A, V2.04.xx

# Инструкция по эксплуатации Memograph M, RSG45

Регистратор безбумажный Дополнительные инструкции для адаптера Ethernet/IP®

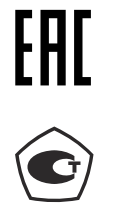

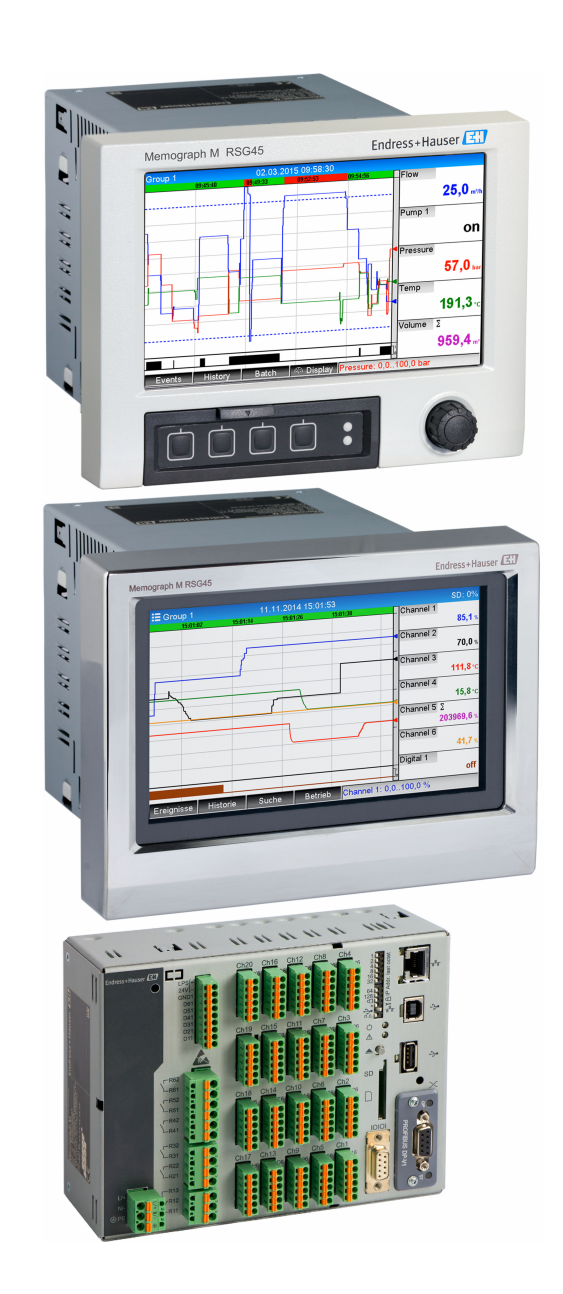

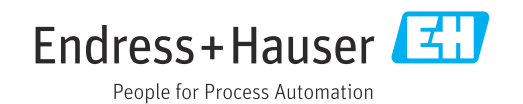

# Содержание

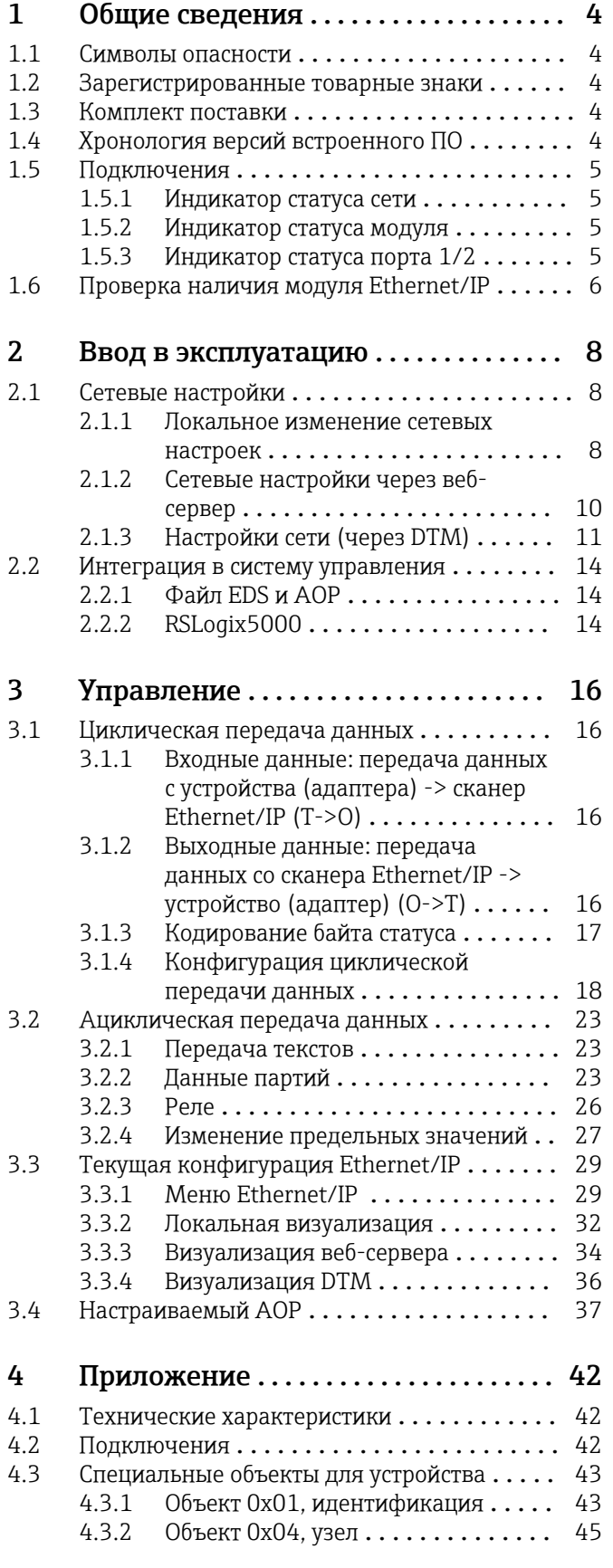

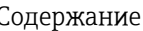

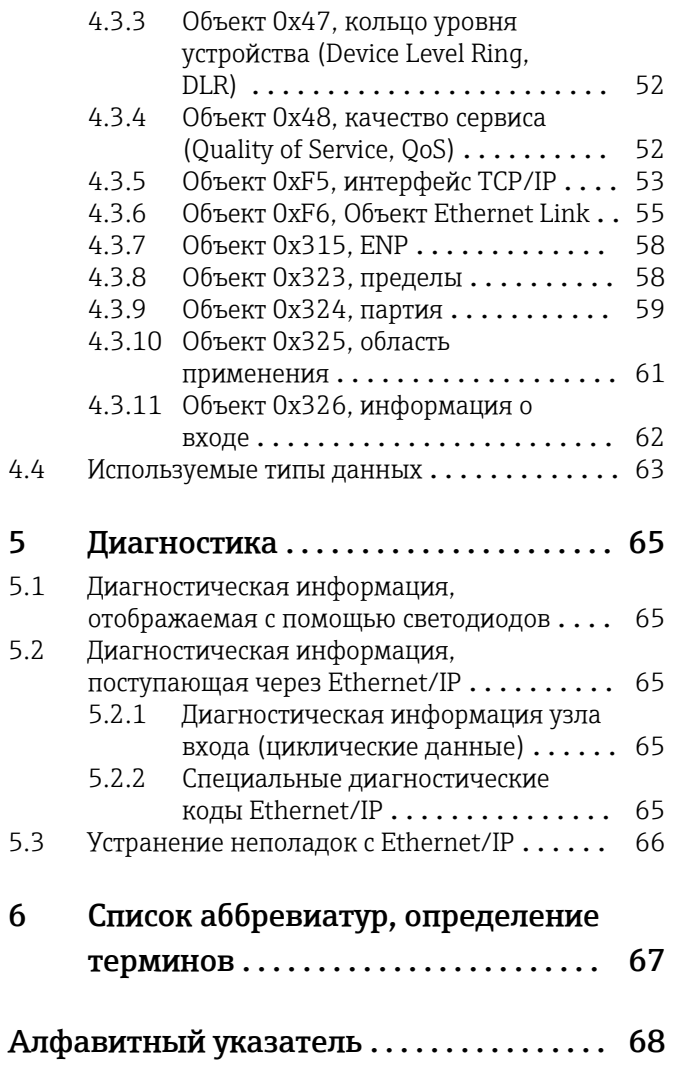

#### <span id="page-3-0"></span> $\mathbf{1}$ Общие сведения

#### $1.1$ Символы опасности

### A OTTACHO

Этот символ предупреждает об опасной ситуации. Если допустить такую ситуацию, она приведет к тяжелой или смертельной травме.

### А ОСТОРОЖНО

Этот символ предупреждает об опасной ситуации. Если допустить такую ситуацию, она может привести к тяжелой или смертельной травме.

### **А ВНИМАНИЕ**

Этот символ предупреждает об опасной ситуации. Если допустить такую ситуацию, она может привести к травме легкой или средней степени тяжести.

### **УВЕДОМЛЕНИЕ**

Этот символ ссылается на информацию о процедурах и других обстоятельствах. которые не приводят к травмам.

#### $1.2$ Зарегистрированные товарные знаки

Ethernet/IP® является зарегистрированным товарным знаком компании Open DeviceNet Vendor Association, Inc. (ODVA)

#### $1.3$ Комплект поставки

### **УВЕДОМЛЕНИЕ**

### В этом руководстве содержится дополнительное описание специального варианта программного обеспечения.

Эти дополнительные инструкции не заменяют руководство по эксплуатации из комплекта поставки!

• Подробные сведения содержатся в руководстве по эксплуатации и дополнительной документации.

Документацию для устройств во всех вариантах исполнения можно получить в следующих источниках:

- Интернет: www.endress.com/deviceviewer
- Смартфон/планшет: приложение Endress+Hauser Operations

Здесь можно загрузить подходящий файл EDS для вашего устройства (адаптера).

Кроме того, файл EDS можно загрузить с веб-страницы с информацией об устройстве: www.endress.com/rsq45 -> Documents, Manuals, Software

#### $1.4$ Хронология версий встроенного ПО

Обзор разработки ПО для устройства:

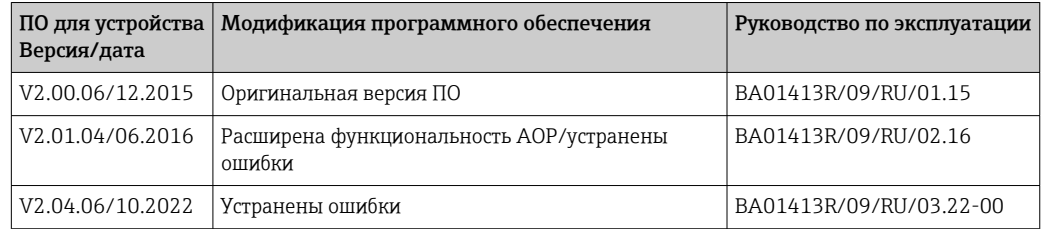

# <span id="page-4-0"></span>1.5 Подключения

*Обзор подключения Ethernet/IP на устройстве (адаптере)*

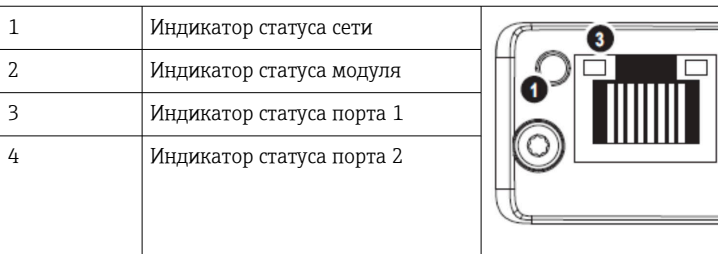

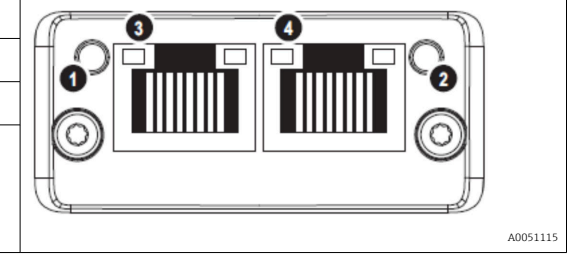

# 1.5.1 Индикатор статуса сети

*Описание функции индикатора статуса сети*

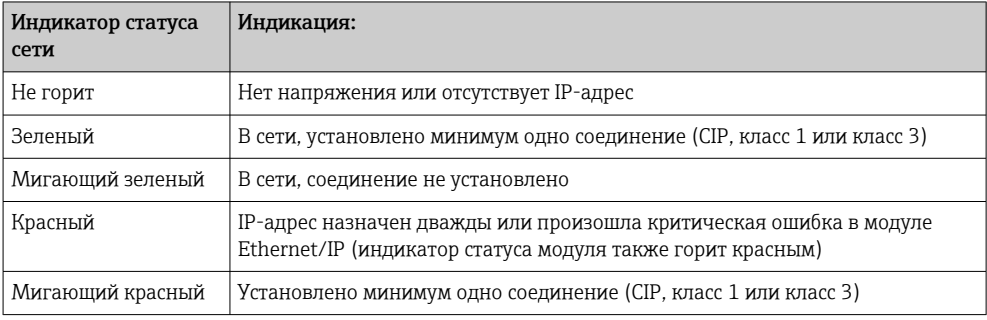

# 1.5.2 Индикатор статуса модуля

*Описание функции индикатора статуса модуля*

| Индикатор статуса<br><b>МОДУЛЯ</b> | Индикация:                                                                                      |
|------------------------------------|-------------------------------------------------------------------------------------------------|
| Не горит                           | Нет напряжения                                                                                  |
| Зеленый                            | Подключение к сканеру в состоянии Run (работа)                                                  |
| Мигающий зеленый                   | Отсутствует конфигурация или соединение. Сканер находится в состоянии<br><b>Idle</b> (ожидание) |
| Красный                            | Критическая ошибка в модуле Ethernet/IP                                                         |
| Мигающий красный                   | Некритическая ошибка в модуле Ethernet/IP (напр., дублируется IP-адрес)                         |

# 1.5.3 Индикатор статуса порта 1/2

*Описание функции индикатора статуса порта 1 и порта 2*

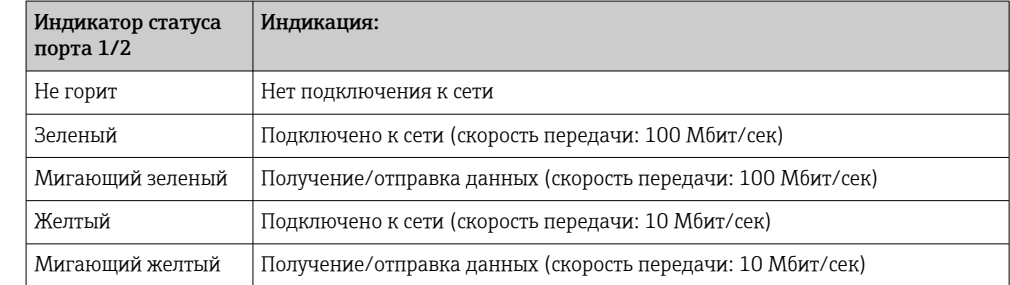

# <span id="page-5-0"></span>1.6 Проверка наличия модуля Ethernet/IP

Проверить, обнаружен ли установленный модуль Ethernet/IP, можно в следующих меню:

a) Main menu → Diagnostics → Device information → Device option → Fieldbus:

| Slot 1           | : Universal inputs           |
|------------------|------------------------------|
| Slot 2           | : Universal inputs           |
| Slot 3           | : Universal inputs           |
| Slot 4           | : Universal inputs           |
| Slot 5           | : Digital inputs             |
| Communication    | : USB + Ethernet + RS232/485 |
| Fieldbus         | : EtherNet/IP                |
| Modbus Master    | : Yes                        |
| Application      | : Maths                      |
| Front of housing | : with interfaces            |
| $X$ Back         |                              |
|                  |                              |
|                  |                              |
|                  |                              |
|                  |                              |
| ESC              | Help                         |

 *1 Проверка наличия модуля Ethernet/IP в разделе Device options (опции устройства)*

Элемент меню Fieldbus (полевая шина) показывает, обнаружен ли модуль полевой шины. Если это модуль Ethernet/IP, появляется индикация, показанная выше.

b) Main menu  $\rightarrow$  Diagnostics  $\rightarrow$  Ethernet/IP:

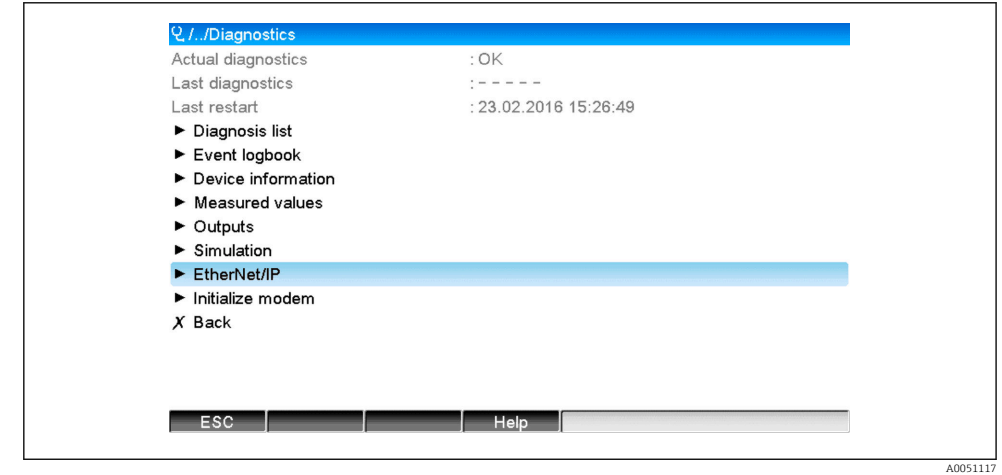

 *2 Проверка наличия модуля Ethernet/IP в разделе Diagnostics (диагностика)*

В отличие от опции a) этот элемент меню отображается, только если обнаружен модуль Ethernet/IP.

Если обнаружен модуль Ethernet/IP, в меню Main menu  $\rightarrow$  Diagnostics  $\rightarrow$  Device information → Hardware отображается дополнительная информация, относящаяся к обнаруженному модулю: Anybus, Firmware version (версия встроенного ПО) и Serial number (серийный номер).

A0051118

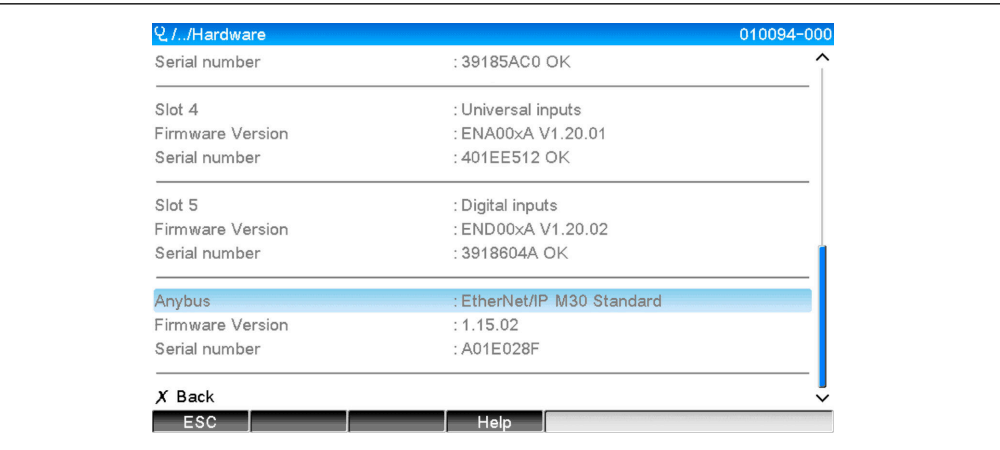

 *3 Информация об обнаруженном модуле Ethernet/IP в разделе Hardware (оборудование)*

#### <span id="page-7-0"></span> $\overline{2}$ Ввод в эксплуатацию

#### $2.1$ Сетевые настройки

Сетевые настройки можно изменить/проверить локально, с помощью DTM или через веб-сервер. Кроме того, настройки сети можно выполнить с помощью Объект 0хF5, ТСР/IP Interface и Объект 0xF6, Объект Ethernet Link (см. Раздел Специальные объекты для устройства в Приложении).

На устройстве (адаптере) можно настроить следующие сетевые параметры:

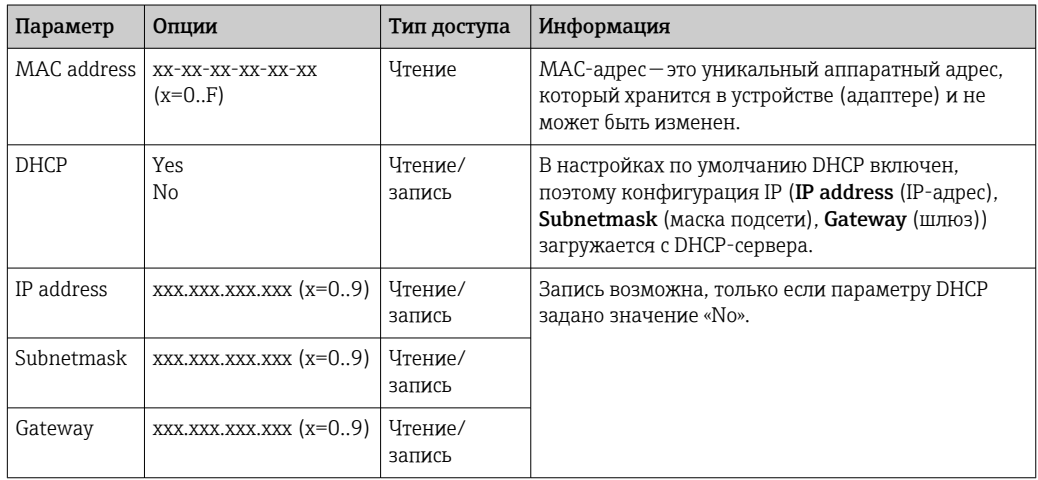

Настройка сетевых параметров

Для изменения сетевых настроек следует использовать только один из l÷ описанных способов. Если настройки изменяются с использованием разных способов, это может привести к несогласованности данных.

#### $2.1.1$ Локальное изменение сетевых настроек

Описанные параметры представлены в меню

```
a) Main menu \rightarrow Setup \rightarrow Advanced setup \rightarrow Communication \rightarrow Ethernet/IP
```
### b) Main menu  $\rightarrow$  Expert  $\rightarrow$  Communication  $\rightarrow$  Ethernet/IP

и отображаются, как описано ниже (DHCP включен).

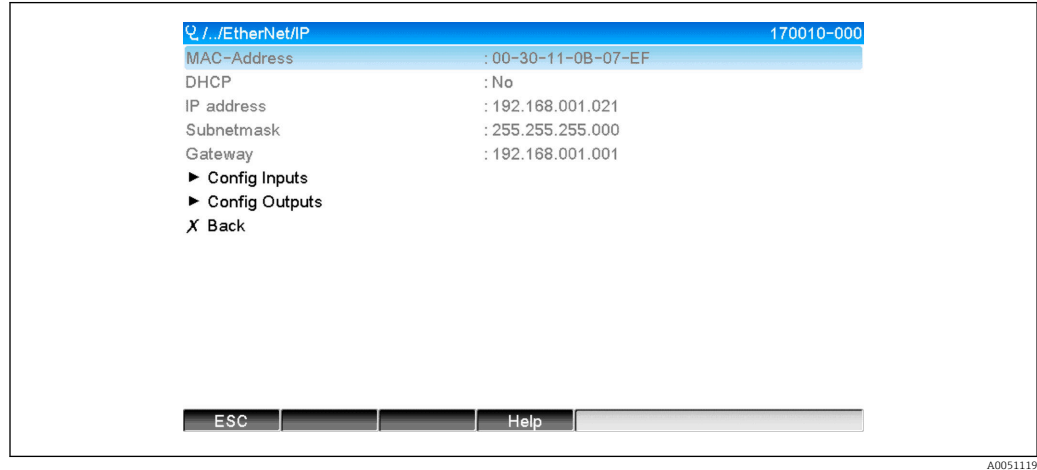

圆4 Сетевые настройки: DHCP включен (локальная операция)

Чтобы ввести параметры конфигурации вручную, параметру DHCP должно быть назначено значение No.

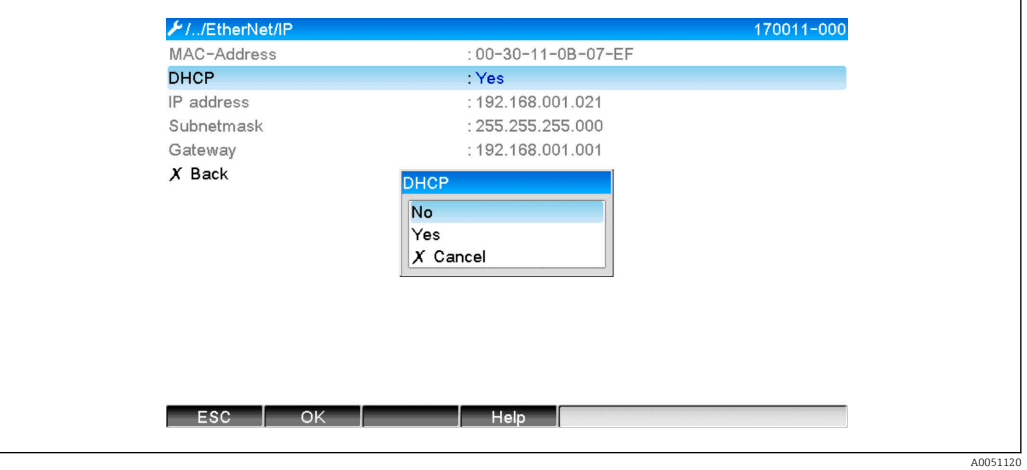

 *5 Сетевые настройки: DHCP отключен (локальная операция)*

В результате можно соответствующим образом записать и настроить IP-адрес, маску подсети и шлюз. Убедитесь, что вводимые значения соответствуют требованиям сети.

В этом состоянии настройки можно изменять с необходимой частотой, поскольку изменения принимаются интерфейсом Ethernet/IP только тогда, когда пользователь выходит из меню Setup (настройка) или Expert (эксперт).

Если значение параметра DHCP изменяется с No на Yes, параметры IP address, H Subnetmask и Gateway, которые ранее можно было редактировать, снова становятся защищены от записи. При этом уже внесенные изменения сохраняются. Однако они могут быть изменены, если DHCP-сервер назначил устройству (адаптеру) другие настройки сети.

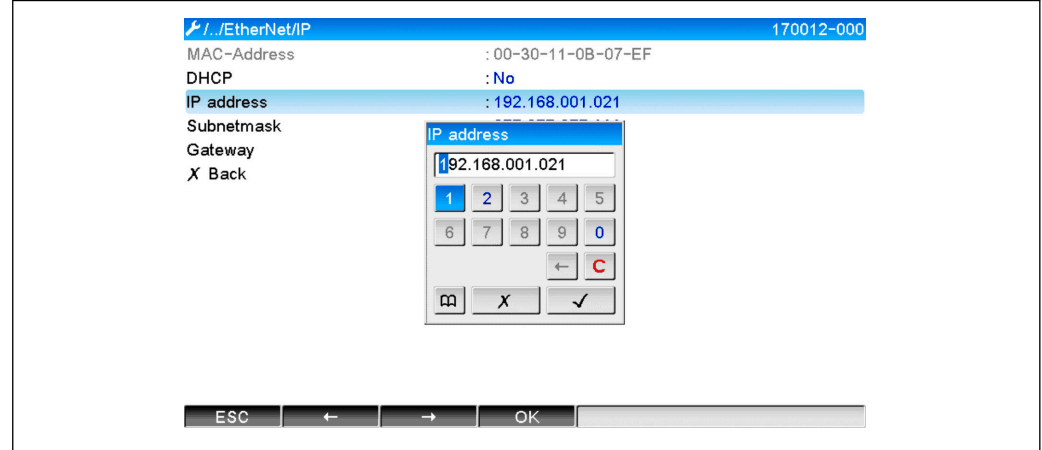

 *6 Сетевые настройки. Пример: изменение IP-адреса (локальная операция)*

A0051121

<span id="page-9-0"></span>Следующие сообщения вносятся в журнал событий для подтверждения принятия измененных настроек:

*Подтверждение изменения сетевых настроек*

| Текст сообщения                          | Расшифровка                                                                                                    |
|------------------------------------------|----------------------------------------------------------------------------------------------------|
| Ethernet/IP: IP configuration<br>changed | Новая конфигурация успешно передана на интерфейс Ethernet/IP.                                                                                                    |
| Anybus module: interface restart         | Интерфейс Ethernet/IP interface перезапущен, и теперь используется<br>новая конфигурация. Все открытые сетевые подключения (класса 1<br>и/или класса 3) разрываются. |

### 2.1.2 Сетевые настройки через веб-сервер

Доступ к веб-серверу через интерфейс Ethernet/IP невозможен. Процесс доступа к веб-серверу описан в стандартном руководстве по эксплуатации. Там можно найти необходимую дополнительную информацию.

Параметры, описанные в Разделе 2.1 (настройки сети)  $\rightarrow \Box$  8, можно найти в меню

a) Menu  $\rightarrow$  Setup  $\rightarrow$  Advanced setup  $\rightarrow$  Communication  $\rightarrow$  Ethernet/IP

### b) Menu  $\rightarrow$  Expert  $\rightarrow$  Communication  $\rightarrow$  Ethernet/IP

и отображаются, как описано ниже (DHCP включен).

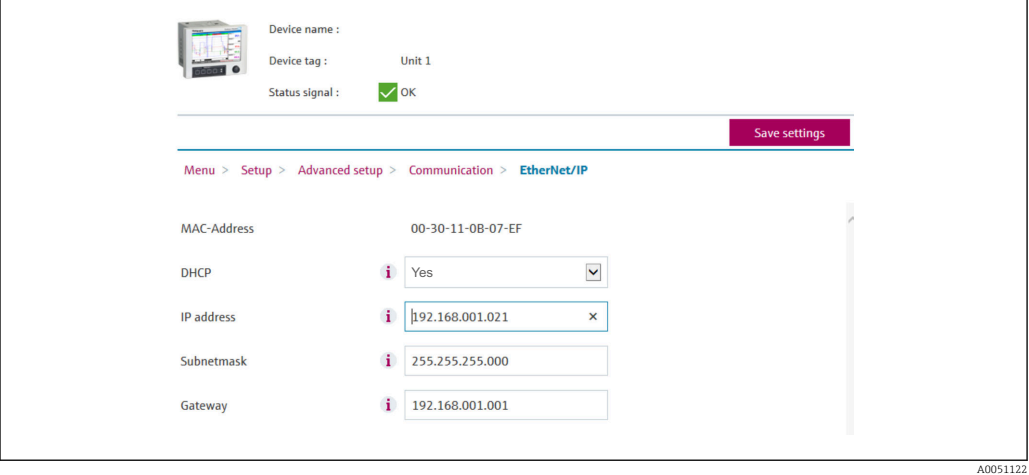

 *7 Настройки сети: DHCP включен (веб-сервер)*

<span id="page-10-0"></span>Процедура настройки сетевых параметров идентична локальной процедуре, за исключением следующих аспектов.

После изменения параметра справа появляется сообщение ОК. Чтобы a) подтвердить изменение, необходимо нажать ОК. Другими словами, изменение параметра передается на устройство (адаптер) только после нажатия кнопки ОК. Изменение отменяется, если пользователь выходит из меню Ethernet/IP до подтверждения изменения.

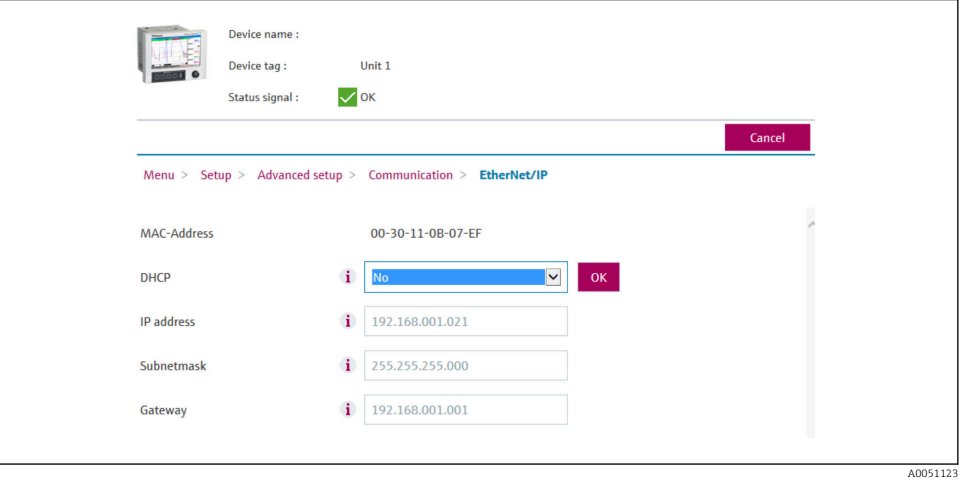

- $\Box$  8 Настройки сети: подтверждение изменения (веб-сервер)
- $b)$ При нажатии кнопки ОК изменение отправляется на устройство (адаптер), однако данное изменение принимается интерфейсом Ethernet/IP только тогда, когда пользователь выходит из меню, например, нажав Save settings (сохранить настройки) (опция появляется сразу после изменения параметра в меню Setup (настройки) или Expert (эксперт)) или закрыв браузер.

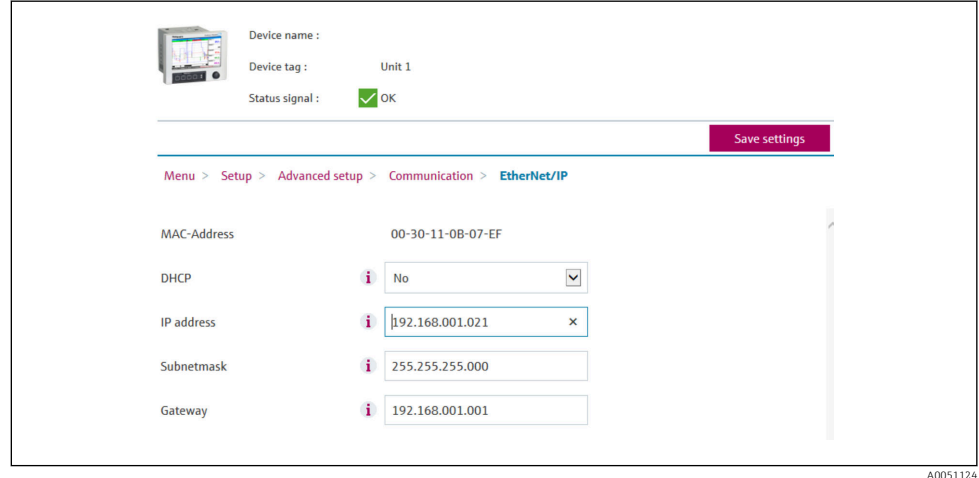

- $\Box$  9 Настройки сети: принятие изменения (веб-сервер)
- Сообшения. описанные в разделе 2.1.1 (локальные настройки сети)  $\rightarrow \Box$  8. табл.  $\mathcal{C}$ )  $6 \rightarrow \Box$  8. также заносятся в журнал событий устройства (адаптера) при изменении конфигурации. Однако эти сообщения нельзя прочитать через вебсервер.

#### 2.1.3 Настройки сети (через DTM)

В случае отсутствия у DTM доступа к устройству (адаптеру) через интерфейс Ethernet/IP. Процесс доступа DTM к устройству (адаптеру) описан в стандартном руководстве по эксплуатации. Там можно найти необходимую дополнительную информацию. Кроме того, доступ возможен только онлайн.

Параметры, описанные в Разделе 2.1 (настройки сети) →  $\triangleq$  8, представлены в меню

### a) Expert  $\rightarrow$  Communication  $\rightarrow$  Ethernet/IP

и отображаются, как описано ниже (DHCP включен):

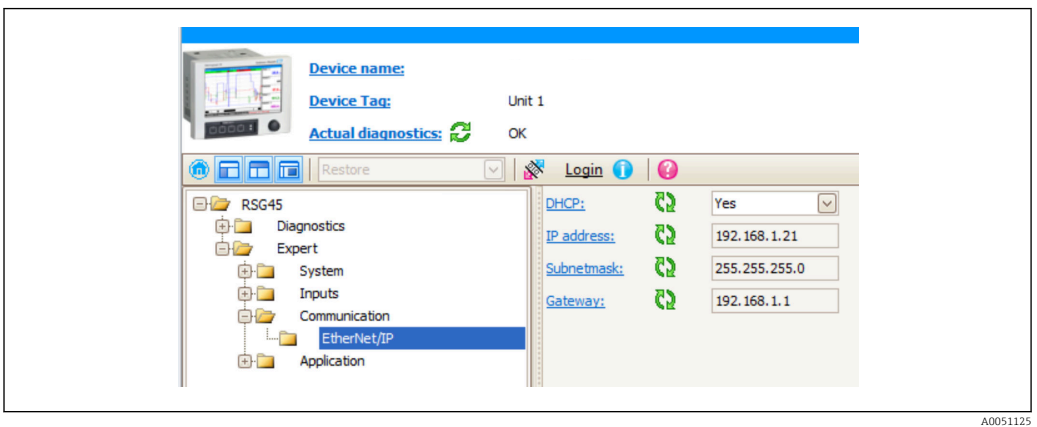

 *10 Настройки сети: DHCP включен (DTM)*

Процедура настройки сетевых параметров идентична локальной процедуре, за исключением следующих аспектов.

а) Для подтверждения изменения параметра нажмите кнопку Enter. Только после этого информация об изменении передается на устройство (адаптер). Запрос на подтверждение обозначается значком карандаша рядом с измененным параметром.

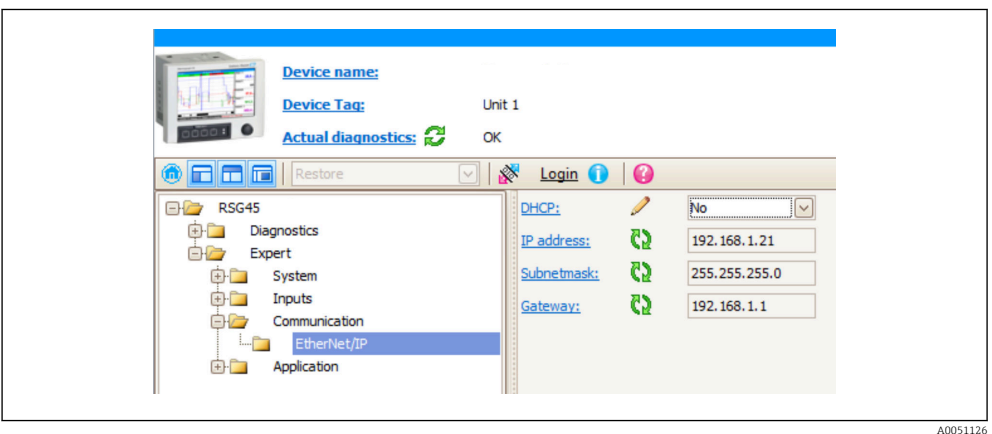

- *11 Настройки сети: подтверждение изменений (DTM)*
- b) Если хотя бы один параметр в этой конфигурации отличается от конфигурации, на данный момент используемой интерфейсом Ethernet/IP, отображается дополнительный параметр Accept changes (принять изменения). Как только конфигурации становятся идентичными, данный параметр исчезает. Текущую конфигурацию интерфейса Ethernet/IP можно проверить в меню 3.3: текущая конфигурация Ethernet/IP  $\rightarrow$   $\blacksquare$  29.

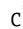

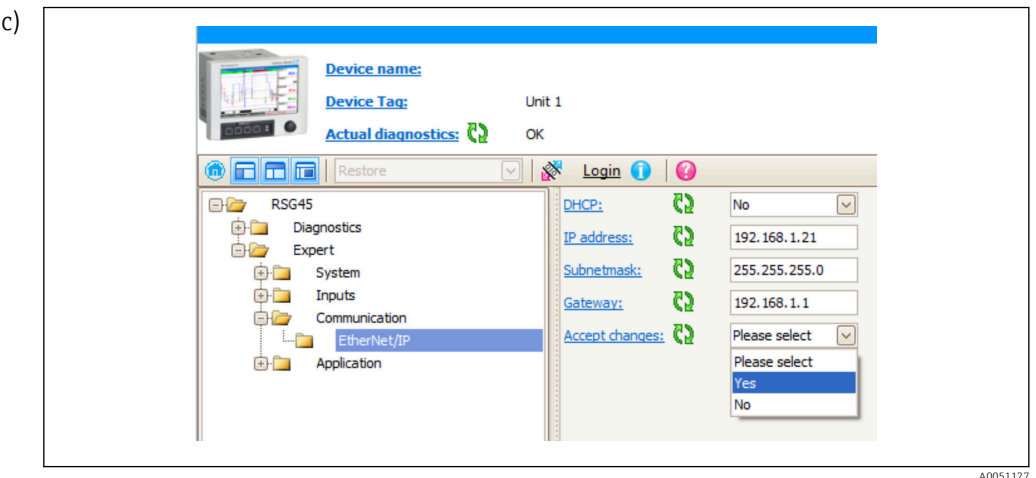

■ 12 Настройки сети: принятие изменений (DTM)

Опция Please select (выберите) не влияет на устройство (адаптер). Выбор опции Yes вызывает следующие действия:

- Измененная конфигурация принимается интерфейсом Ethernet/IP.
- Параметр автоматически сбрасывается на значение Please select и исчезает, как только интерфейс Ethernet/IP начинает использовать новую конфигурацию.

Выбор опции **No вызывает следующие действия:** 

- Измененная конфигурация отклоняется и заменяется текущей конфигурацией интерфейса Ethernet/IP.
- Параметр автоматически сбрасывается на значение Please select и исчезает, поскольку конфигурации снова идентичны.

В зависимости от трафика передачи данных обновление настроек в DTM может занять несколько минут.

- С момента первого изменения (например, изменения DHCP) начинается 5-H минутный период, в течение которого либо могут быть приняты/отменены уже внесенные изменения, либо могут быть внесены дополнительные изменения. После каждого изменения (например, изменения IP-адреса) отсчет этого периода начинается с нуля. Если по прошествии периода изменения не приняты, данные изменения отклоняются.
- d) Сообщения, описанные в разделе 2.1.1 (локальные настройки сети)  $\rightarrow \blacksquare$  8, табл.  $6 \rightarrow \blacksquare 8$ , также заносятся в журнал событий устройства (адаптера) при изменении конфигурации. Однако эти сообщения нельзя прочитать через DTM.

# <span id="page-13-0"></span>2.2 Интеграция в систему управления

# 2.2.1 Файл EDS и AOP

Файл формата Electronic Data Sheet (электронный технический паспорт, EDS) и файлы установки AOP можно получить из следующих источников:

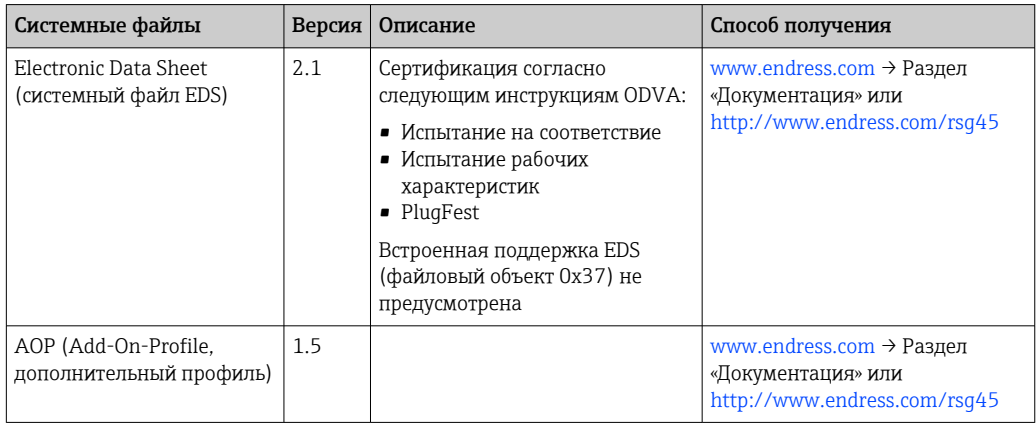

# 2.2.2 RSLogix5000

**Если одновременно установлен настраиваемый AOP, он имеет приоритет над** файлом EDS. Если вы установили настраиваемый AOP, файл EDS не отображается в каталоге устройств, поскольку AOP берет на себя функцию файла EDS.

Файл EDS можно установить в RSLogix5000 в автономном режиме в любое время. Для этого запустите мастер EDS Hardware Installation Tool (инструмент установки оборудования EDS) в меню  $\rightarrow$  Tools (инструменты) на RSLoqix5000.

Настраиваемые AOP устанавливаются автоматически с помощью Logix Designer. В дальнейшем настраиваемый AOP также можно установить с помощью загружаемого установочного пакета.

### Добавление устройства в проект

Откройте каталог устройств через меню → File → New Component → New Module.

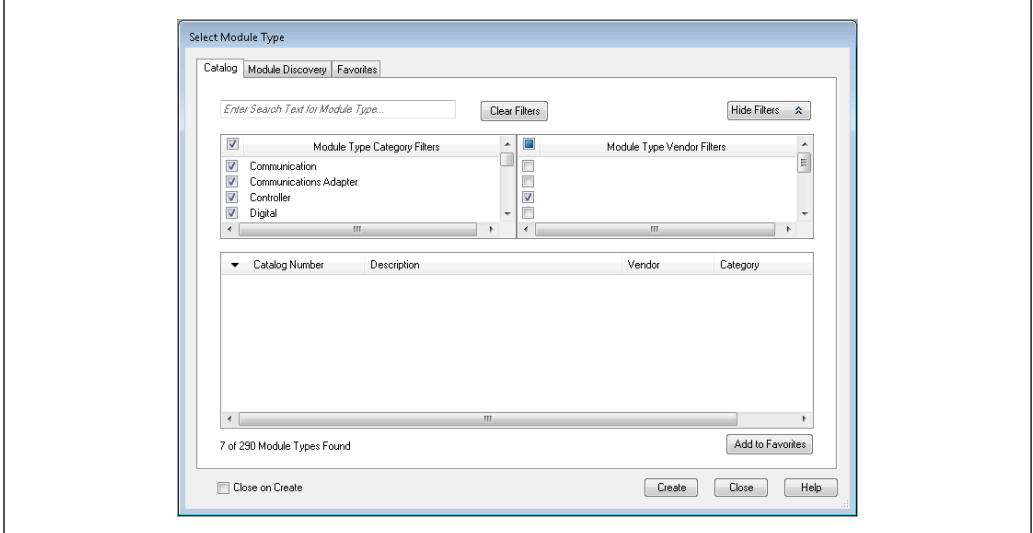

 *13 Выбор устройства в каталоге устройств*

 $\frac{1}{0051130}$ 

Выберите Memograph\_M\_RSG45 и нажмите Create (создать), чтобы добавить его в проект. На следующем экране введите название и IP-адрес устройства. Проверьте параметр Connection Type/s (тип подключения; по умолчанию: IO w/Config (ввод/ вывод с конфигурацией) и при необходимости измените его.

Выберите устройство и нажмите Create (создать), чтобы добавить его в проект. На следующем экране введите название и IP-адрес устройства. Проверьте параметр Connection Type/s (тип подключения; по умолчанию: IO w/Config (ввод/вывод с конфигурацией) и при необходимости измените его.

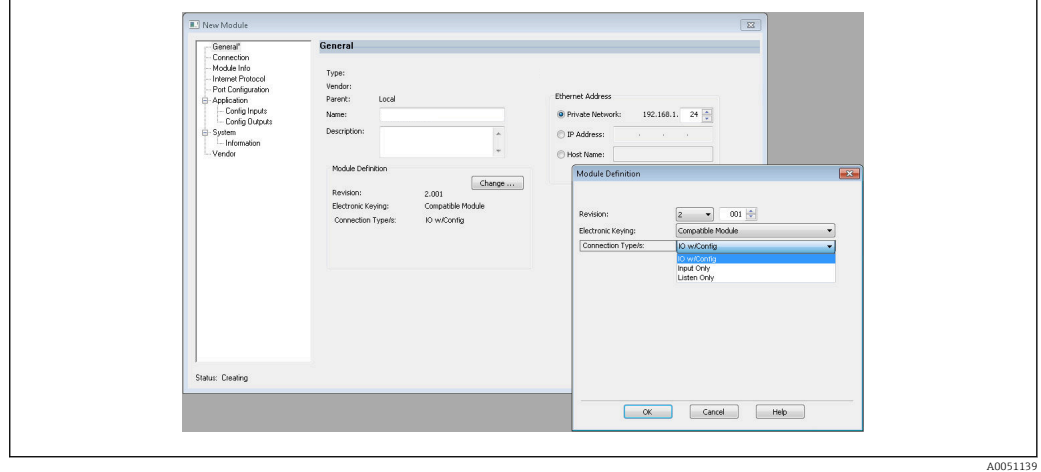

 *14 Выбор типа подключения*

После загрузки устройство появится в дереве проекта, и вы сможете подключить его к сети.

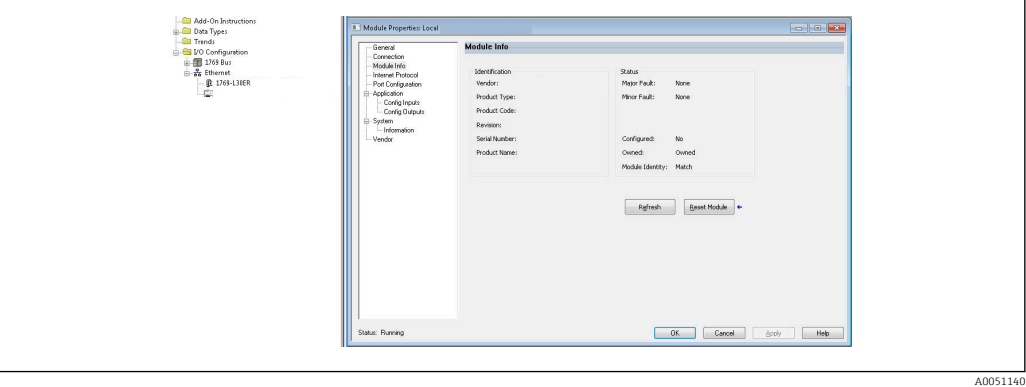

 *15 Устройство отображается в дереве проекта*

### <span id="page-15-0"></span> $\overline{3}$ **Управление**

#### $3.1$ Циклическая передача данных

Ethernet/IP может использоваться для циклической передачи значений универсальных входов 1-40, цифровых входов 1-20 и «математических» каналов  $1 - 12.$ 

Циклическая передача данных настраивается исключительно через сканер Ethernet/IP, который отправляет конфигурацию на устройство (адаптер) после установления соединения для циклической передачи данных. Устройство (адаптер) получает конфигурацию, проверяет ее действительность и, если это так, применяет ее. На самом устройстве (в адаптере) не выполняется никаких настроек в отношении циклической передачи данных. Более подробное описание процесса приведено в Разделе 3.1.4: настройка циклической передачи данных →  $\triangleq$  18.

Каждое значение входа/канала всегда передается с байтом статуса, который определяет его применимость. Значение байта статуса описано в Разделе 3.1.3: кодирование байта статуса  $\rightarrow \blacksquare$  17.

#### $3.1.1$ Входные данные: передача данных с устройства (адаптера) -> сканер Ethernet/IP (Т->О)

Входные данные состоят из значений, отправляемых с устройства (адаптера) на сканер Ethernet/IP во время циклической передачи данных.

Могут быть переданы следующие значения:

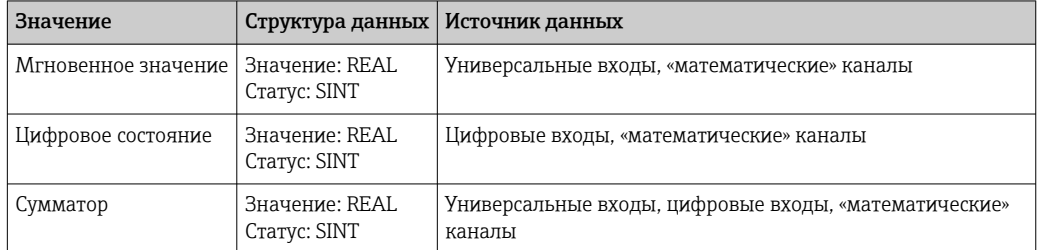

Передаваемые входные данные

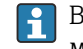

В зависимости от настройки результата вычисления, «математический» канал может возвращать либо мгновенное значение, либо статус.

Интерпретация считанного значения зависит от конфигурации входа/канала. Например, результатом измерения термопарой или измерения тока может быть мгновенное значение универсального входа.

Подробное описание настройки входов/каналов см. в стандартном руководстве по эксплуатации.

#### $3.1.2$ Выходные данные: передача данных со сканера Ethernet/IP -> устройство (адаптер) (О->Т)

Выходные данные состоят из значений, отправляемых со сканера Ethernet/IP на устройство (адаптер) во время циклической передачи данных.

### <span id="page-16-0"></span>Могут быть переданы следующие значения:

Передаваемые выходные данные

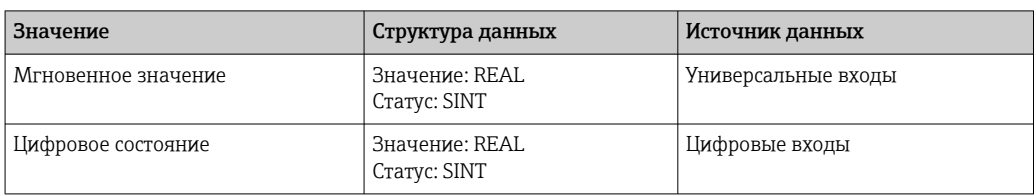

Переданное ДЕЙСТВИТЕЛЬНОЕ значение интерпретируется цифровыми каналами следующим образом:

- 0x00000000 (= 0,0) соответствует значению «ЛОЖЬ»/«не активно»
- Все остальные значения соответствуют значению «ИСТИНА»/активно»

Чтобы использовать значение, передаваемое сканером Ethernet/IP, вход (универсальный/цифровой) должен быть настроен соответствующим образом. Для этого в качестве источника входного сигнала должен быть выбран Ethernet/IP. В противном случае полученное значение, вкл. байт состояния, только буферизуется, но не обрабатывается и не сохраняется на устройстве (в адаптере).

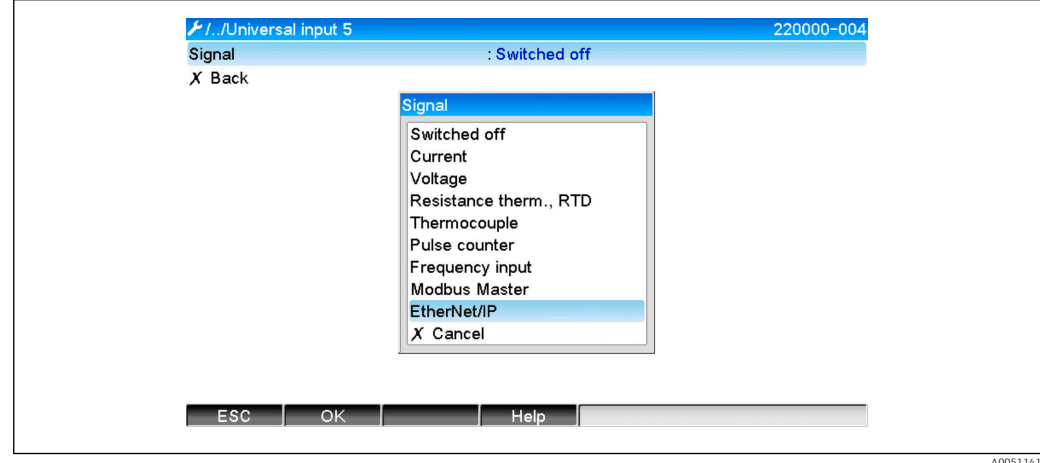

 $\blacksquare$  16 Ethernet/IP в качестве источника входного сигнала

#### $3.1.3$ Кодирование байта статуса

### Байт состояния входных данных

Байт состояния входа/канала, отправляемый на сканер Ethernet/IP, может содержать следующие значения:

Кодирование байта статуса для входных данных

| Значение | Расшифровка                                | Возможная причина                                                                                                    |
|----------|--------------------------------------------|----------------------------------------------------------------------------------------------------|
| 0x0C     | Переданное значение нельзя<br>использовать | • Обрыв цепи<br>• Короткое замыкание<br>• Ошибка датчика/входа<br>• Неверное расчетное значение<br>• Значение меньше нижнего предела диапазона<br>измерения датчика<br>• Значение превышает верхний предел диапазона<br>измерения датчика |
| 0x40     | Неопределенное значение                    | Вход/канал вместо расчетного значения возвращает<br>эквивалентное значение                                                                                                    |
| 0x80     | Значение — в пределах нормы                |                                                                                                    |

### <span id="page-17-0"></span>Байт состояния выходных данных

Байт состояния входного сигнала, полученный с контроллера PROFINET, интерпретируется прибором следующим образом:

Интерпретация байта статуса для выходных данных

| Значение      | Расшифровка                                                                                                    |
|---------------|----------------------------------------------------------------------------------------------------|
| $0x00 - 0x3F$ | Значение нельзя использовать                                                                                      |
| $0x40 - 0x7F$ | Неопределенное значение => значение используется (дополнительное<br>сообщение об ошибке для универсальных входов) |
| $0x80 - 0xFF$ | Значение — в пределах нормы                                                                                       |

#### 3.1.4 Конфигурация циклической передачи данных

Вышеупомянутые входные и выходные данные циклически передаются с использованием входного или выходного узла.

Каждый входной/выходной узел содержит 48 «заполнителей», которым могут быть назначены входные/выходные данные:

- Входной узел:
	- Input xx Value = значение, считанное со входа/канала **Input xx State** = байт состояния считанного значения
- Выходной узел:

Output yy Value = значение, подлежащее записи во входе/канале Output yy State = байт состояния записываемого значения

Входные/выходные данные назначаются «заполнителям» с помощью узла конфигурации. Это назначение выполняется следующим образом:

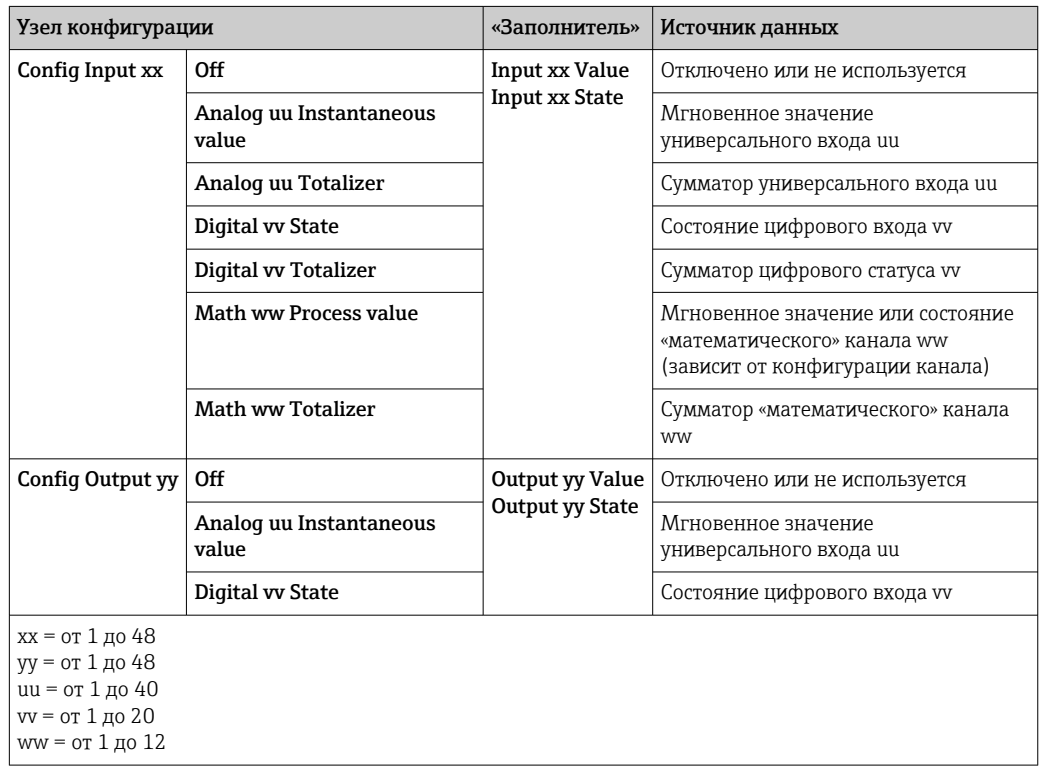

Подробный обзор доступных параметров конфигурации и структуры вышеуказанных узлов представлен в следующих разделах: Атрибуты экземпляров (экземпляр = 100, настраиваемый узел входа)  $\rightarrow$   $\blacksquare$  46, Атрибуты экземпляров (экземпляр = 150,

<span id="page-18-0"></span>настраиваемый узел выхода) →  $\bigoplus$  47 и Атрибуты экземпляров (экземпляр = 5, узел конфигурации)  $\rightarrow$   $\blacksquare$  45.

Все параметры Config Input xx и Config Output yy по умолчанию установлены на Off. Это отменяет ссылку на значение входа/канала. Настройка влияет на устройство (адаптер) следующим образом:

- Входной узел: Input xx Value устанавливается на 0,0 Input xx State устанавливается на 0x0E
- Выходной узел: Когда принимаются значения Output yy Value и Output yy State, они не сохраняются и не пересылаются на вход/канал

Процедура настройки идентична для всех входных/выходных данных и описана в следующем разделе на примере ПЛК Rockwell Automation (например, ControlLogix) или средства настройки Studio 5000 Logix Designer. Предварительное условие: устройство (адаптер) уже должно быть настроено, а также должен быть назначен действительный IP-адрес.

Он описан на основе EDS AOP. Настраиваемый AOP отображается, как показано H на рисунках. Настройки одинаковы для обоих AOP.

### Выбор типа подключения с помощью Studio 5000 Logix Designer

Тип подключения выбирается во вкладке General (общие) нажатием кнопки Change (изменить). При этом отображается новое окно, в котором можно выполнить настройку:

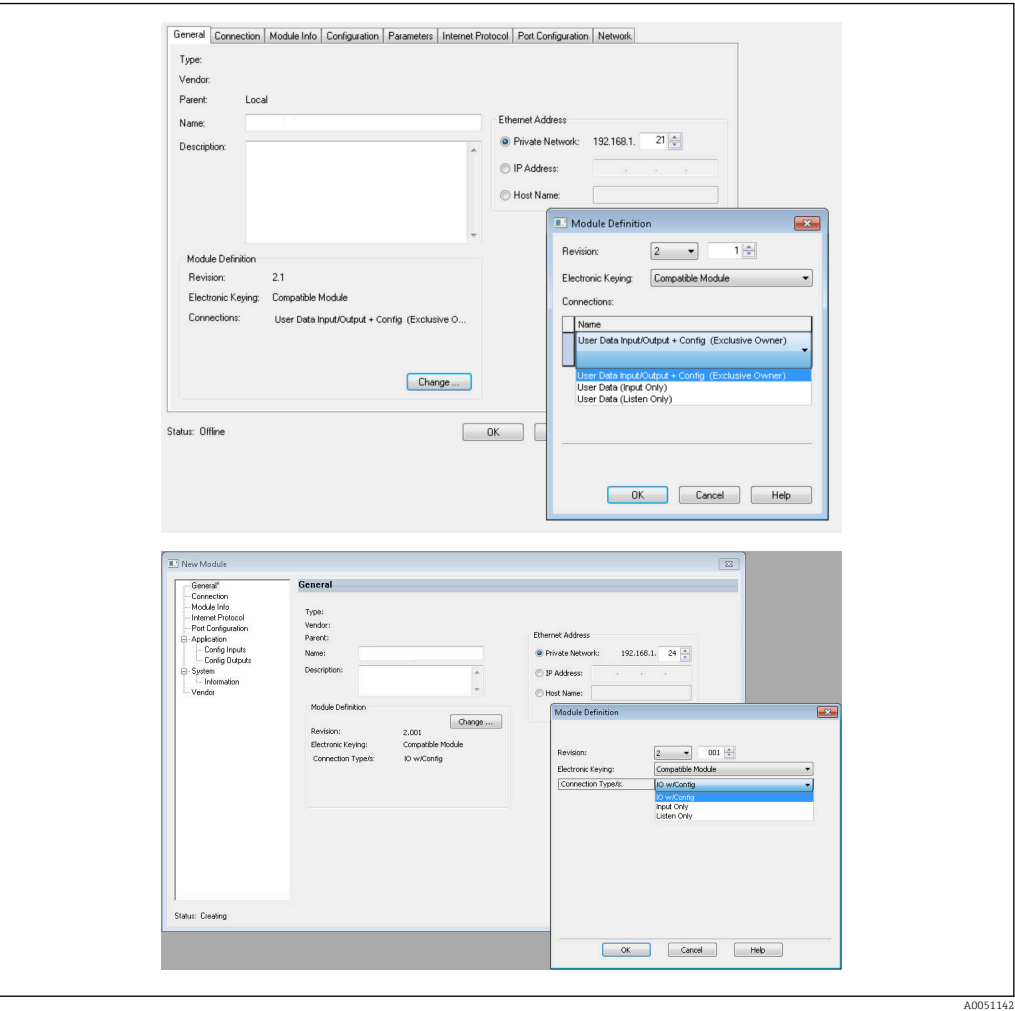

 *17 Выбор типа подключения (EDS AOP/настраиваемый AOP)*

<span id="page-19-0"></span>Поддерживаются три типа подключения, как показано на рисунке выше.

- Exclusive Owner (эксклюзивный владелец): Эксклюзивный владелец: Входные и выходные данные передаются циклически, а конфигурация передается при установлении соединения
- Input Only (только вход)/Listen Only (только прослушивание): Циклически передаются только входные данные. Конфигурация не передается. Вместо этого используется конфигурация, в данный момент сохраненная на устройстве (в адаптере).

Чтобы отправить конфигурацию на устройство (адаптер), необходимо выбрать тип подключения Exclusive Owner (эксклюзивный владелец).

### Настройка входных/выходных данных, которые будут передаваться с помощью Studio 5000 Logix Designer

Передаваемые входные/выходные данные задаются с помощью узла конфигурации, который можно настроить во вкладке Configuration (конфигурация).

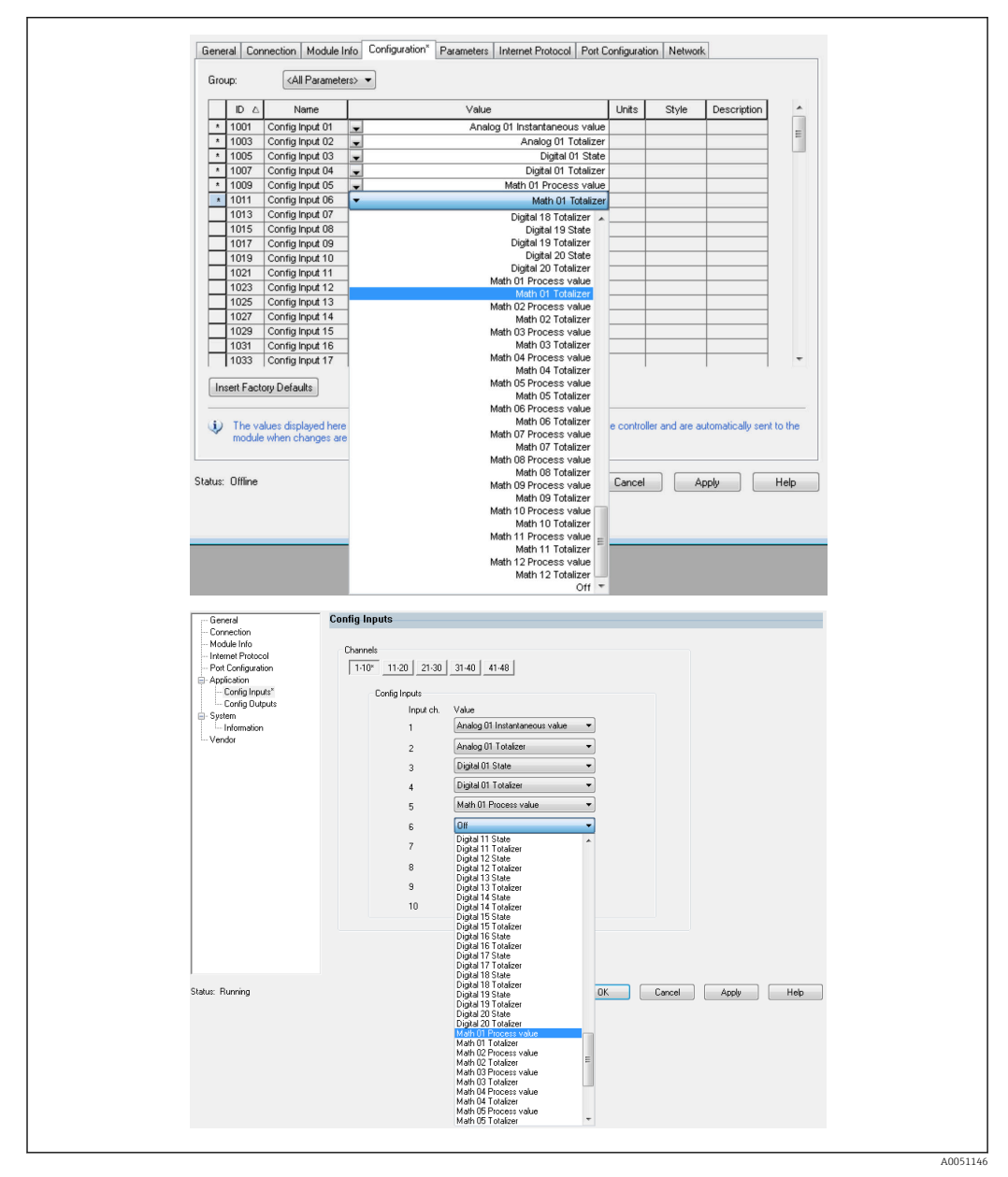

 *18 Настройка входных/выходных данных с помощью узла конфигурации (EDS AOP/настраиваемый AOP)*

Выбирая Confiq Input xx (настройка входа xx) или Confiq Output yy (настройка выхода xx), вы выбираете «заполнитель», который должен содержать входные или выходные данные. Источник данных выбирается в списке в разделе **Config Input xx** или Config Output yy.

Пример: →  $\Box$  18,  $\Box$  20

Узел конфигурации:

- Config Input  $01$  = Аналоговый 01: мгновенное значение
- Config Input 02 = Аналоговый 01: сумматор
- Config Input  $03$  = Цифровой 01: статус
- Config Input 04 = Цифровой 01: сумматор
- Config Input 05 = «Математический» 01: переменная процесса
- Config Input 06 = «Математический» 01: сумматор
- Остальные параметры Config Input xx и все Config Output vy = Off

Назначение входов:

- **Input 01 Value** = мгновенное значение универсального входа 01
- **Input 01 State** = байт состояния мгновенного значения универсального входа 01
- $\blacksquare$  Input 02 Value = сумматор универсального входа 01
- **Input 02 State** =  $6a\text{m}$  состояния сумматора универсального входа 01
- Input 03 Value =  $c$ татус цифрового входа 01
- **Input 03 State** =  $6a\text{W}$  состояния цифрового входа 01
- Input 04 Value =  $c$ умматор цифрового входа 01
- **Input 04 State** =  $6a\text{m}$  состояния сумматора цифрового входа 01
- **Input 05 Value** = мгновенное значение/статус «математического» канала 01
- **Input 05 Value** =  $6a\text{m}$  состояния мгновенного значения/статус «математического» канала 01
- Input 06 Value =  $c$ умматор «математического» канала 01
- **Input 06 State** =  $6a\text{m}$  состояния сумматора «математического» канала 01
- $\bullet$  Оставшийся Input xx Value = 0.0
- Оставшийся Input xx State =  $0x0C$  (= значение нельзя использовать, см. Раздел 3.1.3.1: байт состояния входных данных  $\rightarrow \blacksquare$  17)

Выходной узел:

- $\blacksquare$  Bce Output yy Value = не вычислено
- Все Output yy State = не вычислено

После настройки входных/выходных данных конфигурация должна быть загружена в сканер. Теперь сканер попытается установить ранее настроенное соединение **Exclusive Owner** (эксклюзивный владелец), содержащее конфигурацию Configuration Assembly (узел конфигурации).

### Проверка циклической передачи данных

Журнал регистрации событий на устройстве (в адаптере) используется для проверки того, была ли получена конфигурация и была ли организована циклическая передача данных с помошью сканера Ethernet/IP. Здесь вводятся следующие сообщения:

Сообщения о циклической передаче данных

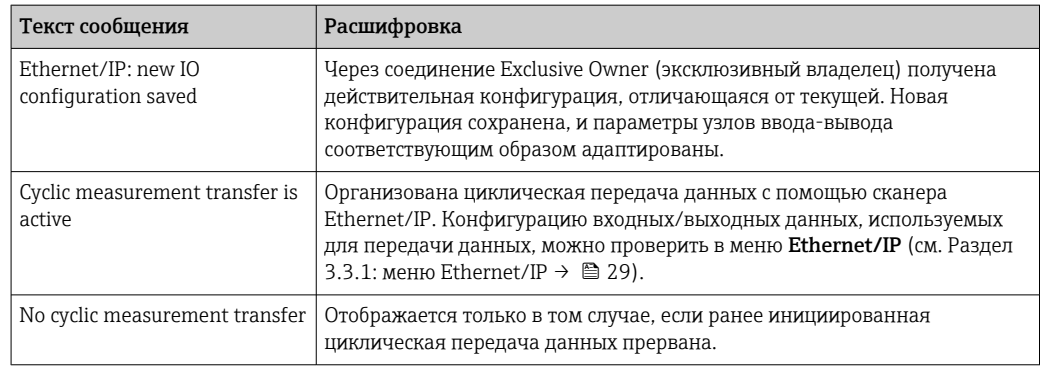

Кроме того, может быть считана и проверена конфигурация входных/выходных данных, используемая на данный момент на устройстве (в адаптере); см. Раздел 3.3: текущая конфигурация Ethernet/IP  $\rightarrow \cong$  29.

### Визуализация входных/выходных данных с помощью Studio 5000 Logix Designer

Можно отобразить передаваемые входные/выходные данные с помощью Monitor **Tags** (см. →  $\Box$  19,  $\Box$  22). Для этого должно быть установлено онлайн-подключение к сканеру Ethernet/IP и подключение для циклической передачи данных.

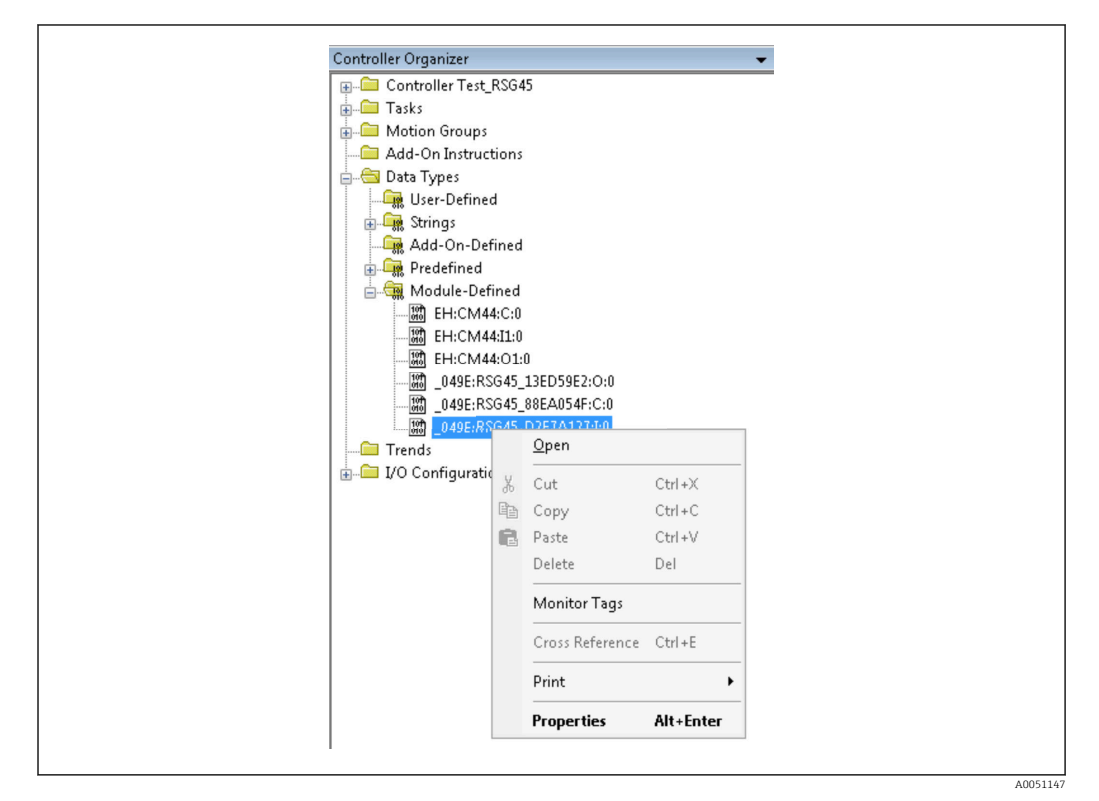

 *19 Выбор Monitor Tags*

На следующих двух рисунках показаны входные данные, выбранные в → 20, которые передаются на сканер Ethernet/IP через узел выхода.

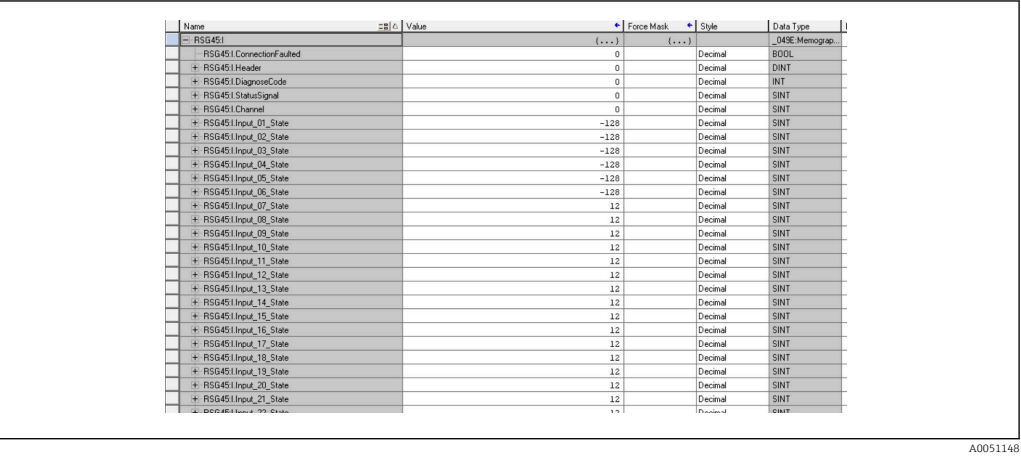

 *20 Визуализация Input xx State входных данных*

<span id="page-22-0"></span>

|                         | $ \mathbf{Y}$ , Enter Na<br>Scope: LETest_RSG45 - Show: _049E.RSG45_D2F7A127.I:0 |            |              |                    |             |    |
|-------------------------|----------------------------------------------------------------------------------|------------|--------------|--------------------|-------------|----|
| Name                    | $\equiv$ $\parallel$ $\land$ $\parallel$ $\lor$ alue                             |            | + Force Mask | $\leftarrow$ Style | Data Type   | D. |
| + RSG45:Linput 37 State |                                                                                  | 12         |              | Decimal            | <b>SINT</b> |    |
| + RSG45:Linput_38_State |                                                                                  | 12         |              | Decimal            | SINT        |    |
| + RSG45:Linput 39 State |                                                                                  | 12         |              | Decimal            | SINT        |    |
| + RSG45:Linput 40 State |                                                                                  | 12         |              | Decimal            | SINT        |    |
| + RSG45:Linput 41 State |                                                                                  | $12\,$     |              | Decimal            | SINT        |    |
| + RSG45:Linput_42_State |                                                                                  | 12         |              | Decimal            | SINT        |    |
| + RSG45:Linput 43 State |                                                                                  | 12         |              | Decimal            | SINT        |    |
| + RSG45:Linput 44 State |                                                                                  | 12         |              | Decimal            | SINT        |    |
| + RSG45:Linput 45 State |                                                                                  | $12\,$     |              | Decimal            | SINT        |    |
| + RSG45:Linput_46_State |                                                                                  | 12         |              | Decimal            | SINT        |    |
| + RSG45:Linput 47 State |                                                                                  | 12         |              | Decimal            | SINT        |    |
| + RSG45:Linput 48 State |                                                                                  | 12         |              | Decimal            | SINT        |    |
| RSG45:Linput_01_Value   |                                                                                  | 85,008606  |              | Float              | REAL        |    |
| RSG45:Linput_02_Value   |                                                                                  | 73544408.0 |              | Float              | REAL        |    |
| RSG45:Linput 03 Value   |                                                                                  | 0.0        |              | Float              | <b>REAL</b> |    |
| RSG45:Linput_04_Value   |                                                                                  | 1759139.0  |              | Float              | REAL        |    |
| RSG45:I.Input_05_Value  |                                                                                  | 1.0        |              | Float              | REAL        |    |
| RSG45:Linput 06 Value   |                                                                                  | 20476584.0 |              | Float              | <b>REAL</b> |    |
| RSG45:Linput 07_Value   |                                                                                  | 0.0        |              | Float              | REAL        |    |
| RSG45:I.Input_08_Value  |                                                                                  | 0.0        |              | Float              | REAL        |    |
| RSG45:I.Input_09_Value  |                                                                                  | 0.0        |              | Float              | REAL        |    |
| RSG45:Linput 10 Value   |                                                                                  | 0.0        |              | Float              | <b>REAL</b> |    |
| RSG45:Linput_11_Value   |                                                                                  | 0.0        |              | Float              | REAL        |    |
| RSG45:Linput 12 Value   |                                                                                  | 0.0        |              | Float              | REAL        |    |
| RSG45:Linput_13_Value   |                                                                                  | 0.0        |              | Float              | <b>REAL</b> |    |
| RSG45:Linput_14_Value   |                                                                                  | 0.0        |              | Float              | REAL        |    |
| DCC4ELlegal 1E 164m     |                                                                                  | 0.01       |              | Elest              | DEAL        |    |

■ 21 Визуализация Input xx Value входных данных

В зависимости от используемого инструмента визуализация переданного байта статуса (→ 217,  $\bigcirc$  19 Input xx State) и значения (→ 218,  $\bigcirc$  20 Input xx Value) может отличаться. По этой причине может потребоваться преобразовать отображаемые данные в соответствующий формат с целью сравнения/обработки данных. Например, байты статуса в  $\rightarrow$  2 17,  $\approx$  19 отображаются в виде десятичных чисел со знаком, а не в виде шестнадцатеричных чисел, как указано в разделе «Байт состояния входных данных» >  $\triangleq$  17. Именно поэтому здесь показано -128 (=0х80) или 12 (=0х0С). Кроме того, значения могут отображаться в виде шестнадцатеричных чисел: 0x3F800000 соответствует 1,0 (согласно IEEE 754), а не уже преобразованных чисел с плавающей запятой согласно IEEE 754 (как в →  $\boxtimes$  18,  $\cong$  20).

#### $3.2<sub>1</sub>$ Ациклическая передача данных

#### $3.2.1$ Передача текстов

Для этой цели используется Application Object (см. Раздел 4.3.10: объект 0x325, область применения  $\rightarrow \blacksquare$  61).

Тексты могут быть сохранены в списке событий устройства (адаптера). Максимальная длина — 40 символов. Если текст длиннее 40 символов, устройство (адаптер) выдает общий код статуса 0x15 (слишком большой объем данных), и текст, записанный на устройство (адаптер), не принимается.

Пример: ввод сообщения Pump 1 is active (активен насос 1)

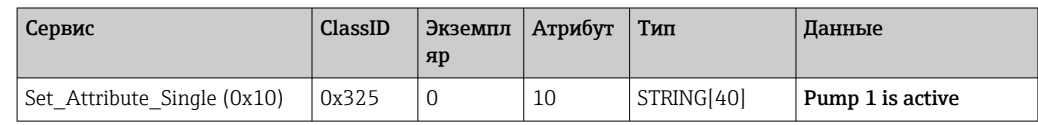

C Get Attribute Single вы будете всегда получать текст Enter new message (введите новое сообшение).

#### $3.2.2$ Панные партий

Обработку партий можно запустить и остановить. Также можно задать название, идентификатор и номер партии и счетчик для остановки обработки партии. Максимальная длина текстов (ASCII) – 30 символов (для счетчика – 8 символов). Если текст длиннее установленного лимита, устройство выдает общий код статуса 0x15 (слишком большой объем данных), и текст, записанный на устройство (адаптер), не принимается.

<span id="page-23-0"></span>Для этой цели используется Batch Object (см. Раздел 4.3.9: объект 0x324, партия  $\rightarrow$   $\blacksquare$  59).

### Считывание описания партии

Здесь считывается описание партии (прямой доступ: 490014). Только чтение.

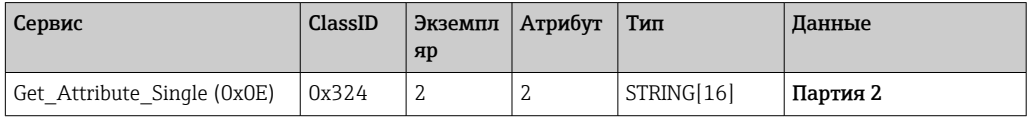

### Запуск обработки партии

Пример: запуск обработки партии 2

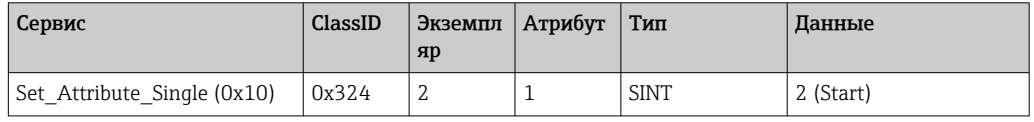

Элемент Batch 2 started (обработка партии 2 началась) сохраняется в журнал событий. Это сообщение также появляется на экране на несколько секунд.

Обработка партии может быть запущена только в том случае, если ранее были созданы записи, обозначенные на устройстве (в адаптере) как необходимые входные данные (см. «Необходимые входные данные»  $\rightarrow \blacksquare 24$ ).

### Завершение обработки партии

Пример: завершение обработки партии 2

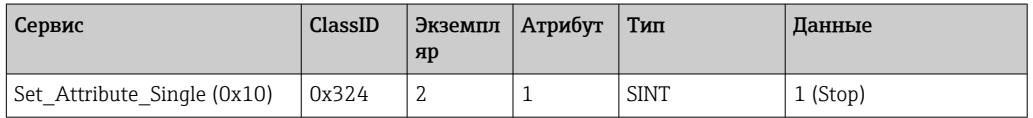

Элемент Batch 2 ended (обработка партии 2 завершена) сохраняется в журнал событий. Это сообщение также появляется на экране на несколько секунд.

### Необходимые входные сигналы

Здесь можно определить, какие входы объявлены в качестве обязательных входных данных в настройках устройства (адаптера) (прямой доступ: 490005, 490006, 490007 и 490008).

Пример: обязательными входными данными являются обозначение и номер партии

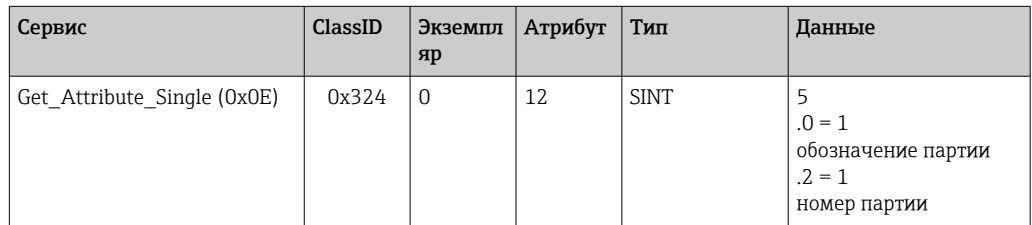

### Определение обозначения партии

Возможно только в том случае, если обработка партии еще не запущена. Не является обязательным, если не требуется согласно настройкам устройства (адаптера) (прямой доступ: 490005), см. также «Необходимые входные данные» →  $\triangleq 24$ .

### Пример: обозначение партии (Identifier) для партии 2

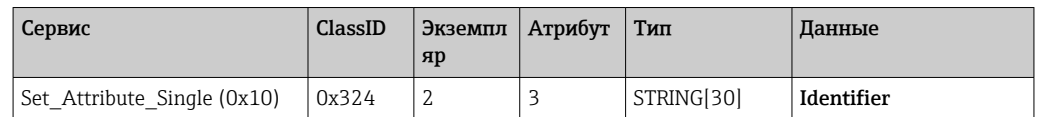

### Определение обозначения партии

Возможно только в том случае, если обработка партии еще не запущена. Не является обязательным, если не требуется согласно настройкам устройства (адаптера) (прямой доступ: 490006), см. также «Необходимые входные данные»  $\rightarrow \blacksquare$  24.

### Пример: название партии (Name) для партии 2

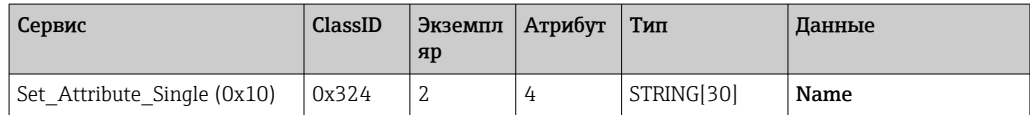

### Определение номера партии

Возможно только в том случае, если обработка партии еще не запущена. Не является обязательным, если не требуется согласно настройкам устройства (адаптера) (прямой доступ: 490007), см. также «Необходимые входные данные» →  $\triangleq 24$ .

Пример: номер партии (Num) для партии 2

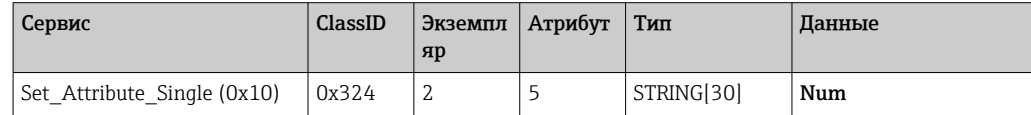

### Определение счетчика

Возможно только в том случае, если обработка партии еще не запущена. Не является обязательным, если не требуется согласно настройкам устройства (адаптера) (прямой доступ: 490008), см. также «Необходимые входные данные» →  $\triangleq 24$ .

- Максимум 8 знаков («.»,  $0 9$ )
- Максимальное значение 99999999
- Только положительные числа

Пример: счетчик — 12,345 для партии 2

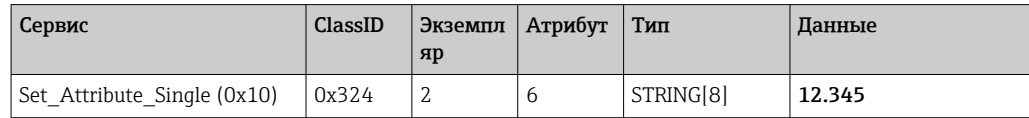

### Считывание статуса обработки партии

Вы можете считать статус обработки каждой партии.

Пример: начата обработка партии 2

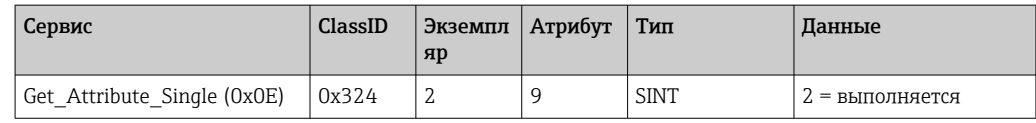

### <span id="page-25-0"></span>Считывание статуса передачи данных

Вы можете считать статус последней операции передачи данных с доступом для записи.

Пример: запуск обработки партии 2, даже если она уже была запущена; считывание статуса передачи данных

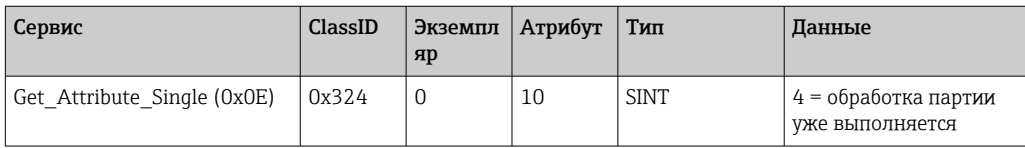

### Пример процесса

Начало обработки партии:

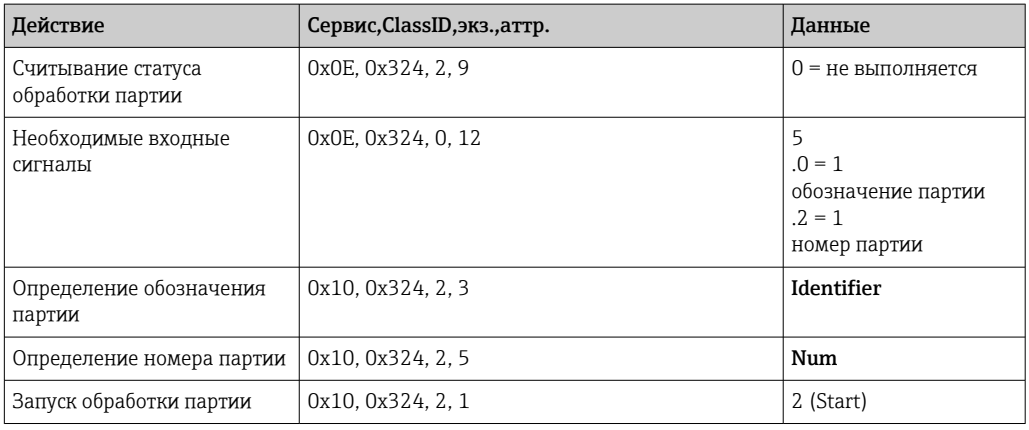

### 3.2.3 Реле

Реле можно настроить, если им назначено значение Remote (дистанционный режим) в настройках устройства (адаптера) (см. «Проверка дистанционной настройки»  $\rightarrow$   $(27)$ .

Для этой цели используется Application Object (см. Раздел 4.3.10: объект 0x325, область применения  $\rightarrow \blacksquare$  61).

### Настройка реле

Пример: настройка реле 6 на активное состояние

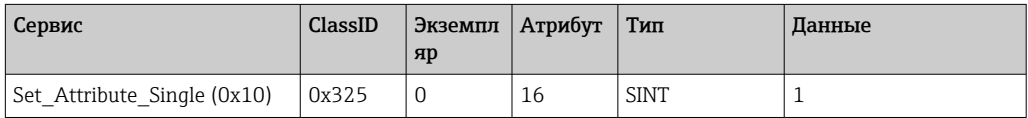

Если реле не настроены на дистанционный режим, устройство (адаптер) возвращает общий код статуса 0x0E (атрибут невозможно настроить).

### <span id="page-26-0"></span>Считывание статуса реле

Считывание состояния всех реле:

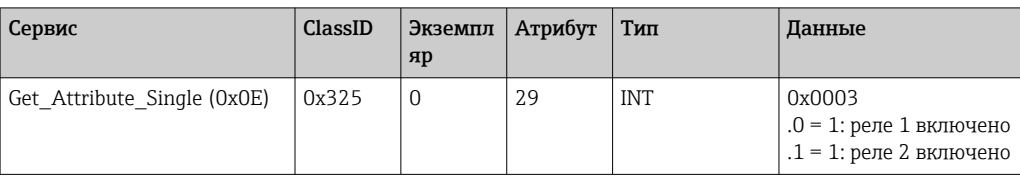

Считывание реле напрямую:

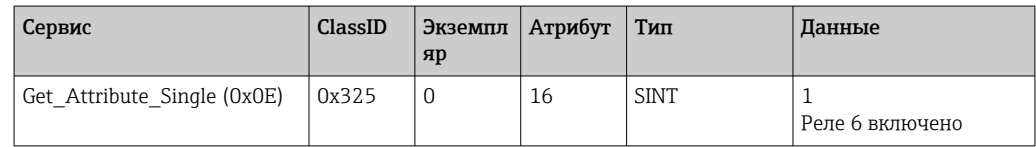

### Проверка дистанционной настройки

Считывание информации о том, для каких реле установлен дистанционный режим:

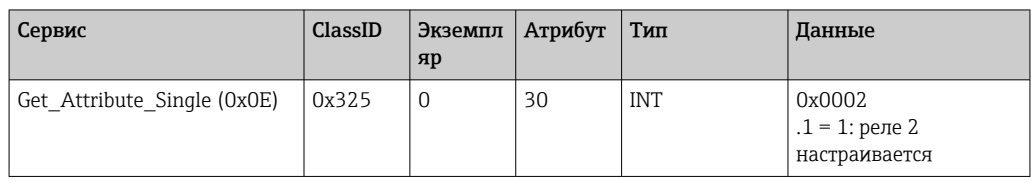

#### 3.2.4 Изменение предельных значений

Можно изменить предельные значения, если они включены в настройках устройства (адаптера).

Для этой цели используется Limits Object (см. Раздел 4.3.8: объект 0x323, Limits  $\rightarrow \Box$  58).

### При изменении предельных значений необходимо соблюдать описанную здесь процедуру:

- 1. Инициализируйте изменение предельных значений (см. Раздел «Инициализация изменения предельных значений» → ■ 28)
- 2. Измените предельные значения (см. Раздел «Изменение предельных значений» → 图 28)
- 3. Если это необходимо, укажите причину изменения (см. Раздел «Указание причины изменения предельных значений» → ■ 28)
- 4. Примите предельные значения (см. Раздел «Принятие предельных значений» → ■ 29)

Любые изменения, внесенные с момента последней инициализации, могут быть отменены при инициализации последующего изменения предельных значений.

### <span id="page-27-0"></span>Проверка предельных значений

Проверьте предельное значение 1 (верхний предел) и предельное значение 2 (отключено):

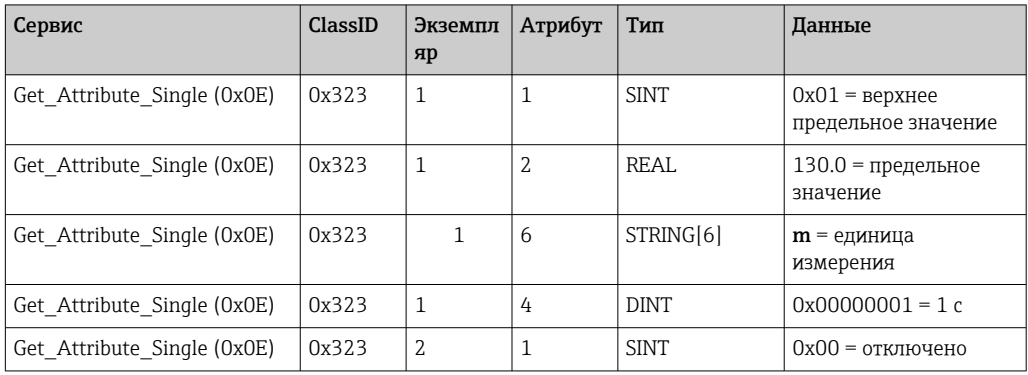

### Инициализация изменения предельных значений

Для внесения изменений необходимо выполнить инициализацию. Для этой цели режим доступа следует изменить на Write access (доступ для записи):

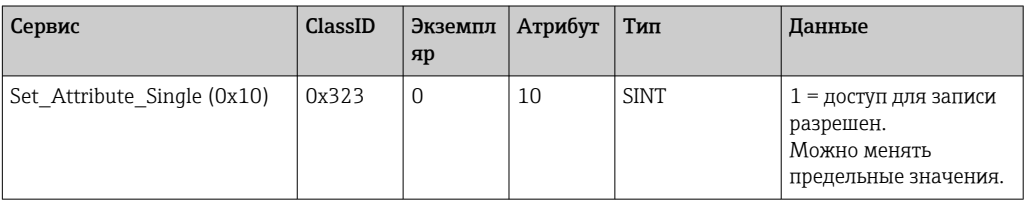

После последующего считывания этого атрибута возвращается значение 1.

### Изменение предельных значений

Чтобы установить предельное значение 1 на 120,0 и временную задержку на 2 с, сначала необходимо настроить режим доступа Write access (доступ для записи):

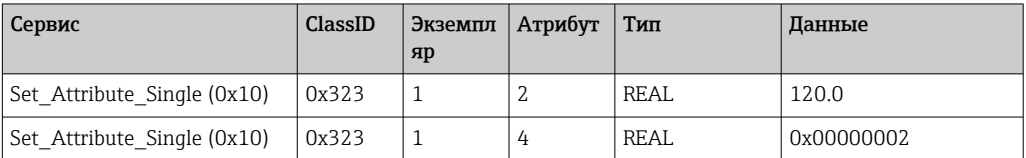

### Указание причины изменения предельных значений

Перед принятием изменений можно указать причину изменения, которая затем появится в списке событий:

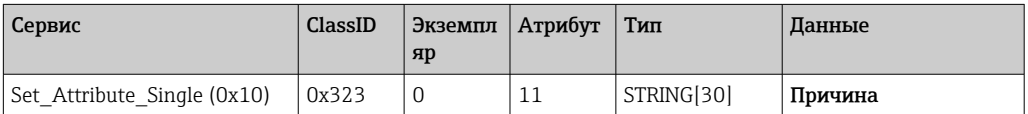

### <span id="page-28-0"></span>Принятие предельных значений

Чтобы принять изменения, необходимо изменить режим доступа на Save (сохранить):

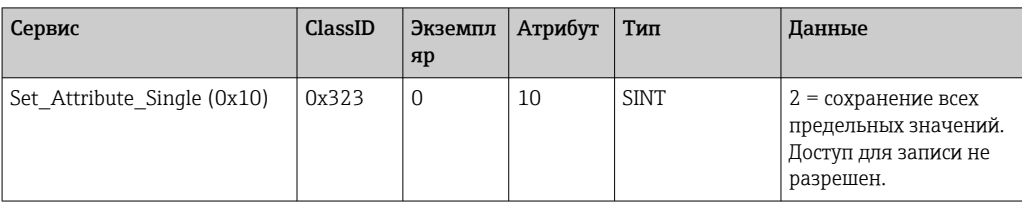

При последующем считывании этого атрибута возвращается значение О, поскольку система вернулась в Read mode (режим чтения) после сохранения изменений.

### Отмена изменений предельных значений

Чтобы отменить изменения, необходимо изменить режим доступа на Discard (отменить):

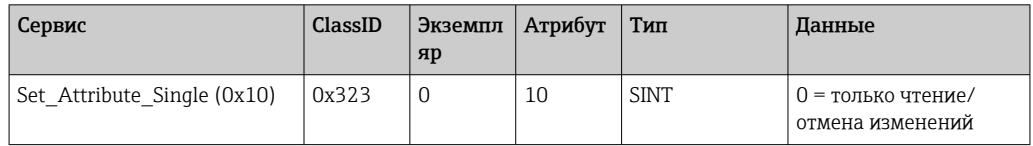

После последующего считывания этого атрибута возвращается значение 0.

### Считывание статуса выполнения операции

Статус выполнения операции можно запрашивать после каждой команды записи:

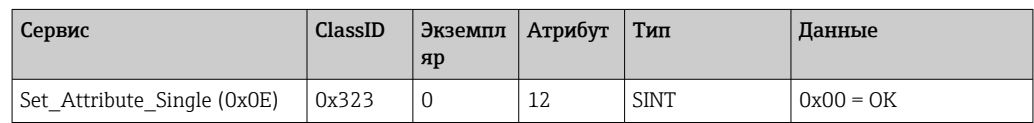

#### $3.3$ Текущая конфигурация Ethernet/IP

#### $3.3.1$ Меню Ethernet/IP

Данное меню используется для проверки настроек передачи данных, которые на данный момент используются устройством (адаптером), и последней сохраненной конфигурации входных/выходных данных. Доступ к параметрам в этом меню и его подменю возможен только для чтения.

Текущие настройки Ethernet/IP

| Параметр    | Индикация                     | Информация                                                                                                    |
|-------------|-------------------------------|----------------------------------------------------------------------------------------------------|
| MAC address | xx-xx-xx-xx-xx-xx<br>$(x=0F)$ | МАС-адрес – это уникальный аппаратный адрес, который<br>хранится в устройстве (адаптере) и не может быть изменен. |
| <b>DHCP</b> | Yes<br>N <sub>0</sub>         | DHCP = Yes: IP-адрес, маска подсети и шлюз, назначенные DHCP-<br>сервером                                         |
| IP address  | XXX.XXX.XXX.XXX<br>$(x=0.9)$  | DHCP = No: IP-адрес, маска подсети и шлюз, установленные<br>вручную                                               |
| Subnetmask  | XXX.XXX.XXX.XXX<br>$(x=0.9)$  |                                                                                                    |
| Gateway     | XXX.XXX.XXX.XXX<br>$(x=0.9)$  |                                                                                                    |

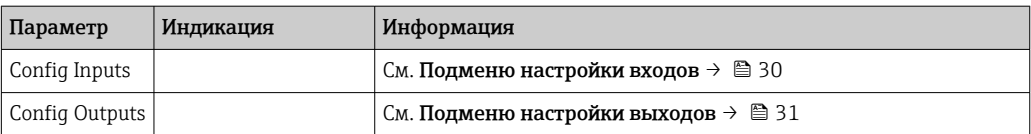

### Подменю настройки входов

В этом подменю можно проверить конфигурацию, используемую в данный момент для передачи входных данных.

Для максимального удобства это подменю имеет следующую структуру:

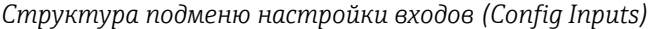

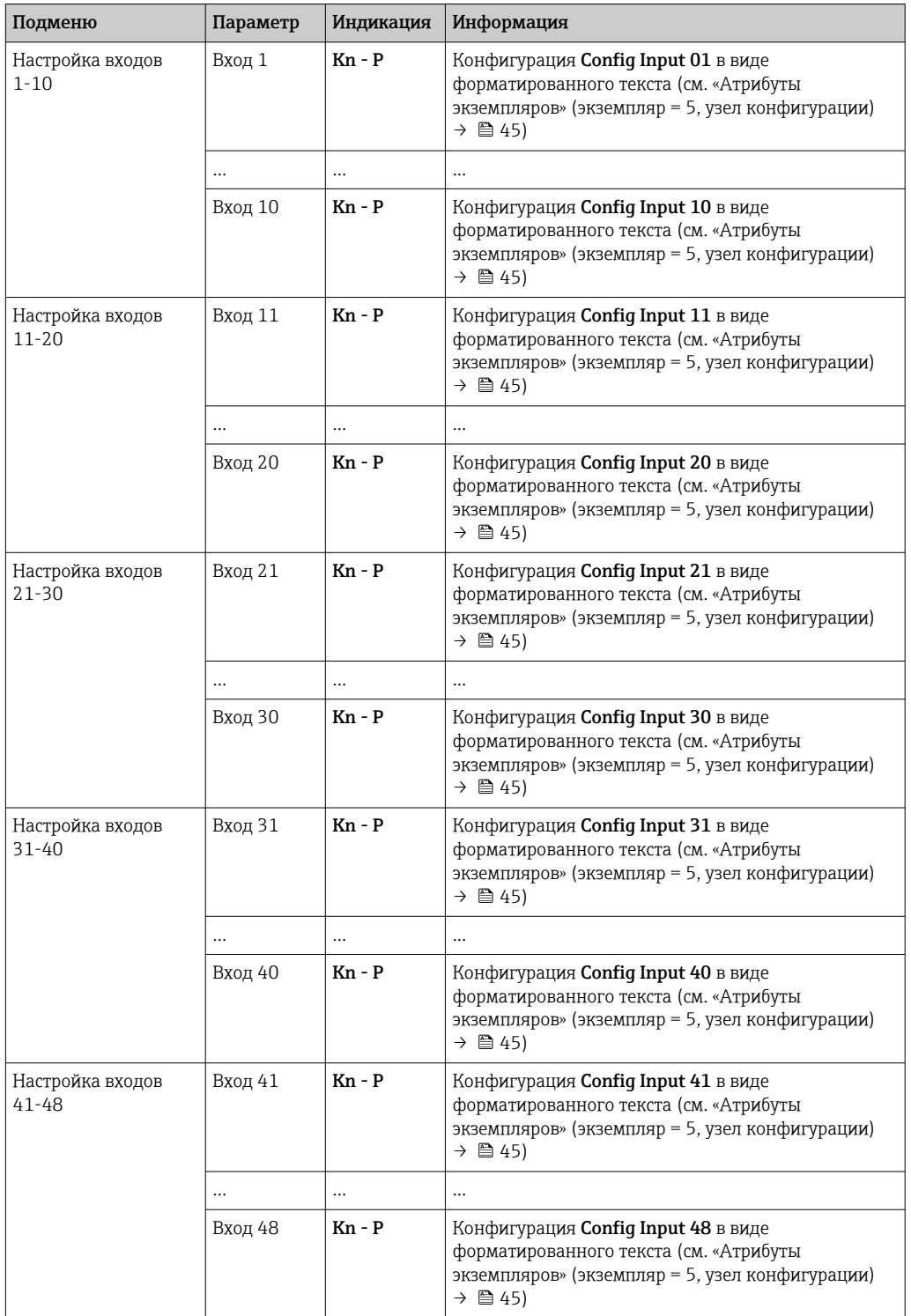

### <span id="page-30-0"></span>Отображаемый текст Kn - P имеет следующую структуру:

### *Отображение конфигурации входа x*

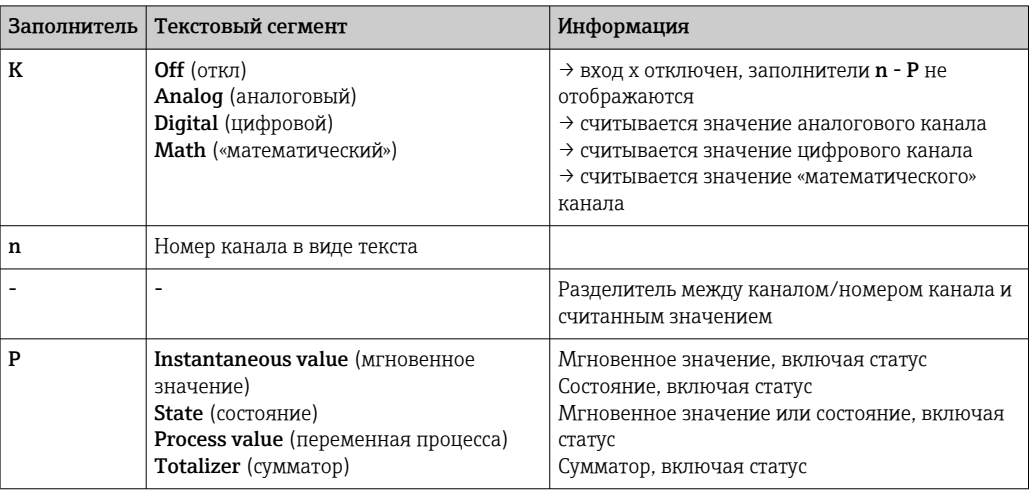

### Подменю настройки выходов (Config Outputs)

В этом подменю можно проверить конфигурацию, используемую в данный момент для передачи выходных данных.

Для максимального удобства это подменю имеет следующую структуру:

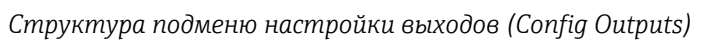

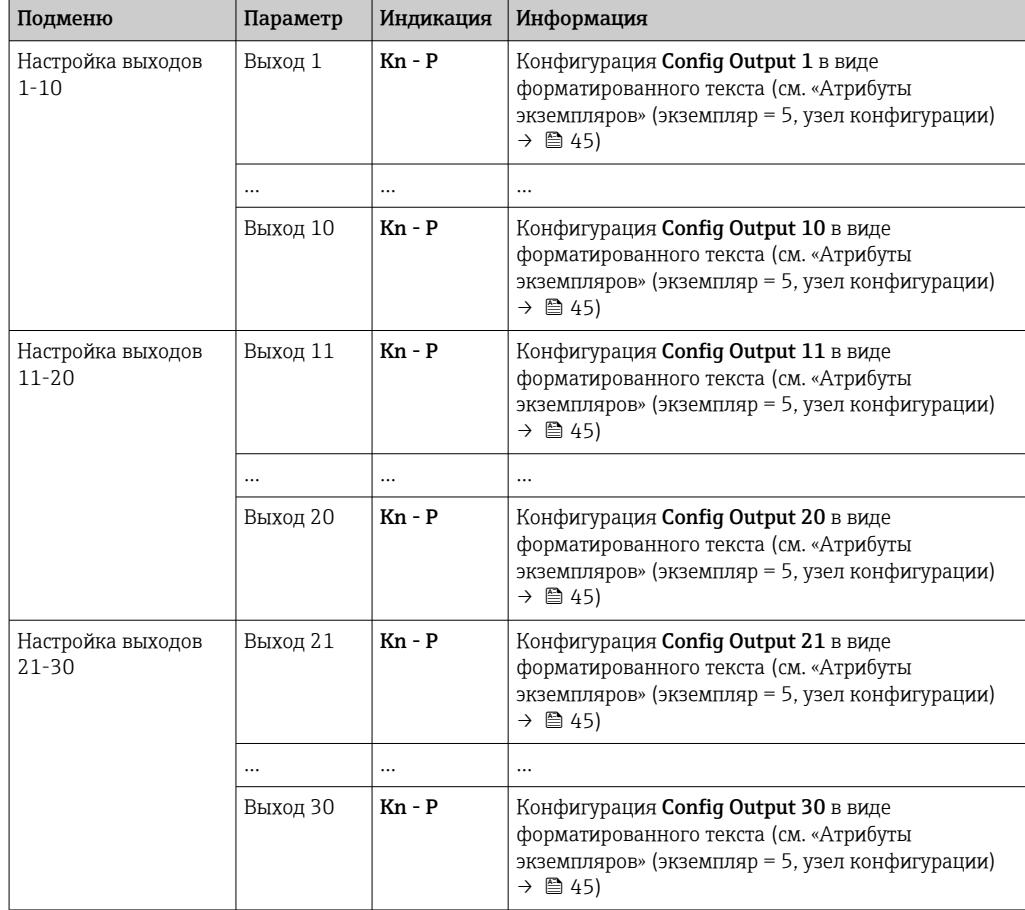

<span id="page-31-0"></span>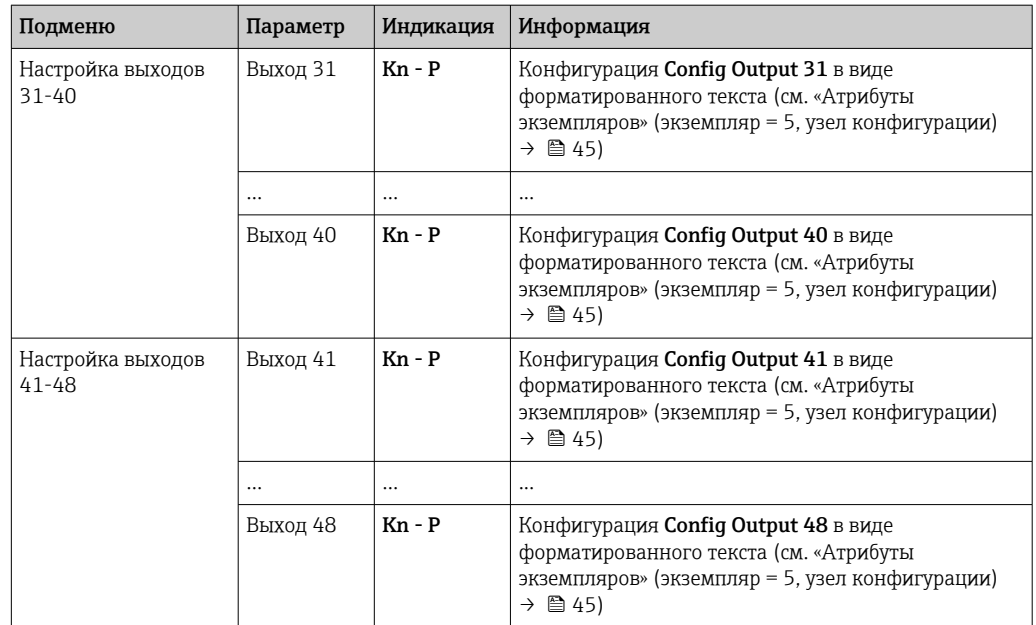

Отображаемый текст Kn - P имеет следующую структуру:

*Отображение конфигурации выхода x*

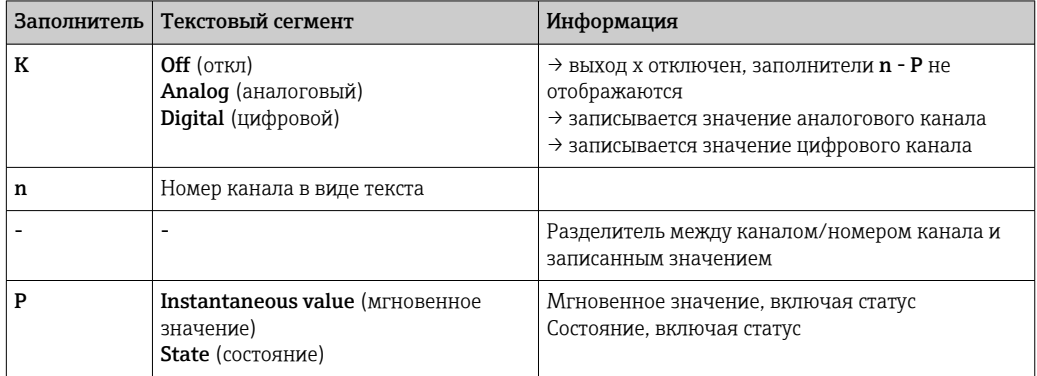

# 3.3.2 Локальная визуализация

Параметры, описанные в меню 3.3.1 Ethernet/IP  $\rightarrow$   $\blacksquare$  29, можно найти здесь: Main menu → Diagnostics → Ethernet/IP. Они отображаются следующим образом:

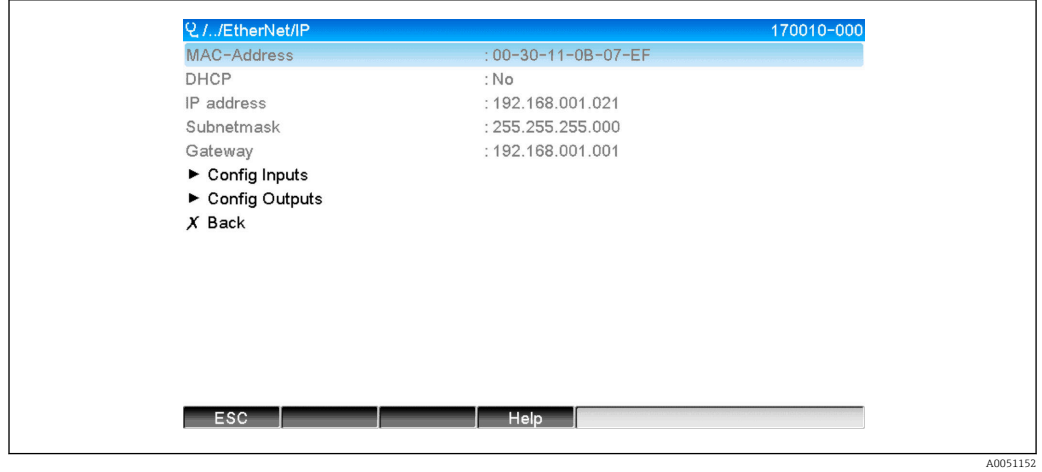

 *22 Визуализация меню Ethernet/IP (локальная операция)*

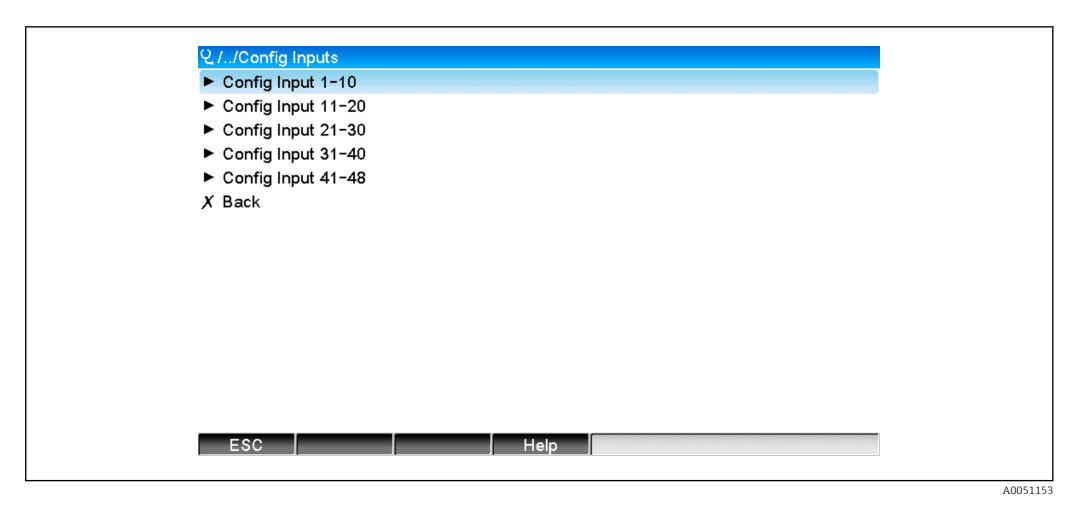

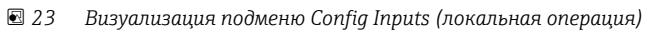

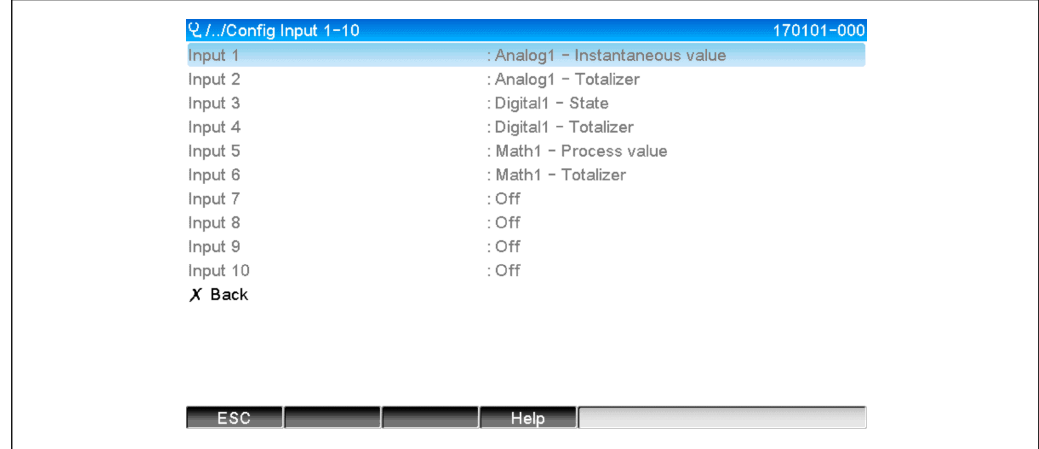

 *24 Визуализация подменю Config Input 1-10 (локальная операция)*

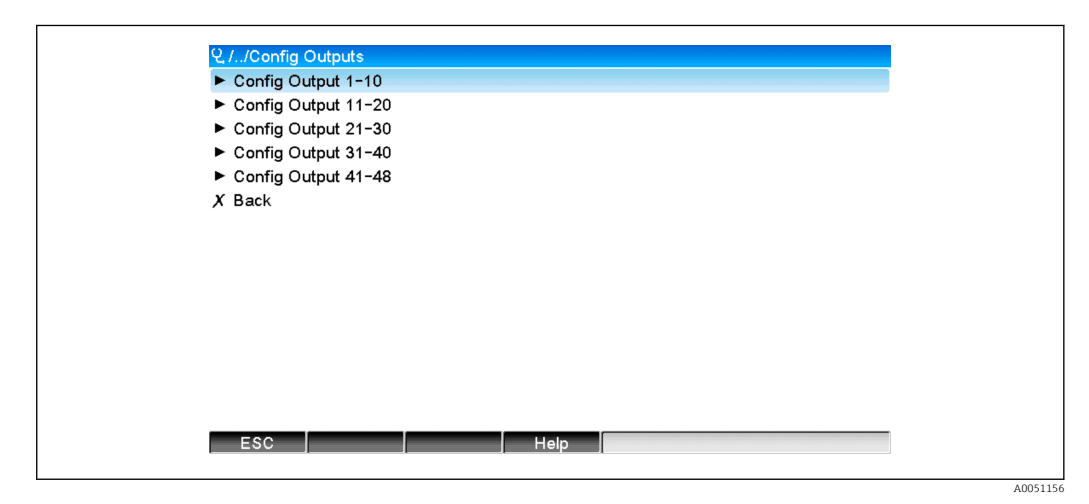

 *25 Визуализация Config Output (локальная операция)*

A0051155

<span id="page-33-0"></span>

| Q. //Config Output 1-10 | 170151-000                       |  |
|-------------------------|----------------------------------|--|
| Output 1                | : Analog10 - Instantaneous value |  |
| Output 2                | : Digital4 - State               |  |
| Output 3                | : Off                            |  |
| Output 4                | : Off                            |  |
| Output 5                | : Off                            |  |
| Output 6                | : Off                            |  |
| Output 7                | : Off                            |  |
| Output 8                | : Off                            |  |
| Output 9                | : Off                            |  |
| Output 10               | : Off                            |  |
| $X$ Back                |                                  |  |
|                         |                                  |  |
|                         |                                  |  |
|                         |                                  |  |
|                         |                                  |  |
| ESC                     | Help                             |  |
|                         |                                  |  |
|                         |                                  |  |

 *26 Визуализация Config Output 1-10 (локальная операция)*

# 3.3.3 Визуализация веб-сервера

Параметры, описанные в меню 3.3.1 Ethernet/IP  $\rightarrow$   $\blacksquare$  29, можно найти здесь: Main menu → Diagnostics → Ethernet/IP. Они отображаются следующим образом:

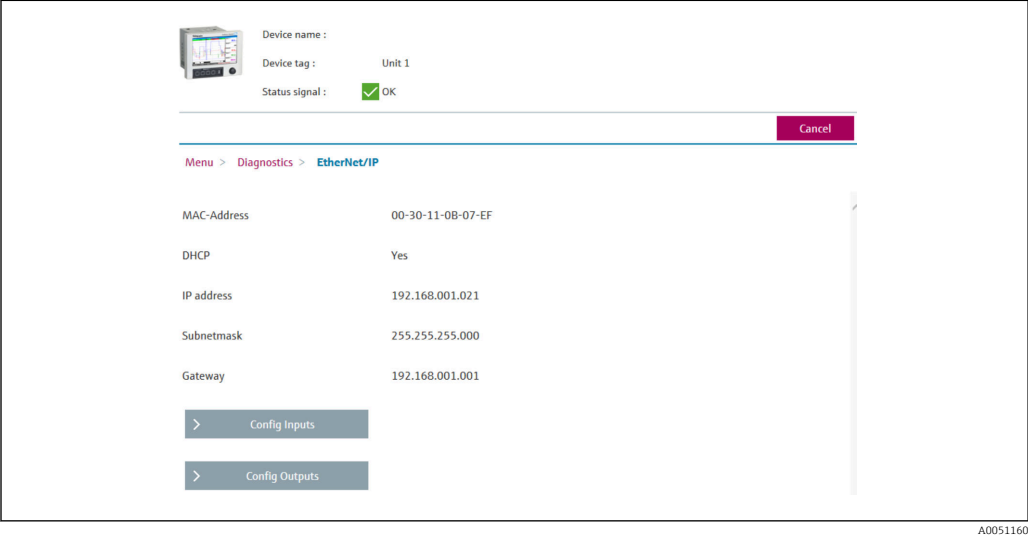

 *27 Визуализация меню Ethernet/IP (веб-сервер)*

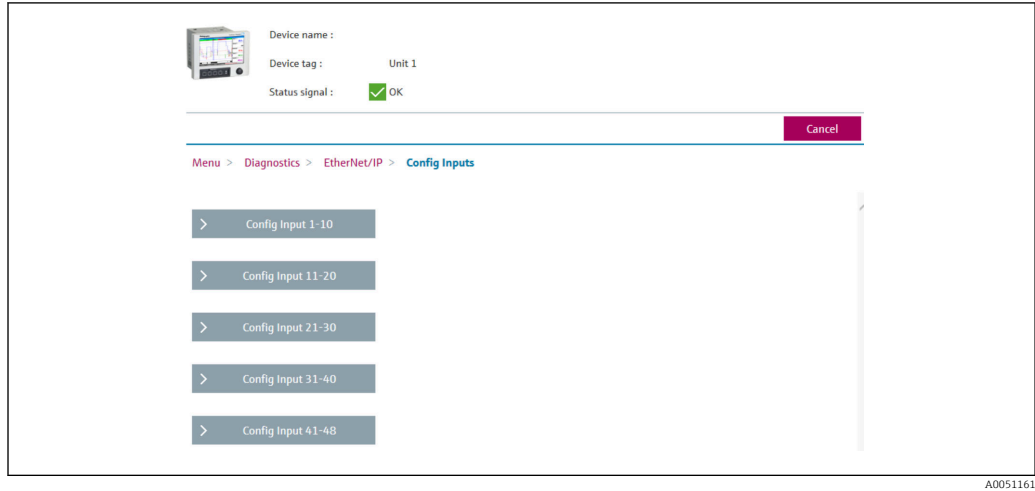

 *28 Визуализация подменю Config Inputs (веб-сервер)*

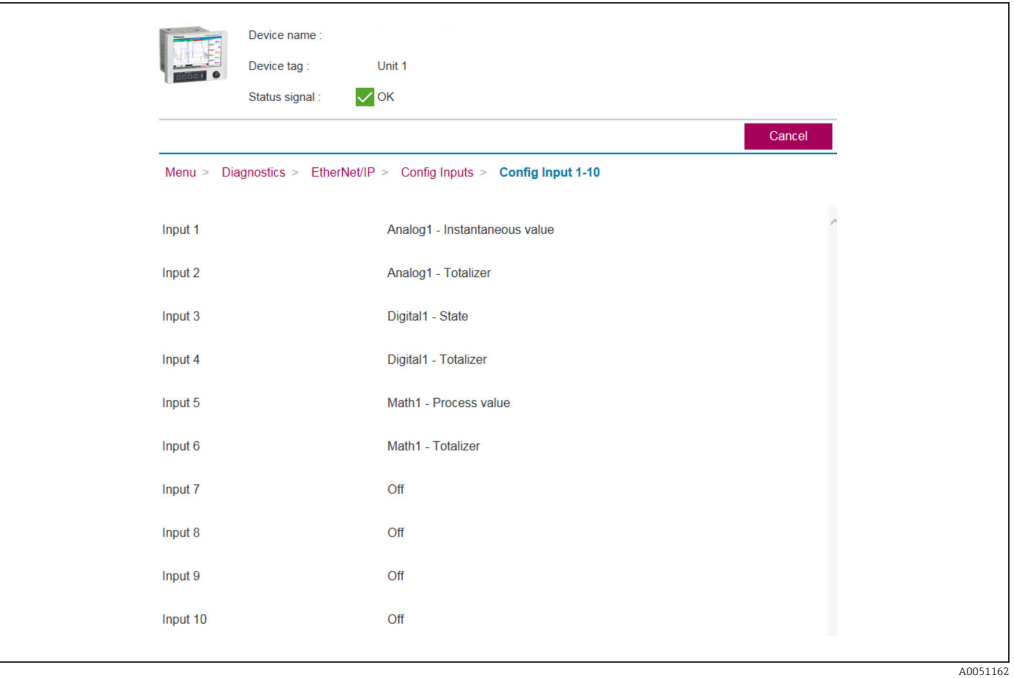

 *29 Визуализация подменю Config Inputs (веб-сервер)*

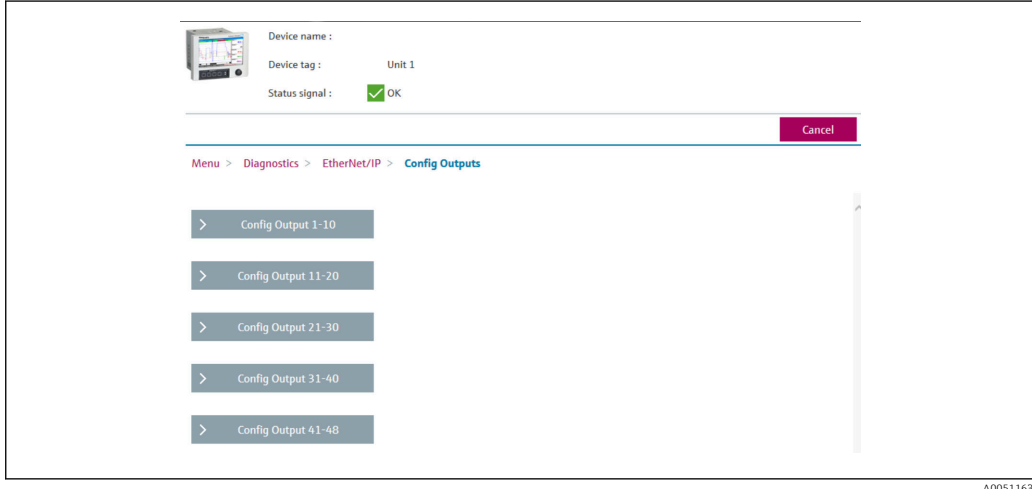

 *30 Визуализация подменю Config Output (веб-сервер)*

<span id="page-35-0"></span>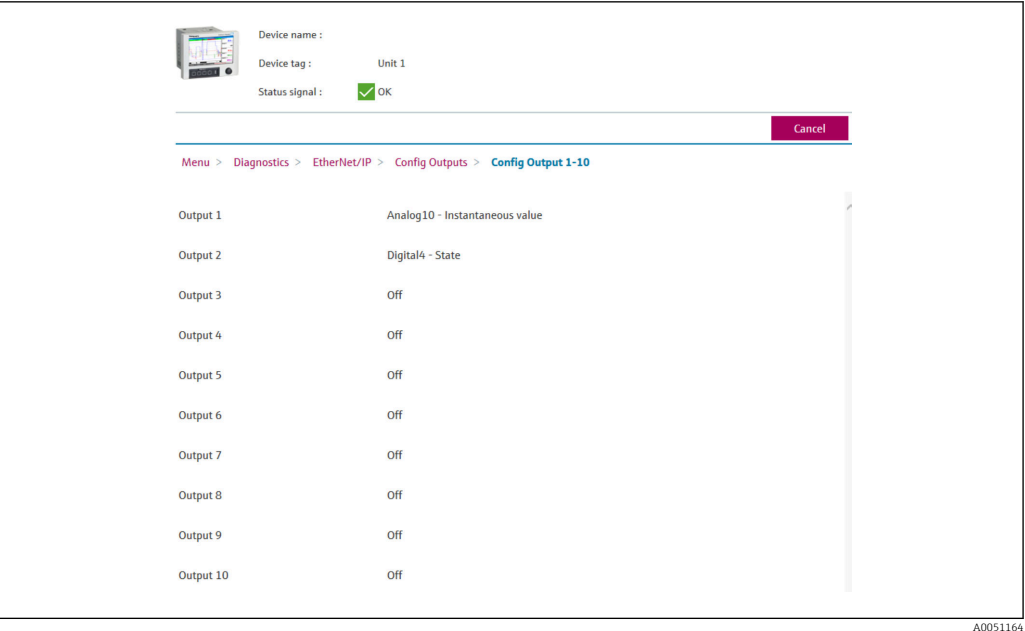

 *31 Визуализация подменю Config Output 1-10 (веб-сервер)*

# 3.3.4 Визуализация DTM

Параметры, описанные в меню 3.3.1 Ethernet/IP  $\rightarrow \blacksquare$  29, можно найти здесь: Memograph M RSG45 → Diagnostics → Ethernet/IP. Они отображаются следующим образом:

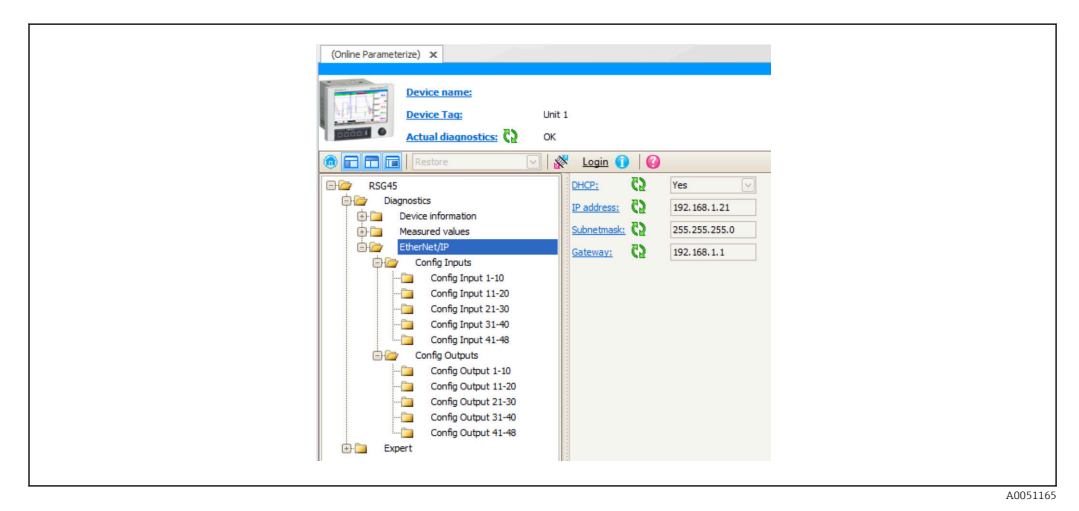

 *32 Визуализация меню Ethernet/IP, включая Config Input/Output (DTM)*
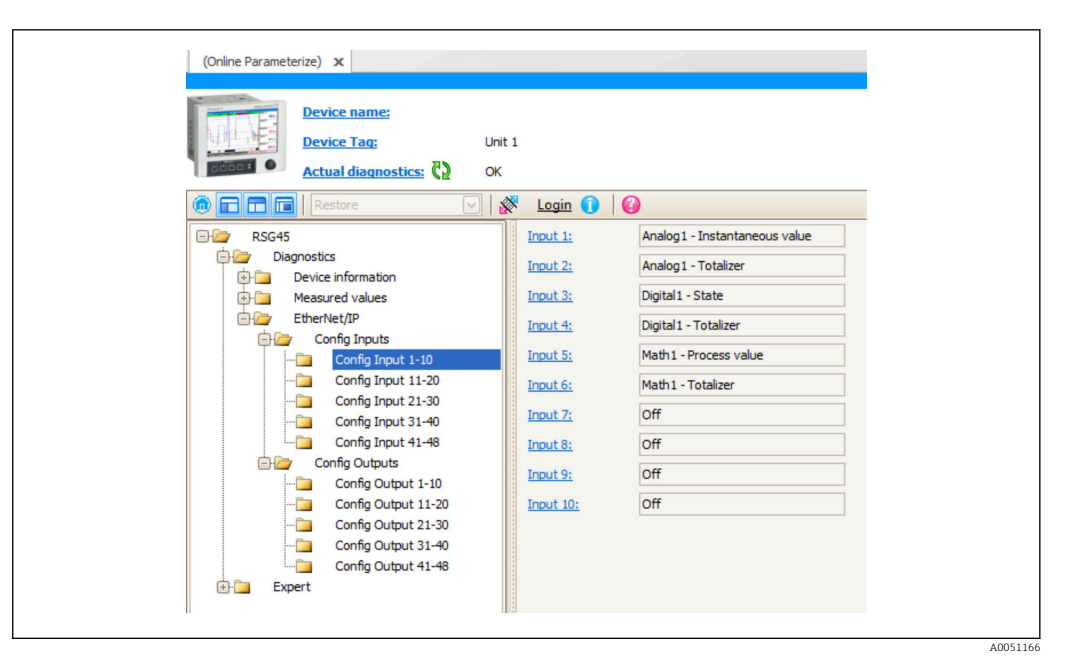

 *33 Визуализация подменю Config Input 1-10 (DTM)*

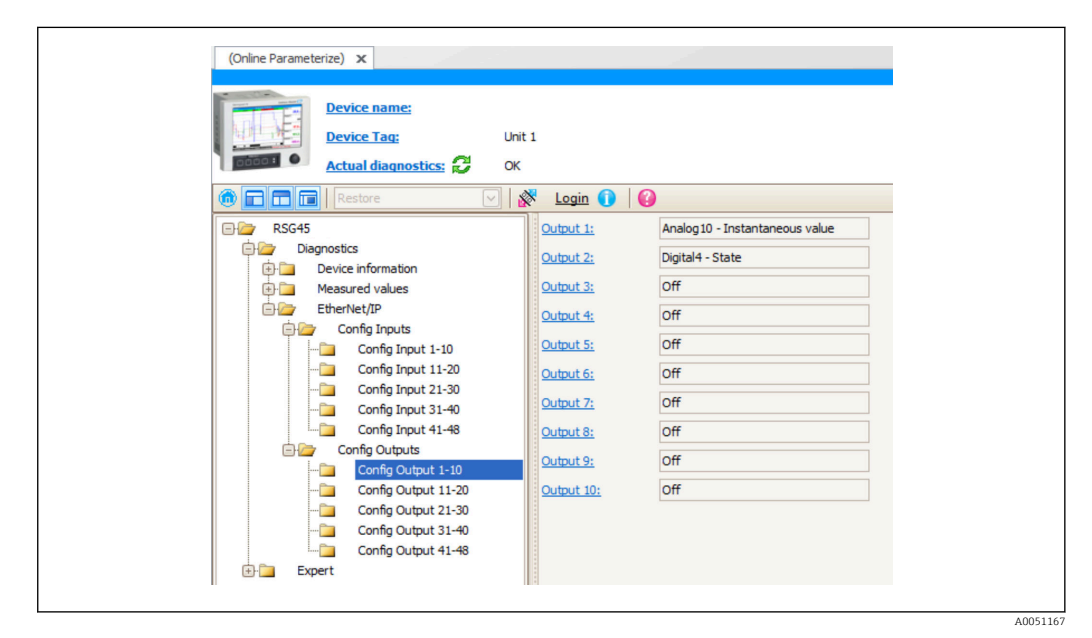

 *34 Визуализация подменю Config Output 1-10 (DTM)*

## 3.4 Настраиваемый AOP

Дополнительный профиль (AOP) для RSLogix™ 5000 и Studio 5000© от Rockwell Automation.

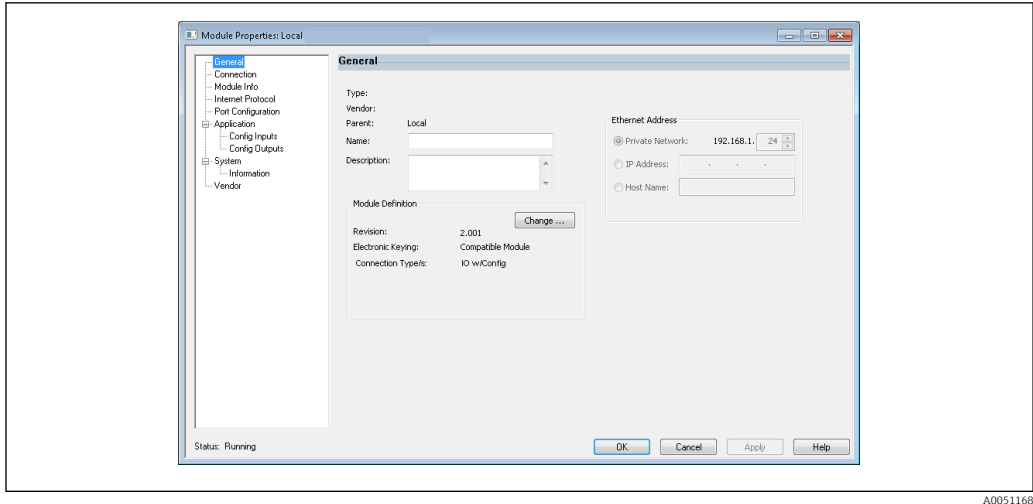

 *35 Страница общих настроек*

На этой странице можно изменить или проверить свойства выбранного модуля.

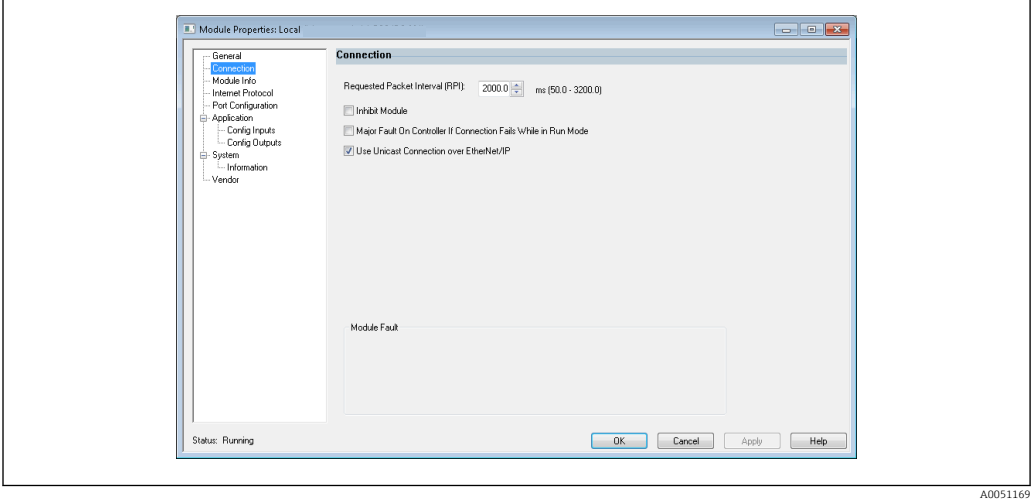

 *36 Страница подключений*

На этой странице можно настроить взаимодействие контроллера и модуля. На данной вкладке вы можете выполнить следующие действия:

- Выбрать требуемый интервал между пакетами.
- Заблокировать модуль.
- Настроить контроллер таким образом, чтобы потеря подключения к модулю приводила к серьезной ошибке.
- Выбрать одноадресное или многоадресное соединение Ethernet/IP.
- Просмотреть ошибки модуля.

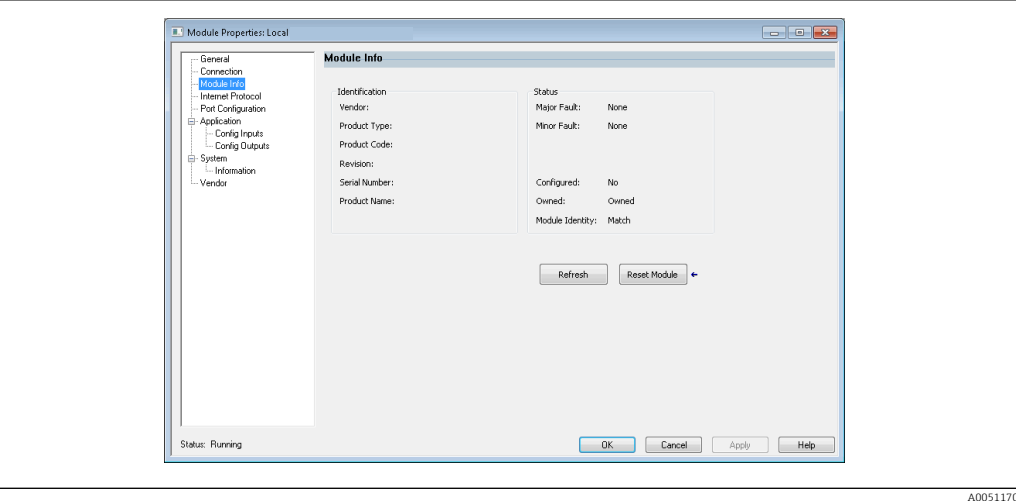

 *37 Страница Module Info*

На странице Module Info отображается информация о статусе и других характеристиках модуля. Здесь также можно сбрасывать модуль.

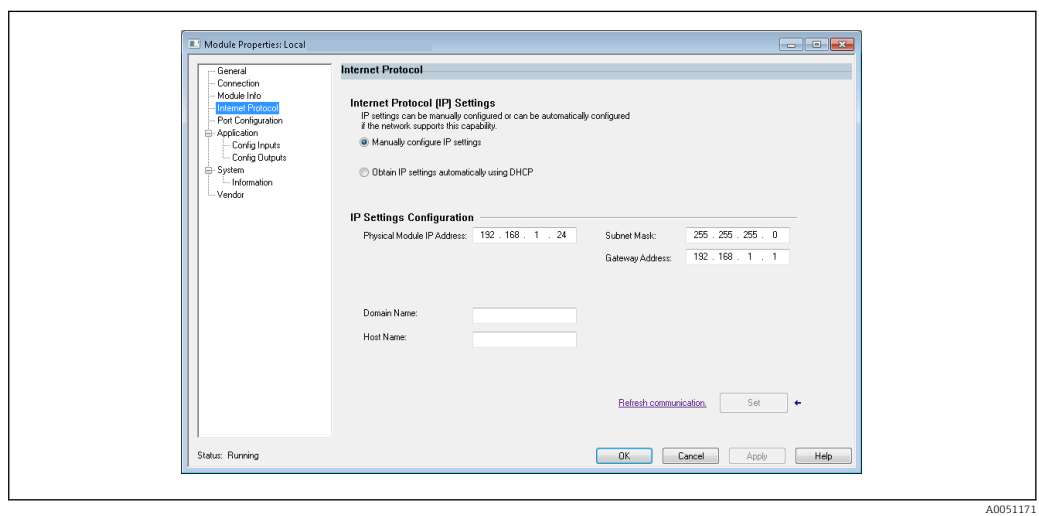

 *38 Страница Internet Protocol*

На странице Internet Protocol можно задавать настройки IP.

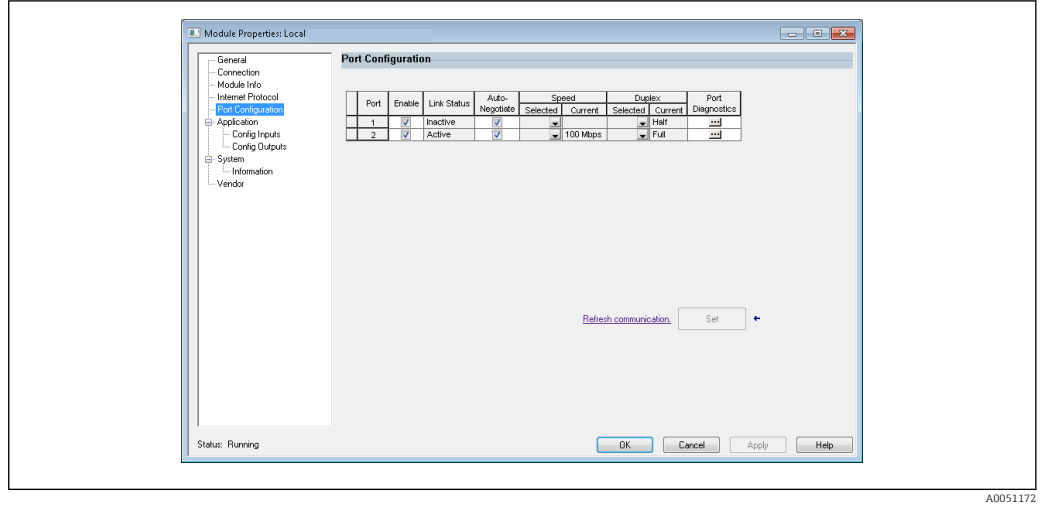

 *39 Страница Port Configuration*

A0051173

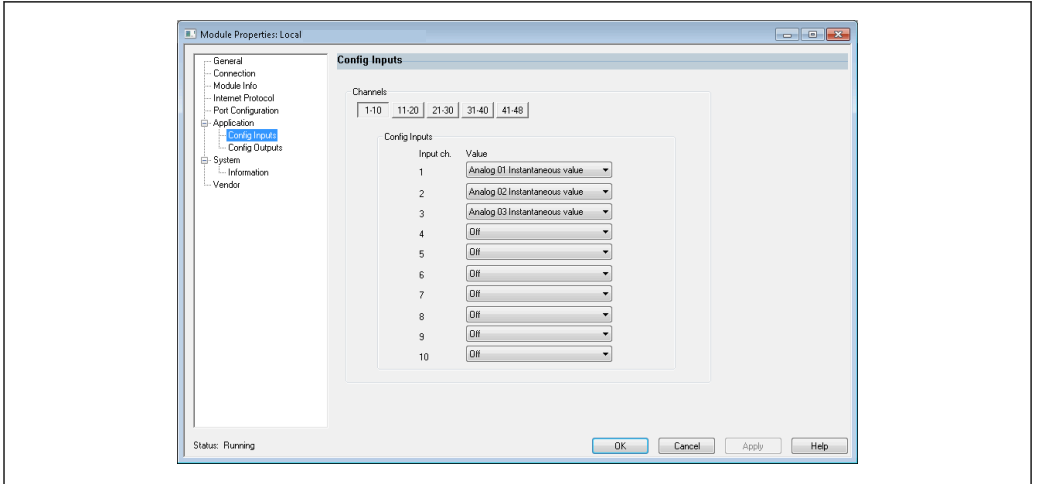

На этой странице можно настраивать модуль с несколькими портами.

 *40 Страница Config Inputs*

На этой странице ( $\rightarrow \boxtimes 40$ ,  $\boxplus 40$ ) можно настроить входы (адаптер  $\rightarrow$  сканер; класс 0x4, экземпляр 100, атрибут 3).

48 настраиваемых входов разбиты на 5 групп. Входам могут быть переданы следующие значения:

- Off
- Analog x Instantaneous value  $(x = 1..40)$
- Analog x Totalizer  $(x = 1..40)$
- Digital x State  $(x = 1..20)$
- Digital x Totalizer  $(x = 1..20)$
- Math x Process value  $(x = 1..12)$
- Math x Totalizer  $(x = 1..12)$

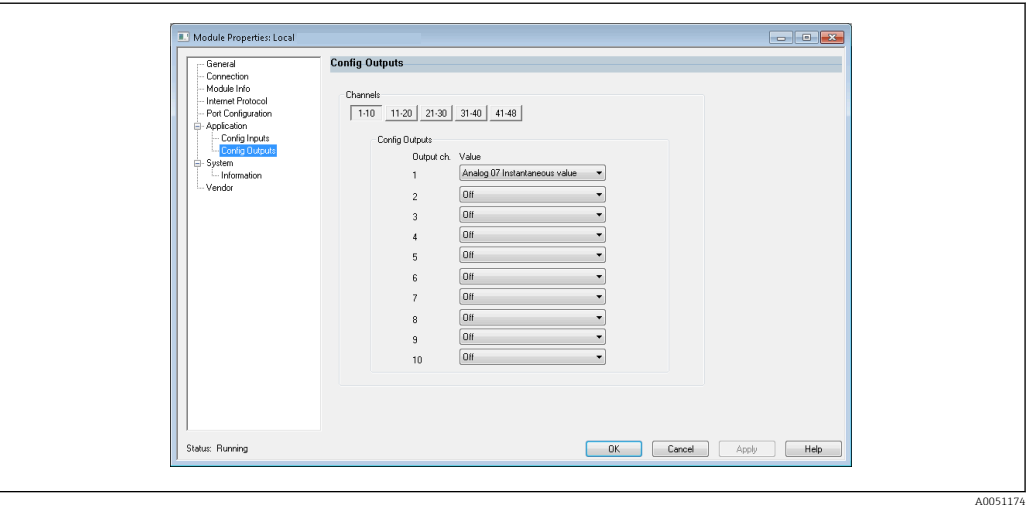

 *41 Страница конфигурации выходов*

На этой странице (→  $\Box$  41,  $\Box$  40) можно настроить выходы (сканер → адаптер; класс 0x4, экземпляр 150, атрибут 3).

48 настраиваемых выходов разбиты на 5 групп. Выходам могут быть переданы следующие значения:

• Off

- Analog x Instantaneous value  $(x = 1..40)$
- Digital x State  $(x = 1..20)$

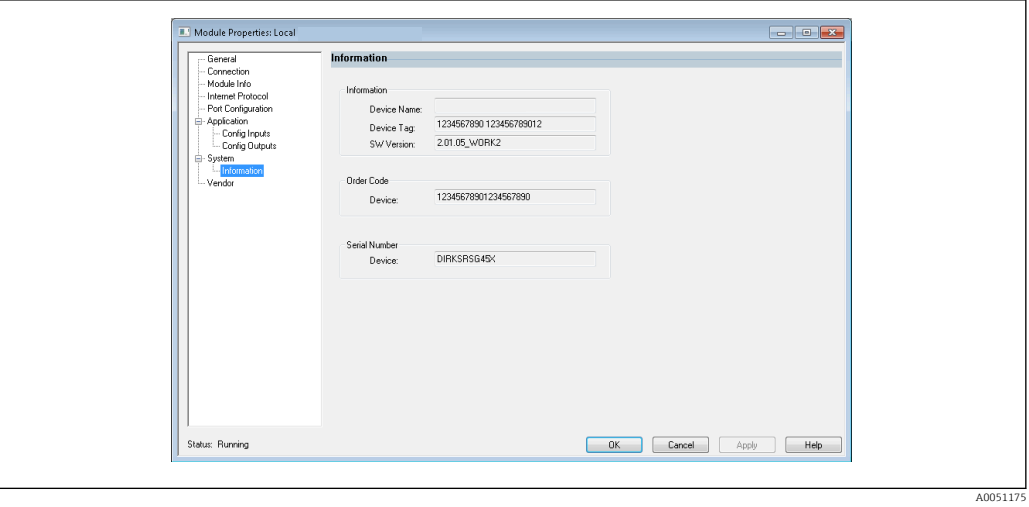

 *42 Информационная страница*

На этой странице представлена дополнительная информация об устройстве.

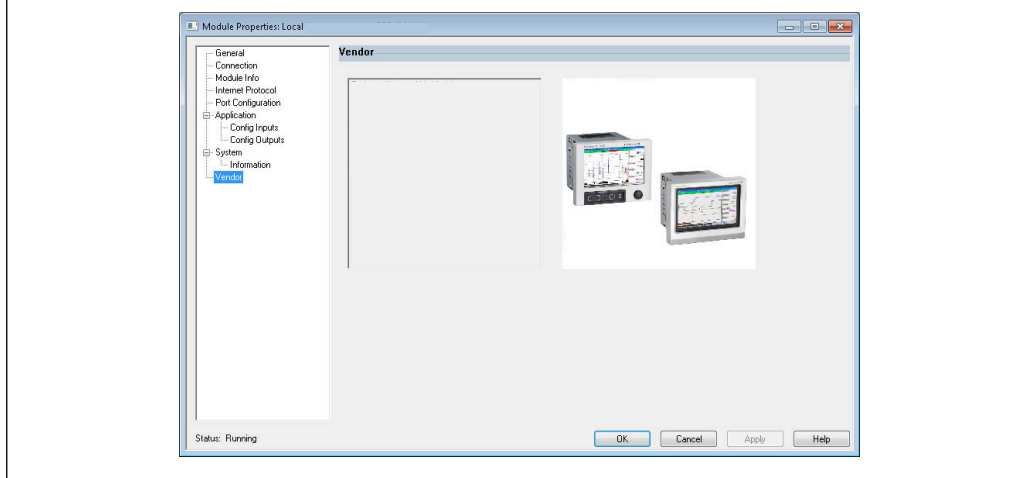

 *43 Страница с информацией о поставщике*

На этой странице можно найти сведения о поставщике и ссылки на дополнительную информацию.

A0051180

# 4 Приложение

## 4.1 Технические характеристики

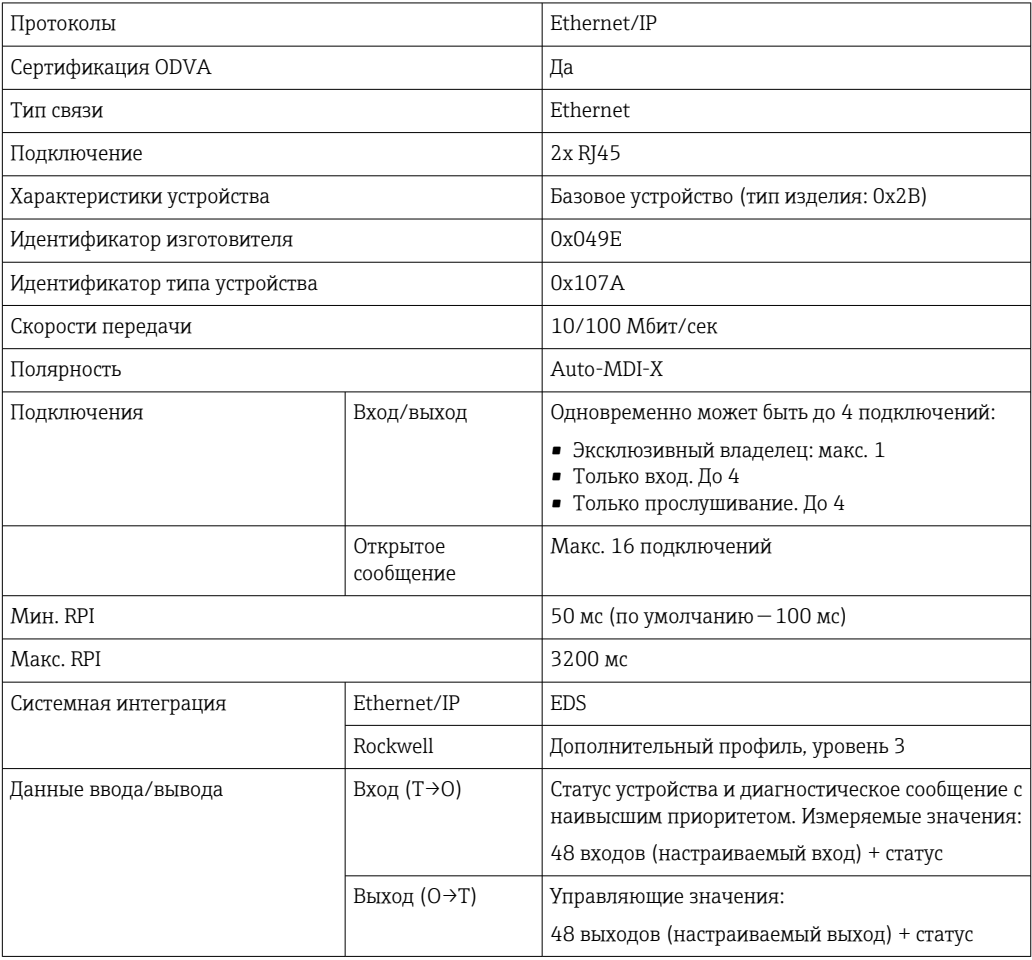

## 4.2 Подключения

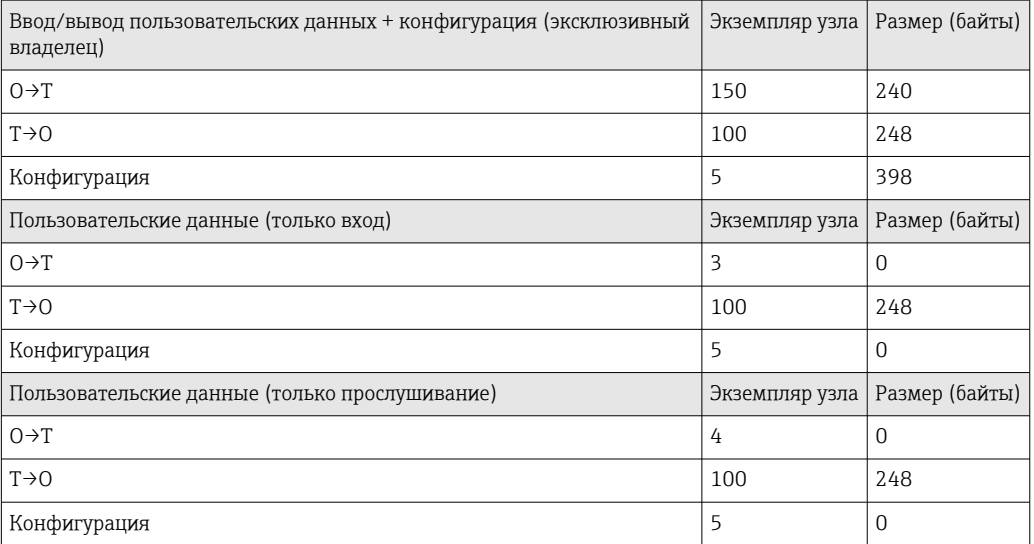

## 4.3 Специальные объекты для устройства

## 4.3.1 Объект 0x01, идентификация

## Атрибуты класса (экземпляр = 0)

Сервисы: Get\_Attribute\_All (Attr. 1), Get\_Attribute\_Single

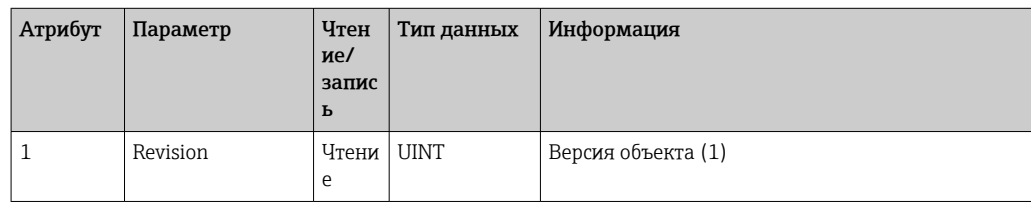

## Атрибуты экземпляра (экземпляр = 1)

Сервисы: Get\_Attribute\_All (Attr. 1-7, 11-12), Get\_Attribute\_Single, Set\_Attribute\_Single, Reset

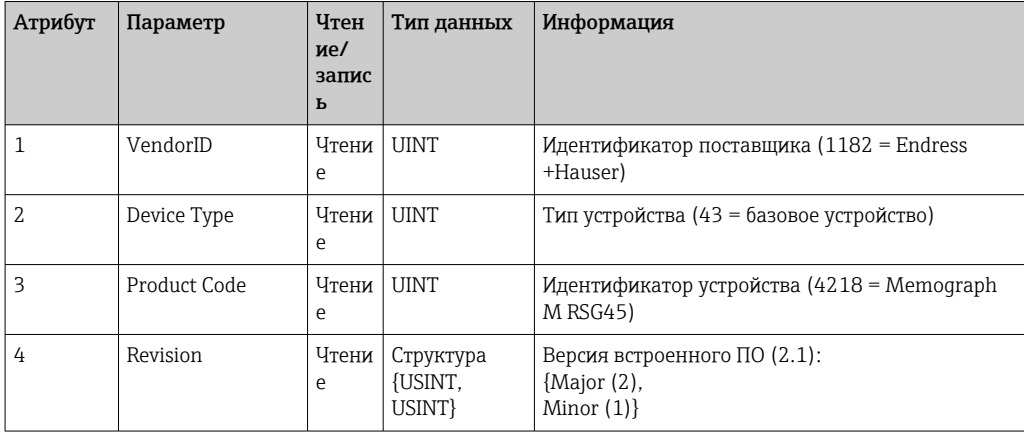

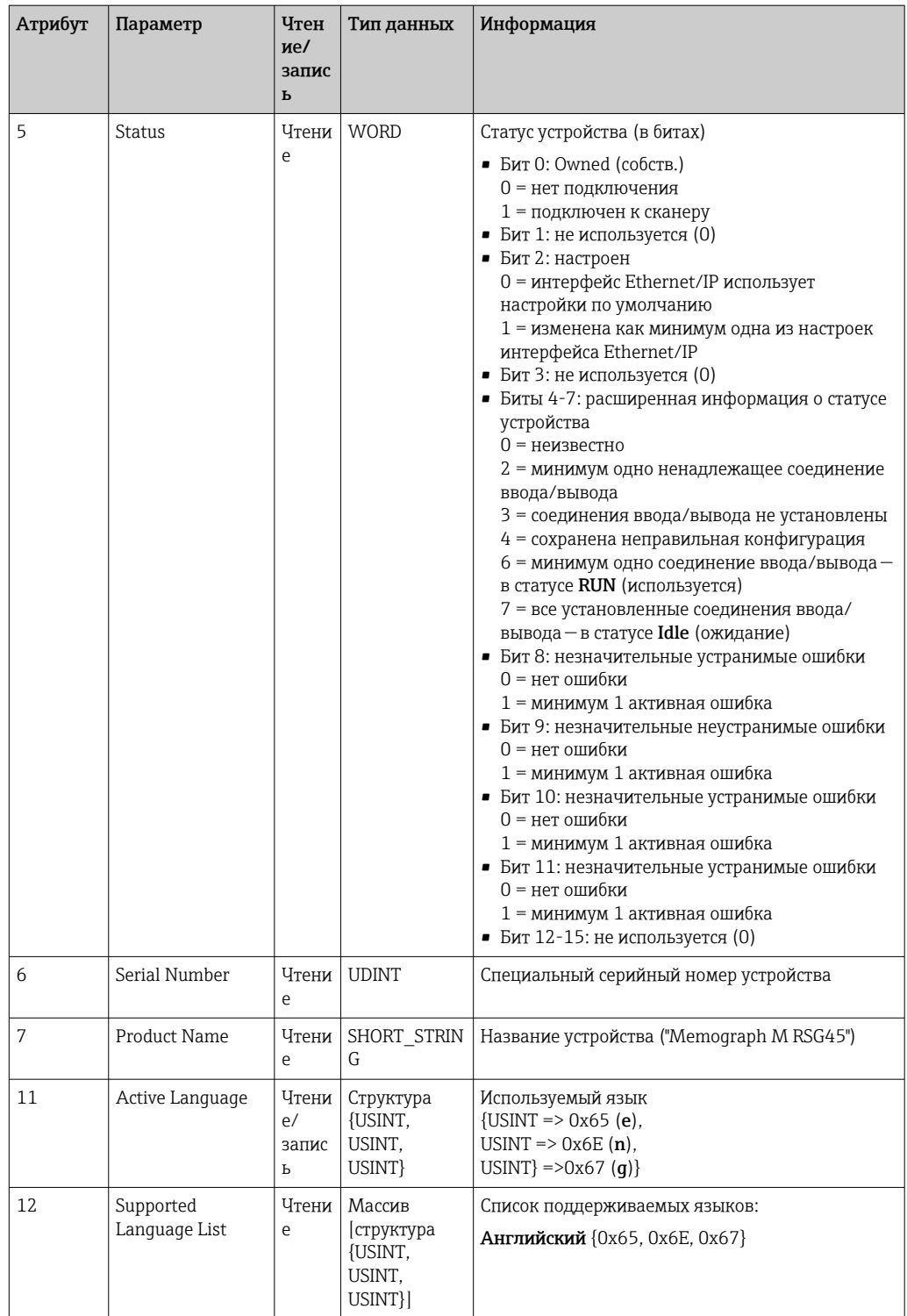

## 4.3.2 Объект 0x04, узел

### Атрибуты класса (экземпляр = 0)

Сервисы: Get\_Attribute\_Single

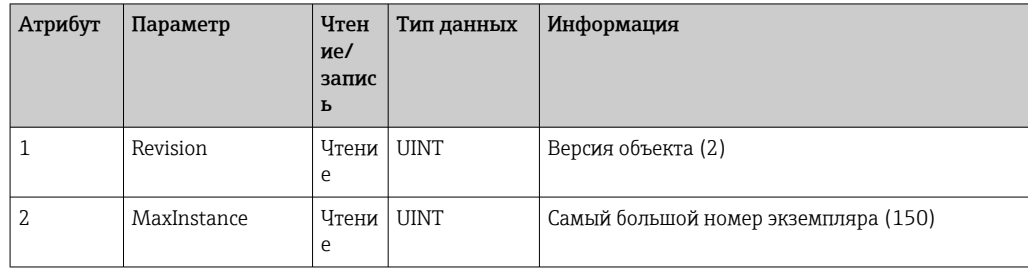

### Instance Attributes (Instance = 3, Heartbeat Input-Only)

Сервисы: Set\_Attribute\_Single

Данный экземпляр выполняет роль инструмента периодического контроля для подключений input-only (только вход).

Длина данных в запросе Forward Open должна быть равна 0, однако принимаются и другие варианты длины данных.

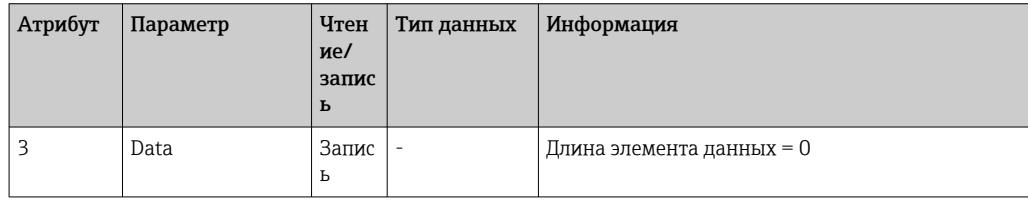

### Instance Attributes (Instance = 4, Heartbeat Listen-Only)

Сервисы: Set\_Attribute\_Single

Данный экземпляр выполняет роль инструмента периодического контроля для подключений listen-only (только прослушивание).

Длина данных в запросе Forward Open должна быть равна 0, однако принимаются и другие варианты длины данных.

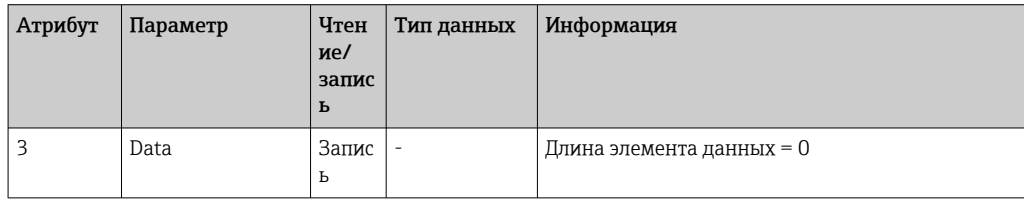

### Атрибуты экземпляра (экземпляр = 5, узел конфигурации)

Сервисы: Get\_Attribute\_Single, Set\_Attribute\_Single

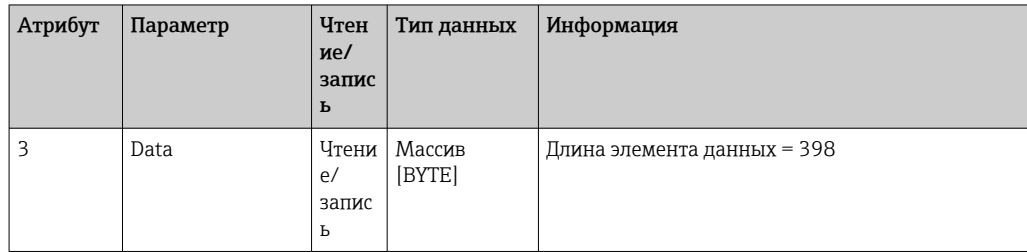

Формат данных:

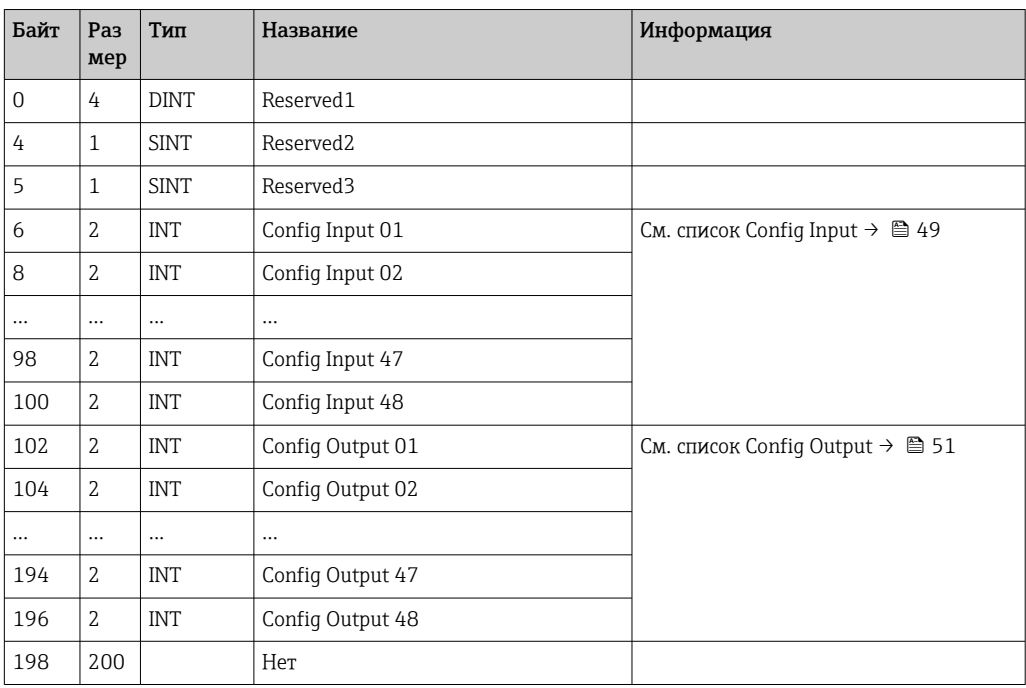

## Атрибуты экземпляра (экземпляр = 100, настраиваемый узел входа)

Сервисы: Get\_Attribute\_Single

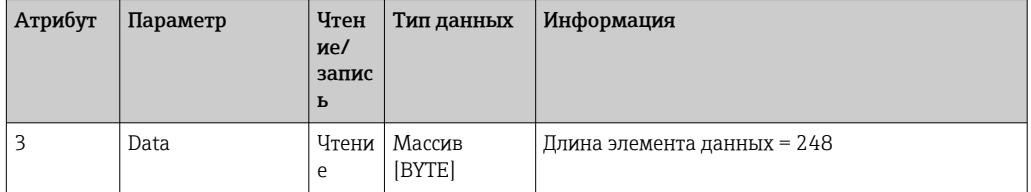

## Формат данных:

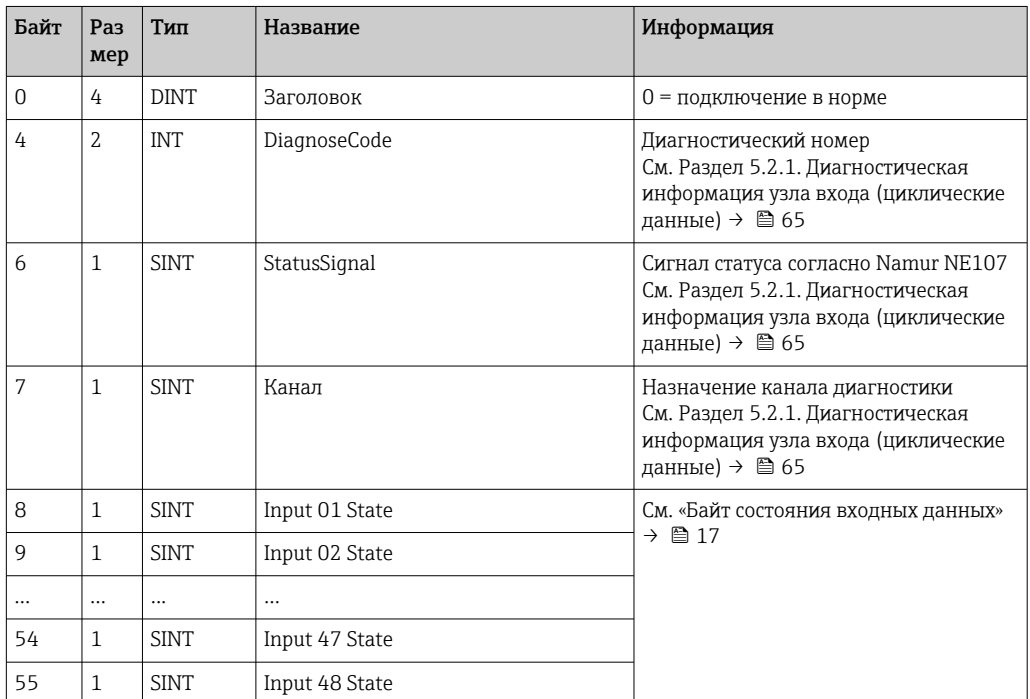

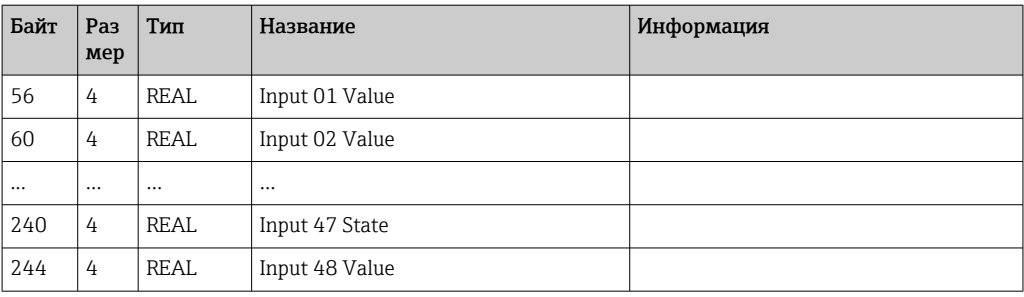

Атрибуты экземпляра (экземпляр = 5, узел конфигурации) указывают, какое значение должно быть считано со входа/канала. Числовое значение в узле конфигурации (Configuration Assembly) определяет положение считываемого значения. Это означает, что если в Configuration Assembly настроен Config Input xx, Input xx Value содержит считанное значение, а Input xx State содержит соответствующий байт состояния.

### Пример:

### Config Input  $01 =$  Аналоговый 01: мгновенное значение

Input 01 Value = мгновенное значение аналогового входа 1

Input 01 State = байт состояния мгновенного значения аналогового входа 1

### Атрибуты экземпляра (экземпляр = 150, настраиваемый узел выхода)

Сервисы: Set Attribute Single

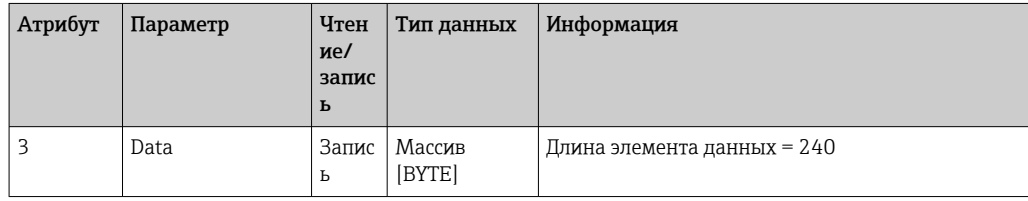

### Формат данных:

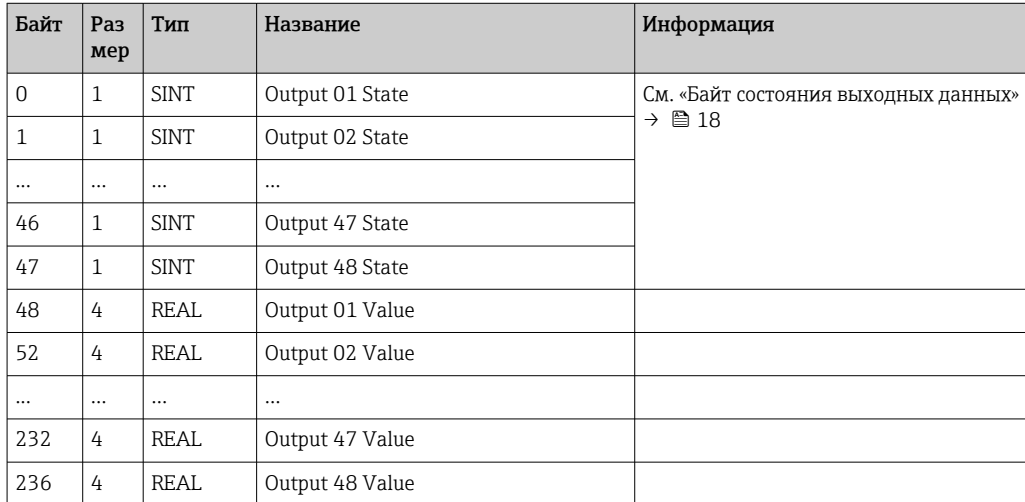

Атрибуты экземпляра (экземпляр = 5, узел конфигурации) указывают, какое значение должно быть записано во вход/канал. Числовое значение в узле конфигурации (Configuration Assembly) определяет положение записываемого значения. Это означает, что если в Configuration Assembly настроен Config Output xx значение Output xx Value и байт состояния Output xx State записываются во вход/ канал, указанный в параметре Config Output xx.

Пример:

Config Output 02 = Digital 01 State

Output 01 Value = состояние, записываемое в цифровой вход 1

Output 01 State = байт состояния, записываемый в цифровой вход 1

## Список Config Input

<span id="page-48-0"></span>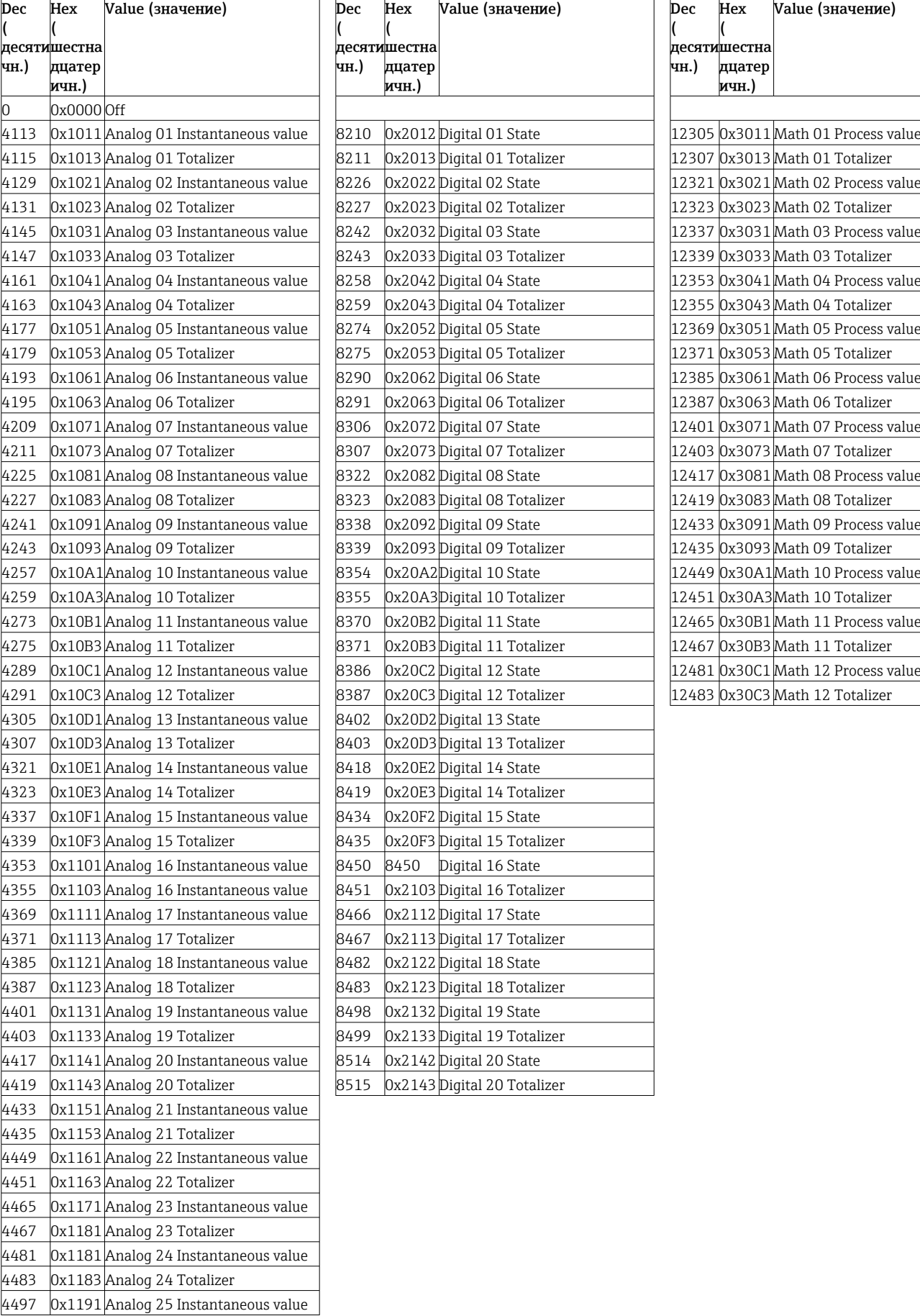

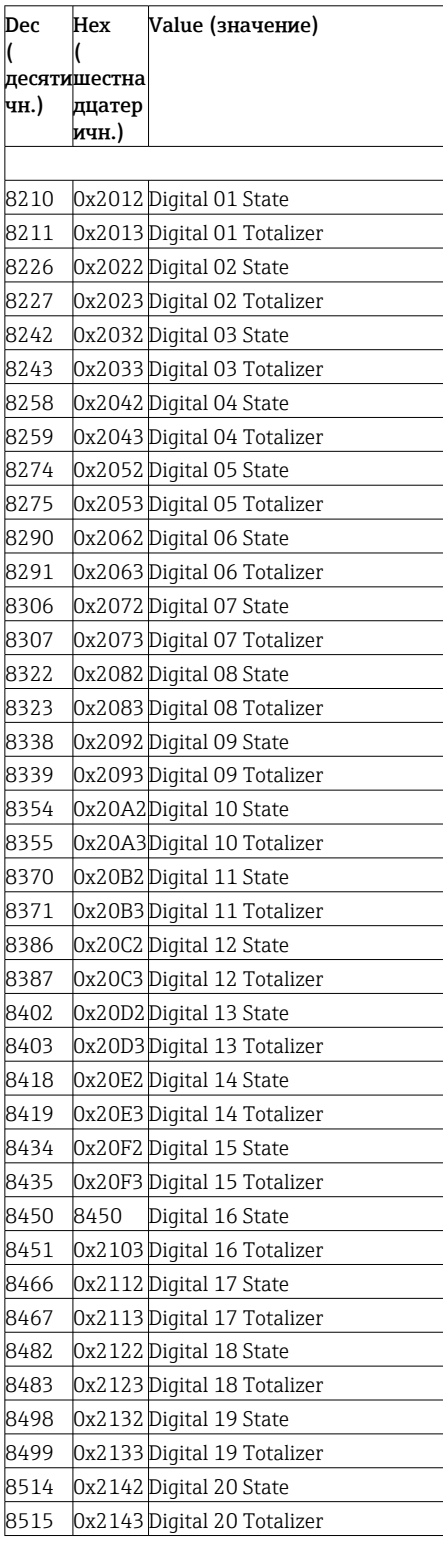

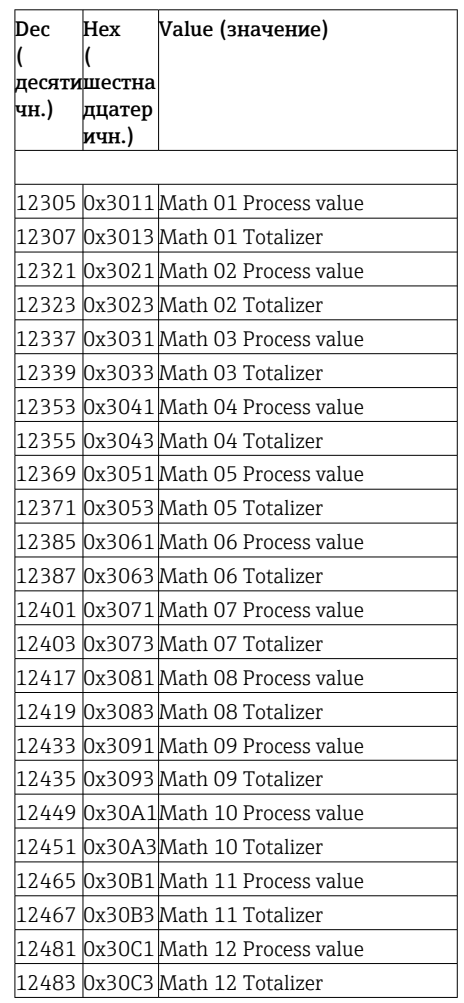

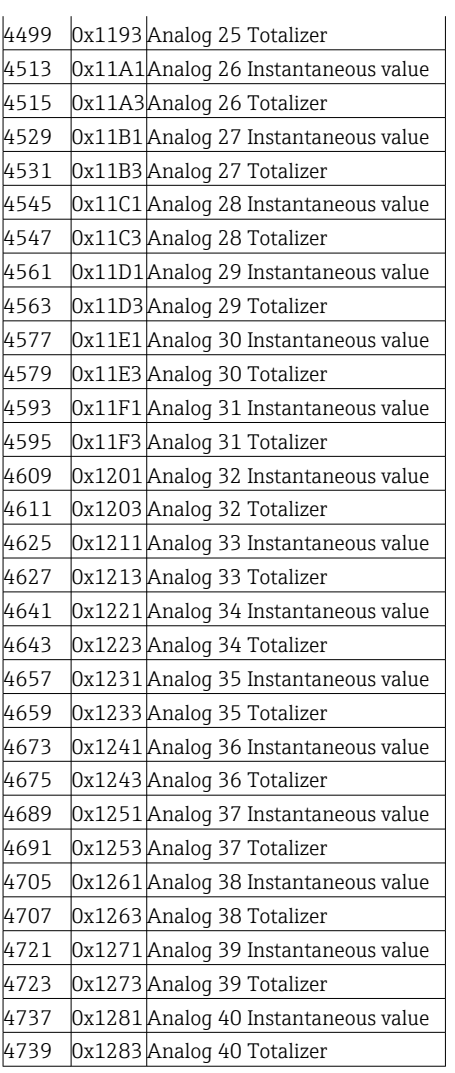

## Список Config Output

<span id="page-50-0"></span>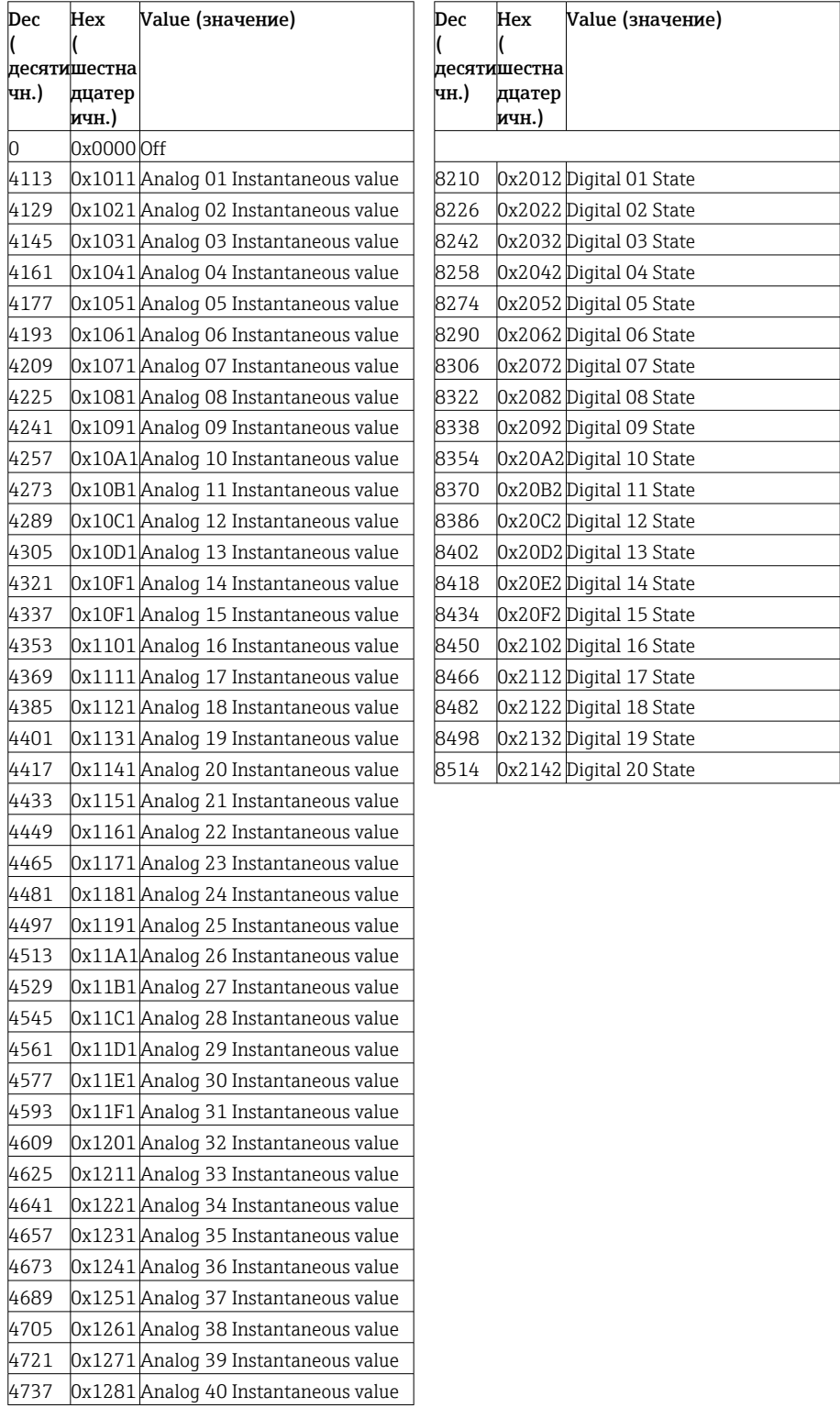

#### $4.3.3$ Объект 0х47, кольцо уровня устройства (Device Level Ring, DLR)

## Атрибуты класса (экземпляр = 0)

Сервисы: Get\_Attributes\_All (Attr. 1), Get\_Attribute\_Single

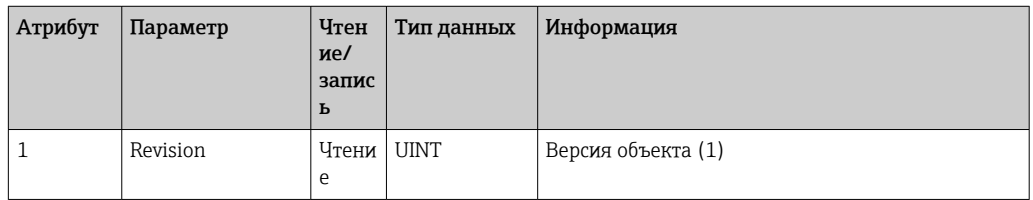

## Атрибуты экземпляра (экземпляр = 1)

Сервисы: Get\_Attribute\_Single, Set\_Attribute\_Single

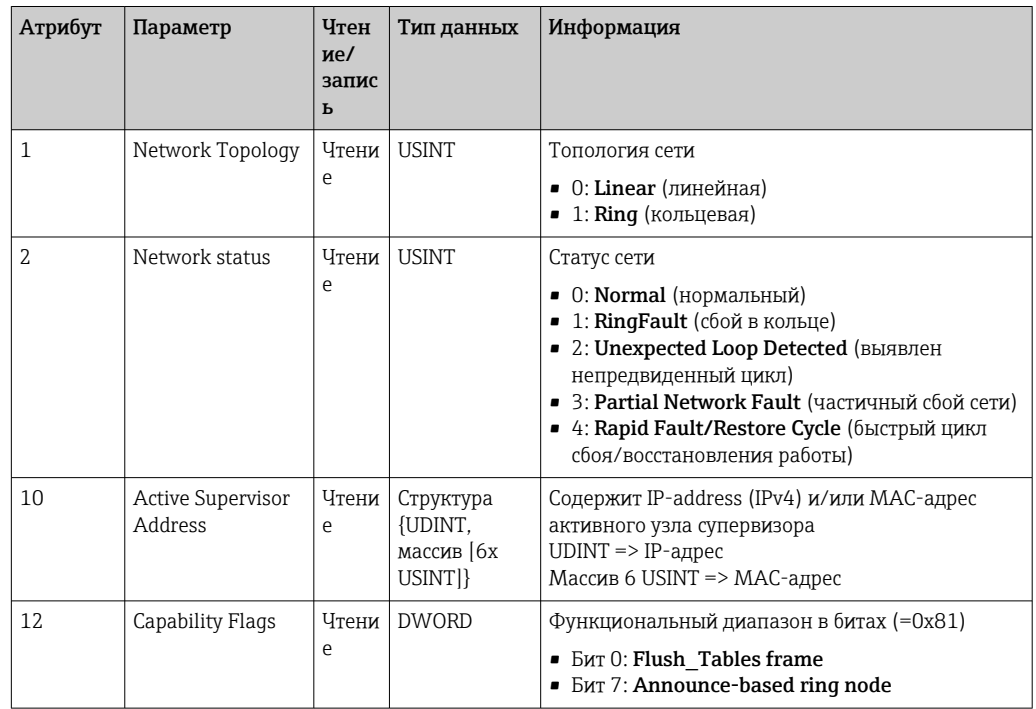

#### 4.3.4 Объект 0х48, качество сервиса (Quality of Service, QoS)

## Атрибуты класса (экземпляр = 0)

Атрибуты класса (экземпляр = 0)

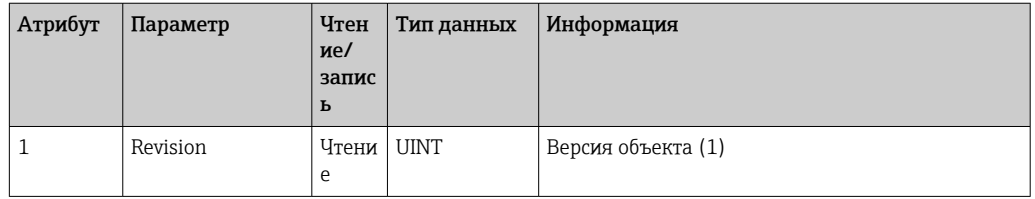

## Атрибуты экземпляра (экземпляр = 1)

Сервисы: Get\_Attribute\_Single, Set\_Attribute\_Single

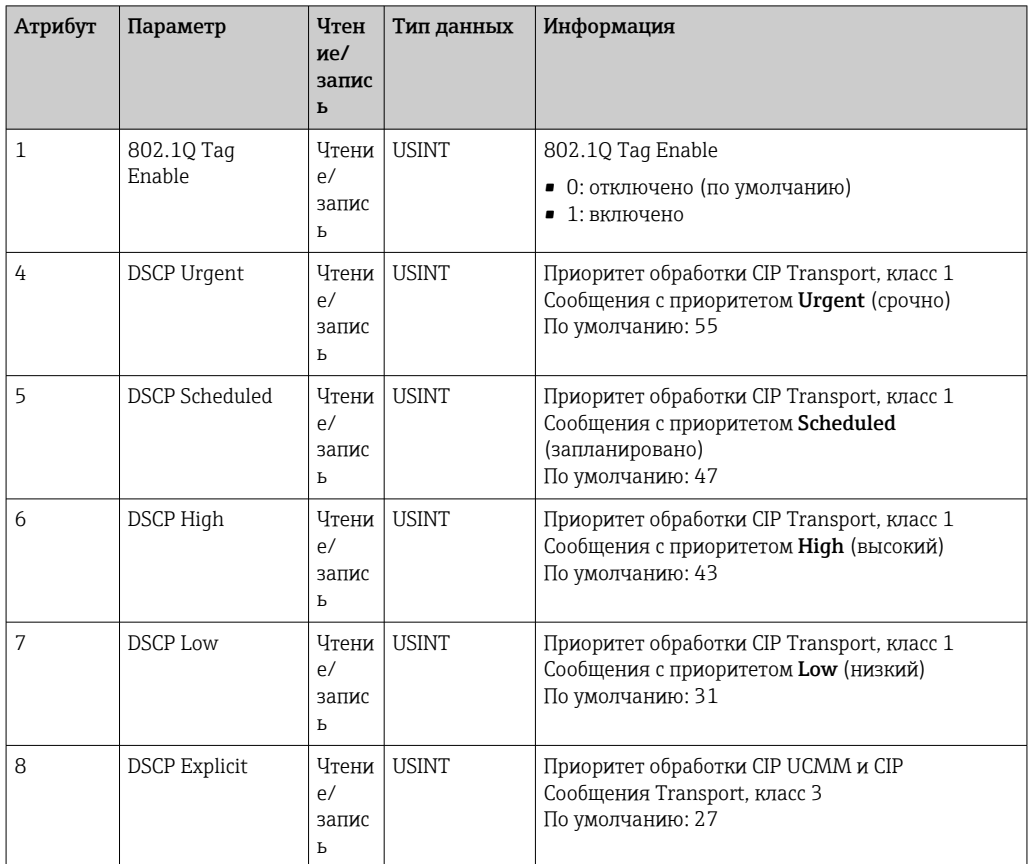

#### $4.3.5$ Объект 0хF5, интерфейс ТСР/IР

## Атрибуты класса (экземпляр = 0)

Сервисы: Get\_Attribute\_All (Attr. 1), Get\_Attribute\_Single

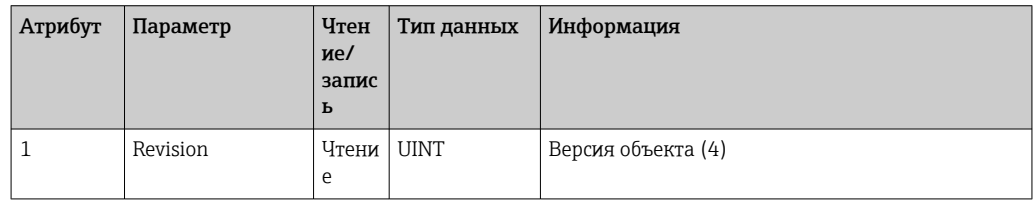

## Атрибуты экземпляра (экземпляр = 1)

Сервисы: Get\_Attribute\_All (Attr. 1-13), Get\_Attribute\_Single, Set\_Attribute\_Single

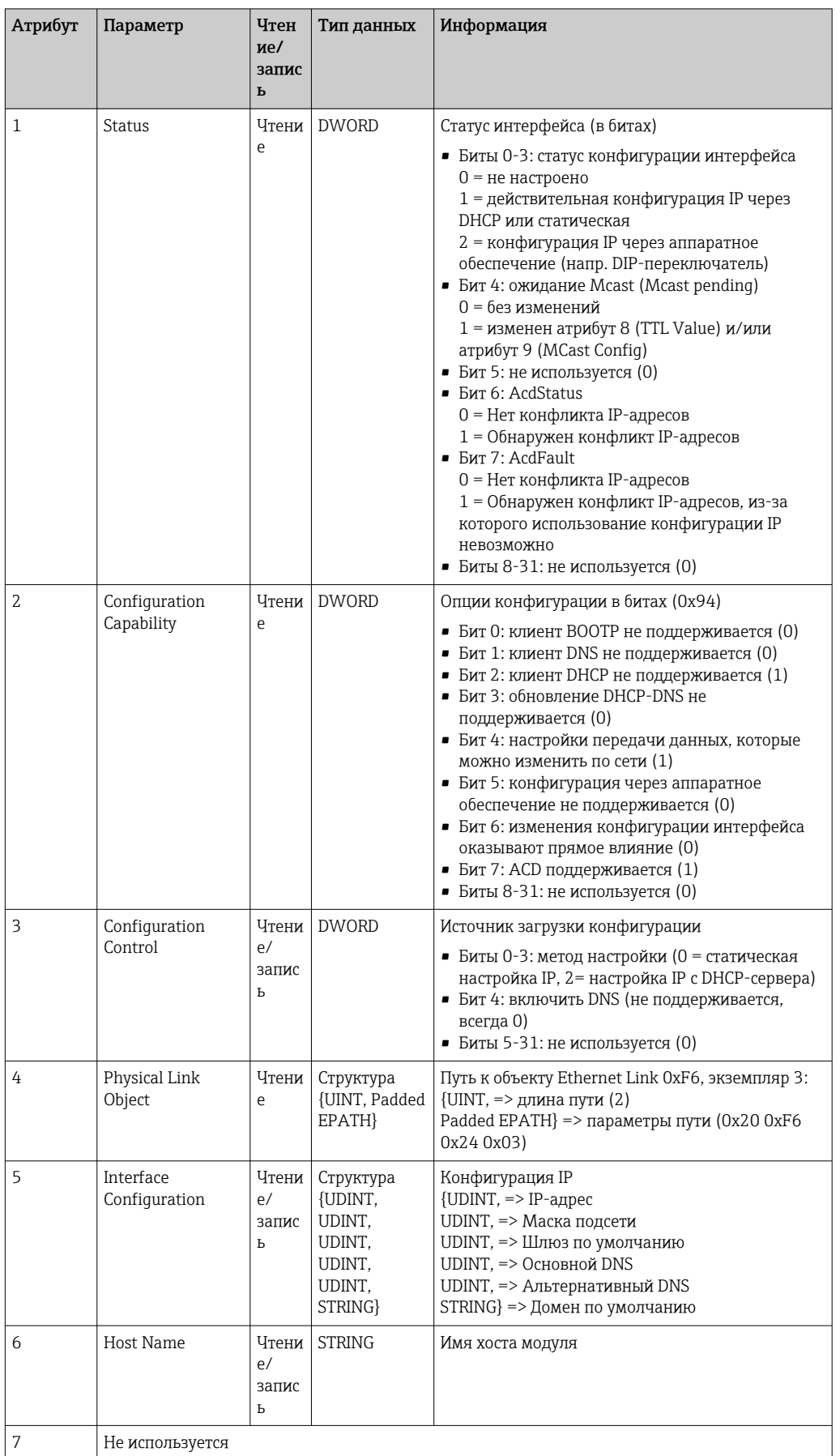

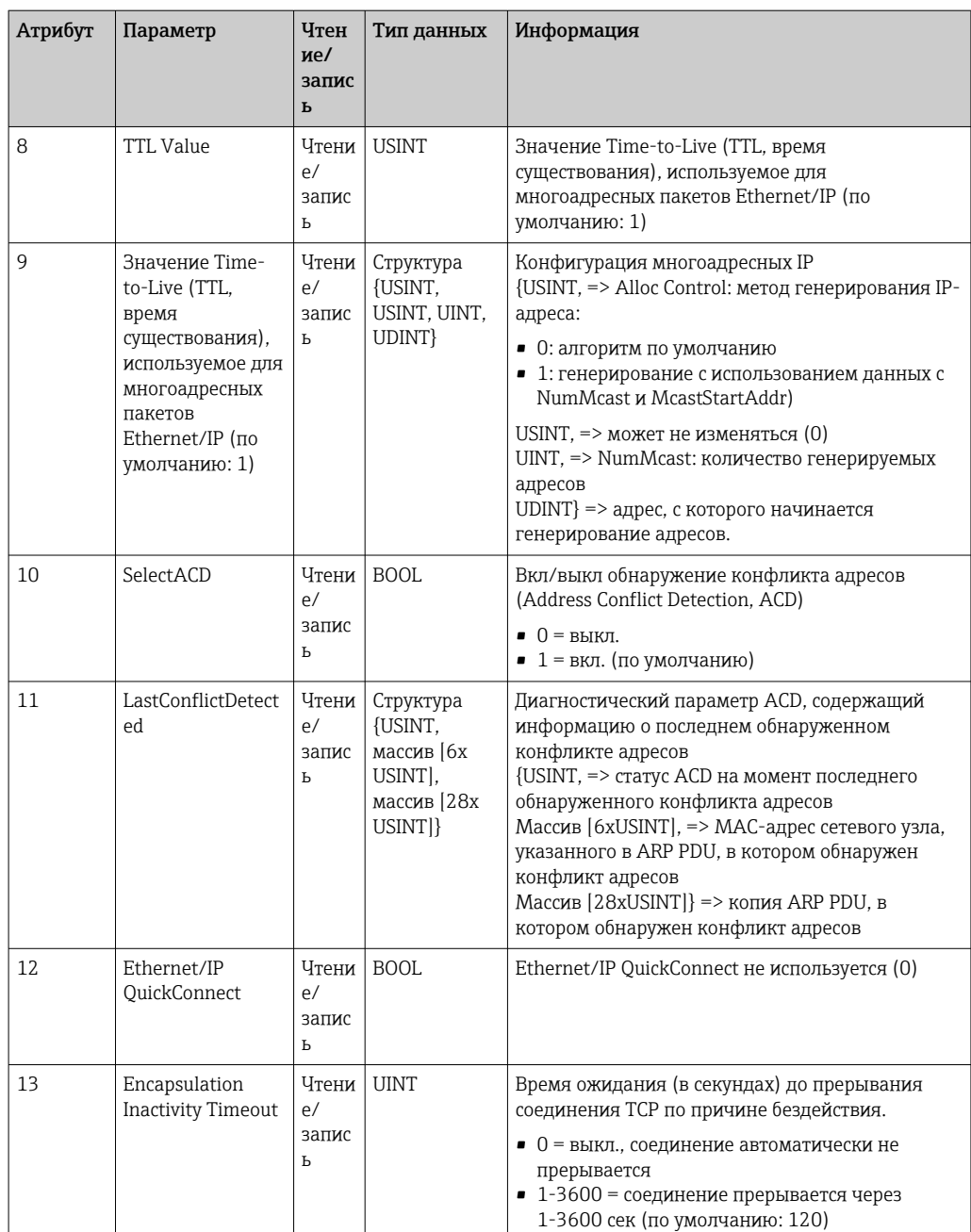

#### $4.3.6$ Объект 0xF6, Объект Ethernet Link

## Атрибуты класса (экземпляр = 0)

Сервисы: Get\_Attribute\_All (Attr. 1), Get\_Attribute\_Single

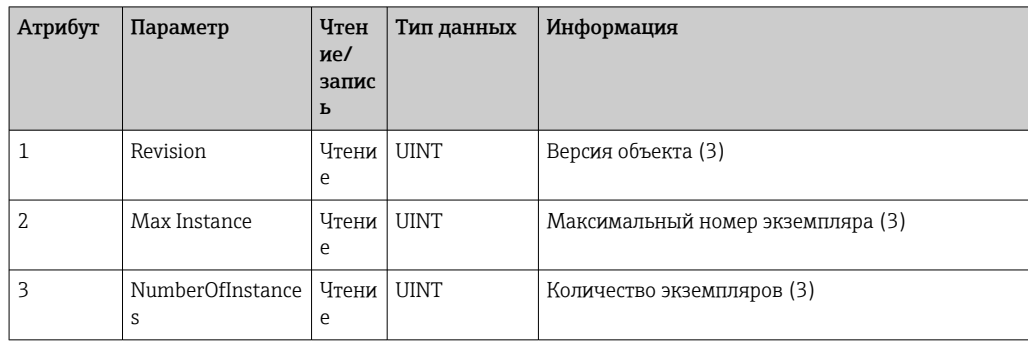

### Максимальный номер экземпляра (3)

Сервисы: Get\_Attribute\_All (Attr. 1-13), Get\_Attribute\_Single, Set\_Attribute\_Single

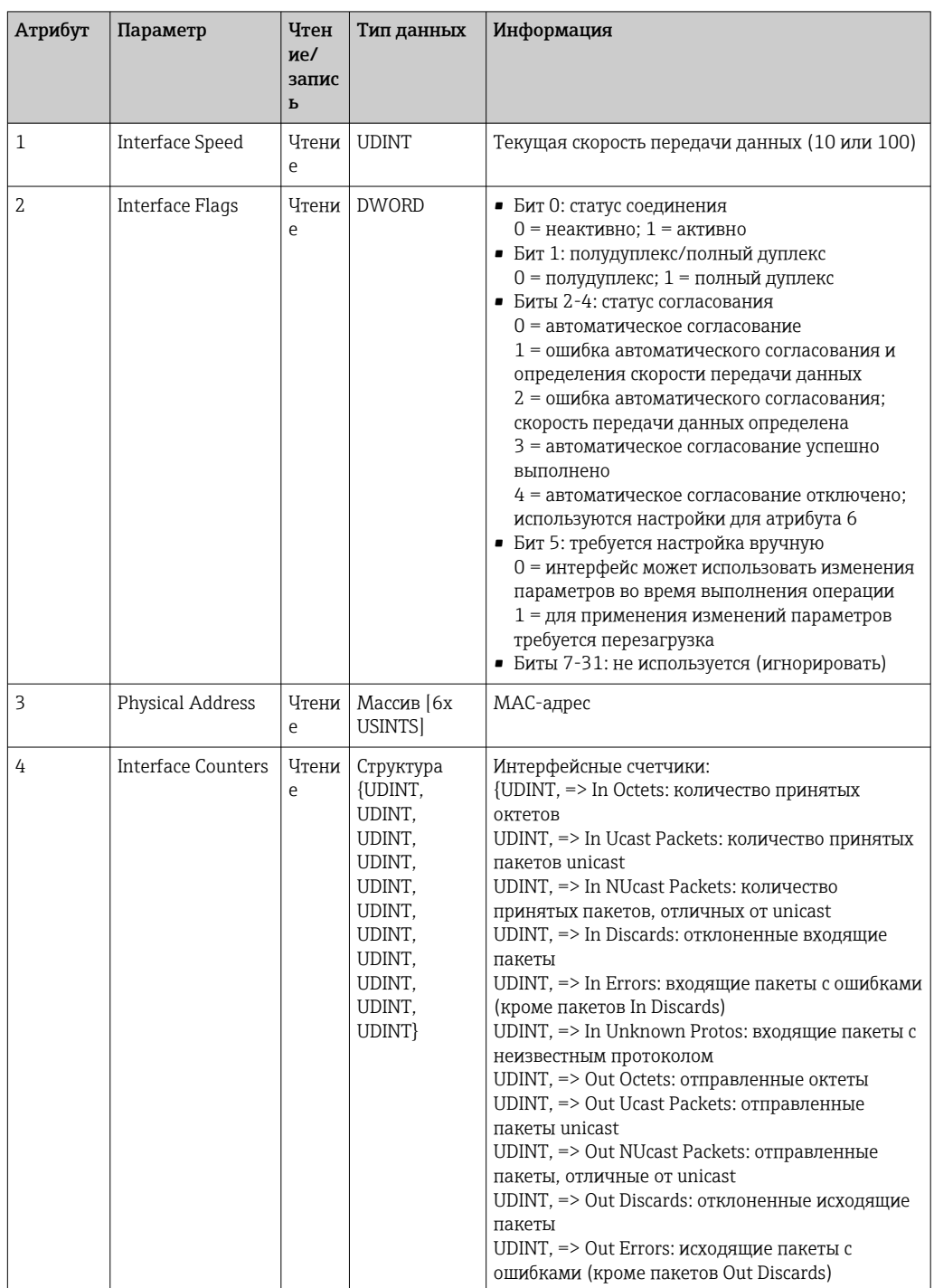

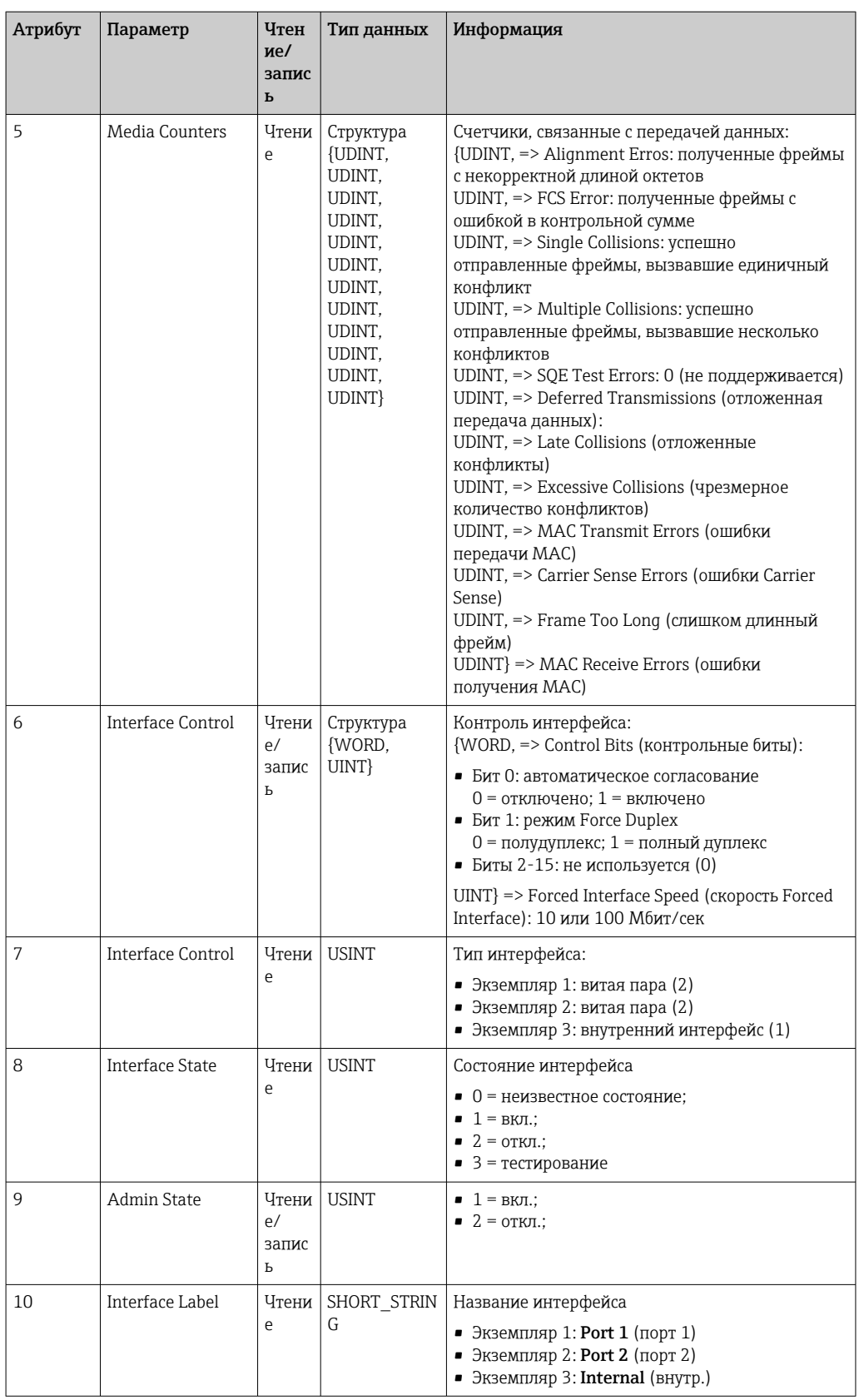

## 4.3.7 Объект 0x315, ENP

## Атрибуты экземпляра (экземпляр = 1)

Сервисы: Get\_Attributes\_All (Attr. 1-5), Get\_Attribute\_Single, Set\_Attribute\_Single

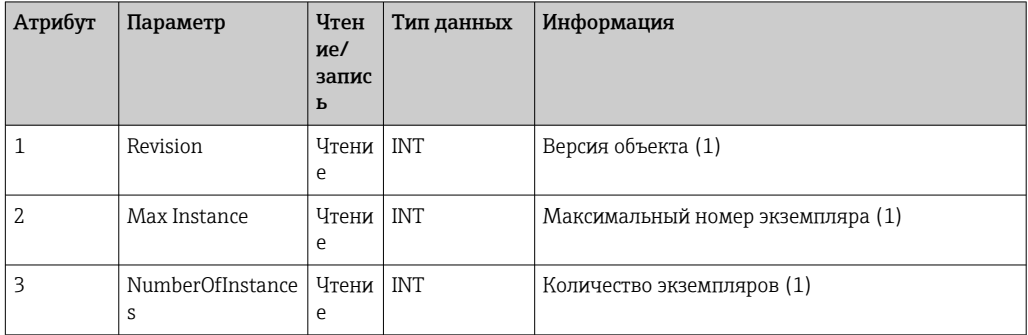

## Атрибуты экземпляра (экземпляр = 1)

Сервисы: Get\_Attributes\_All (Attr. 1-5), Get\_Attribute\_Single, Set\_Attribute\_Single

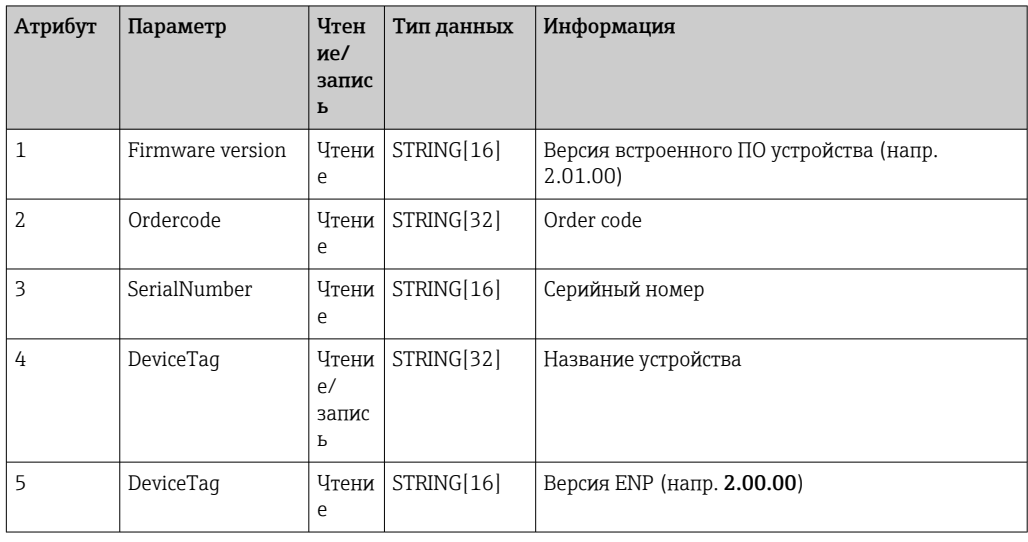

## 4.3.8 Объект 0x323, пределы

### Атрибуты класса (экземпляр = 0)

Сервисы: Get\_Attributes\_All (Attr. 1-3), Get\_Attribute\_Single, Set\_Attribute\_Single

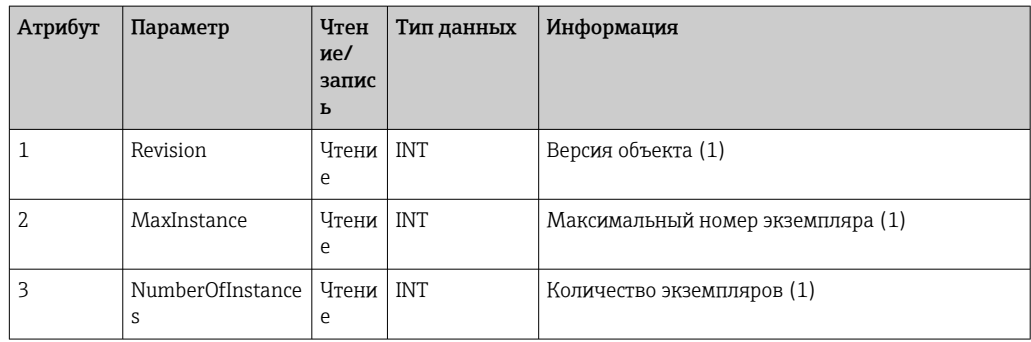

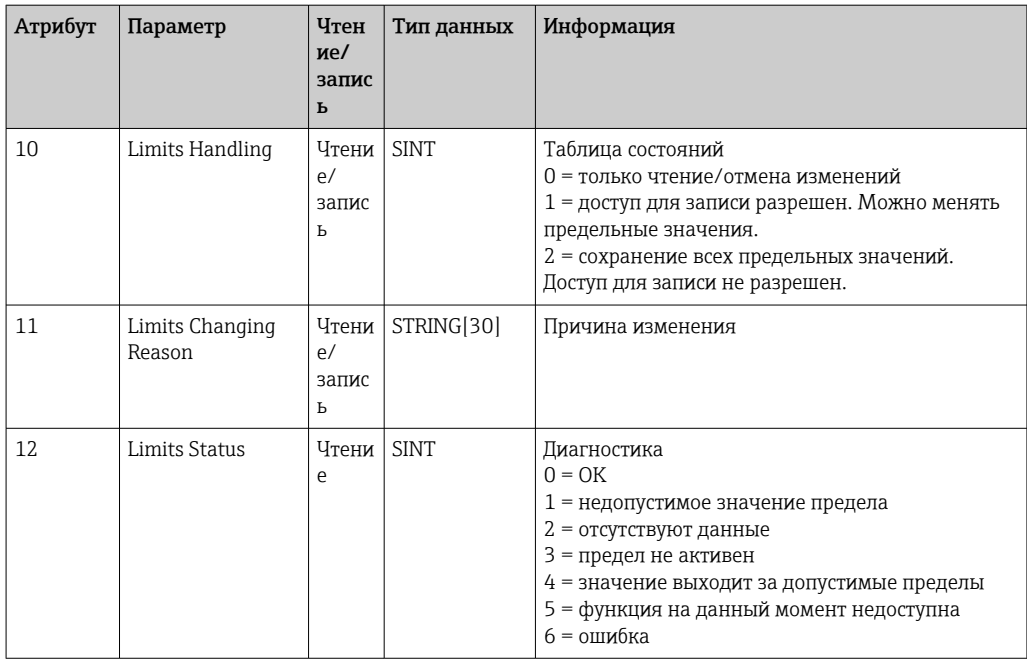

## Атрибуты экземпляра (экземпляр = 1..60)

Сервисы: Get\_Attributes\_All (Attr. 1-6), Get\_Attribute\_Single, Set\_Attribute\_Single

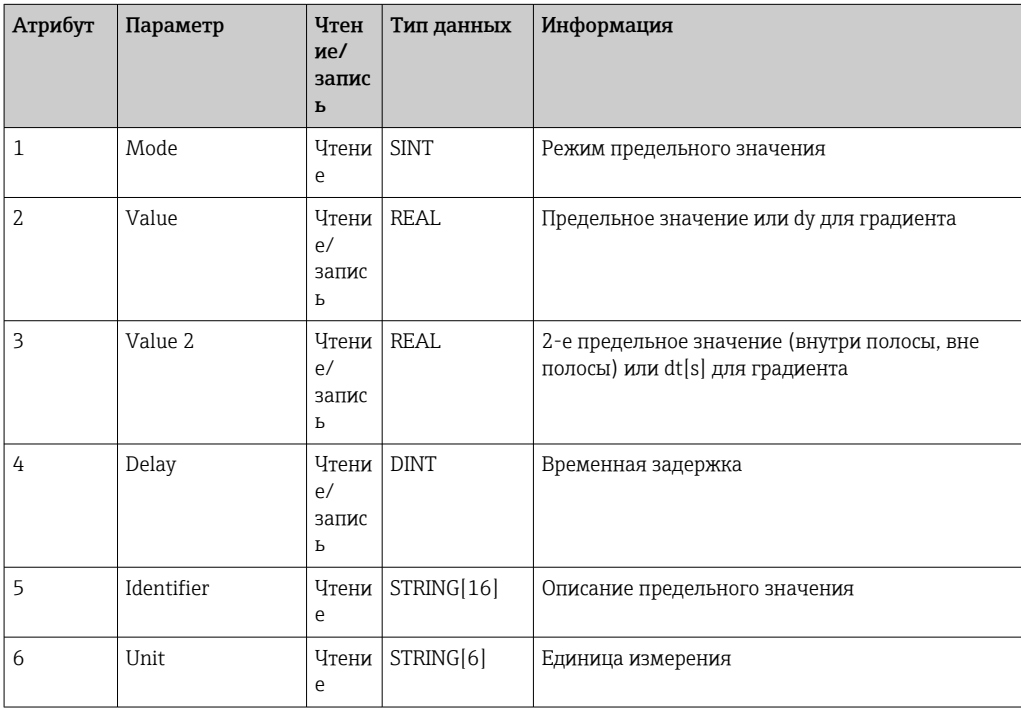

#### 4.3.9 Объект 0х324, партия

## Атрибуты класса (экземпляр = 0)

Доступно только при выборе партии.

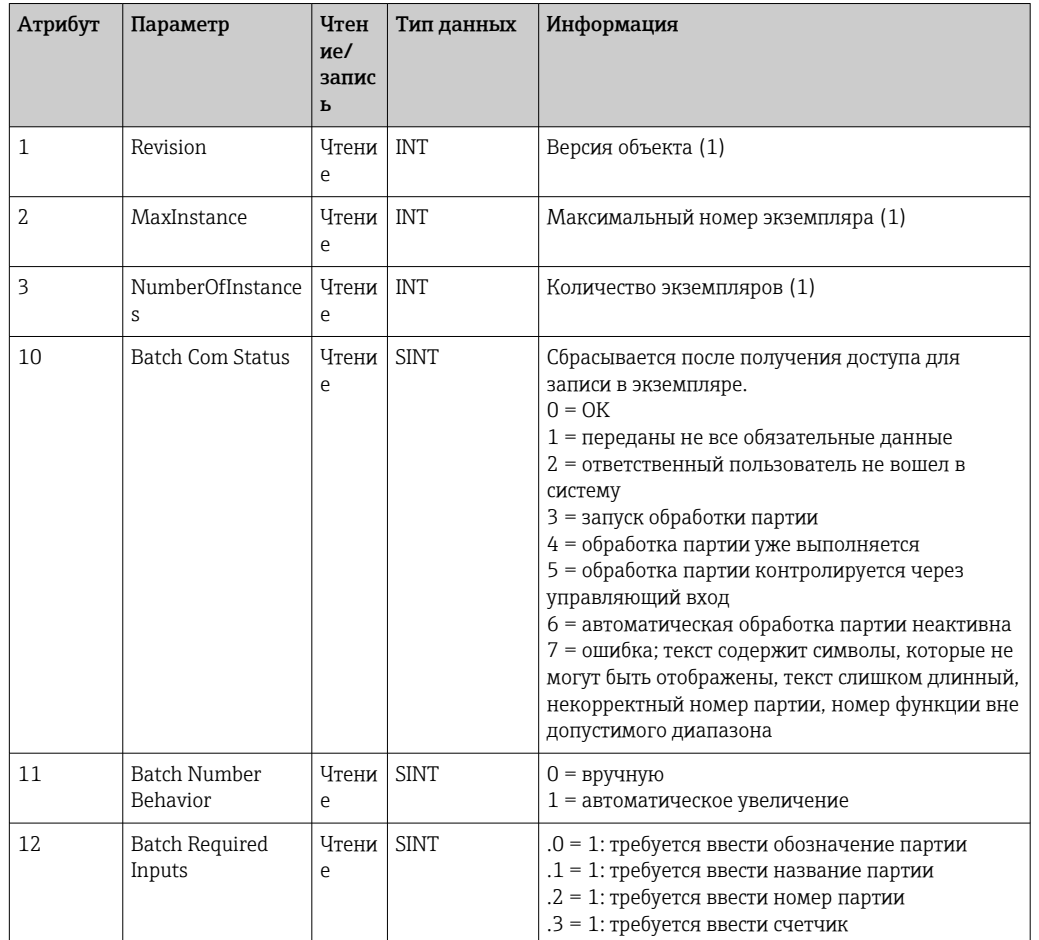

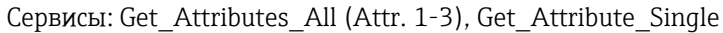

## Атрибуты экземпляра (экземпляр = 1..4)

Доступно только при выборе партии.

Экземпляр соответствует номеру партии.

Сервисы: Get\_Attributes\_All (Attr. 1-6, 9), Get\_Attribute\_Single, Set\_Attribute\_Single

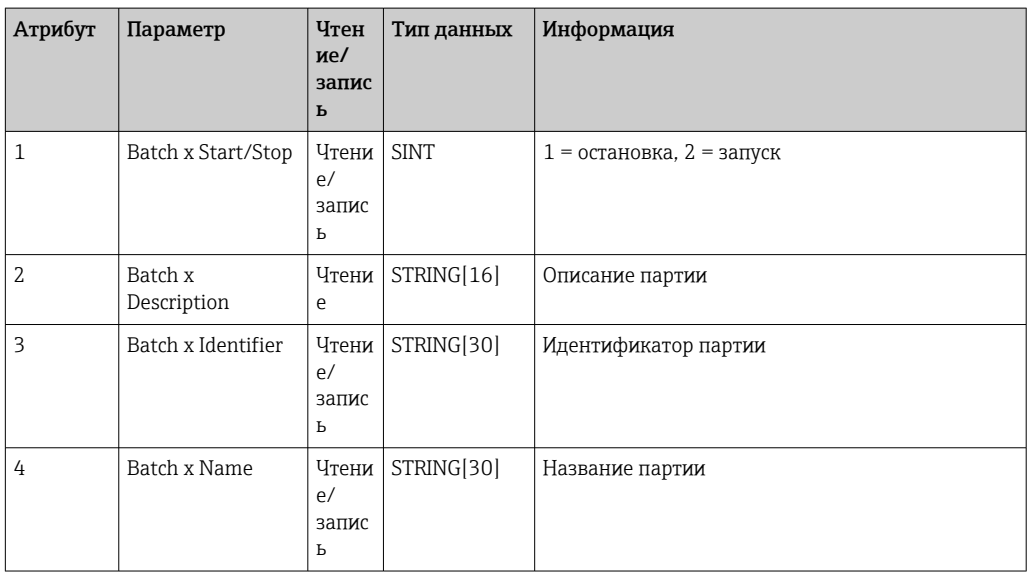

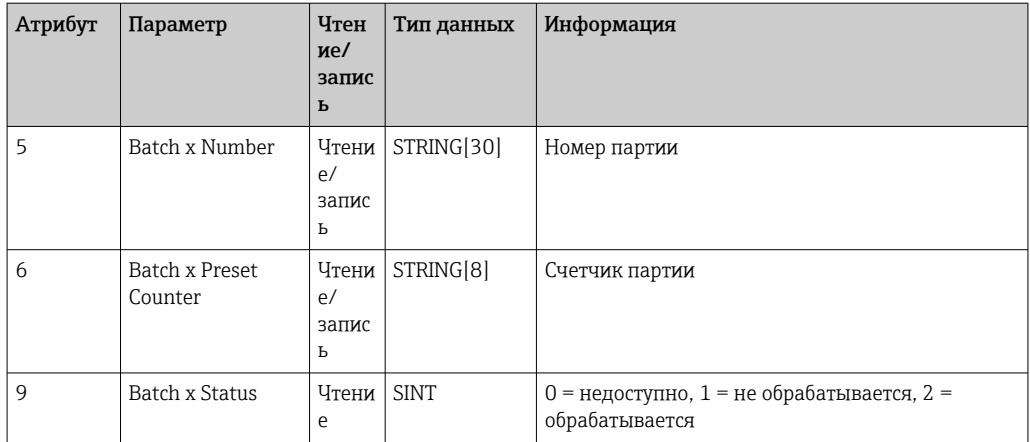

Атрибуты 2-6 должны быть записаны только в том случае, если они указаны в экземпляре 0, атрибут 12.

#### Объект 0х325, область применения 4.3.10

### Атрибуты класса (экземпляр = 0)

Реле можно управлять только с использованием опции дистанционной сигнализации. Сервисы: Get\_Attribute\_Single, Set\_Attribute\_Single

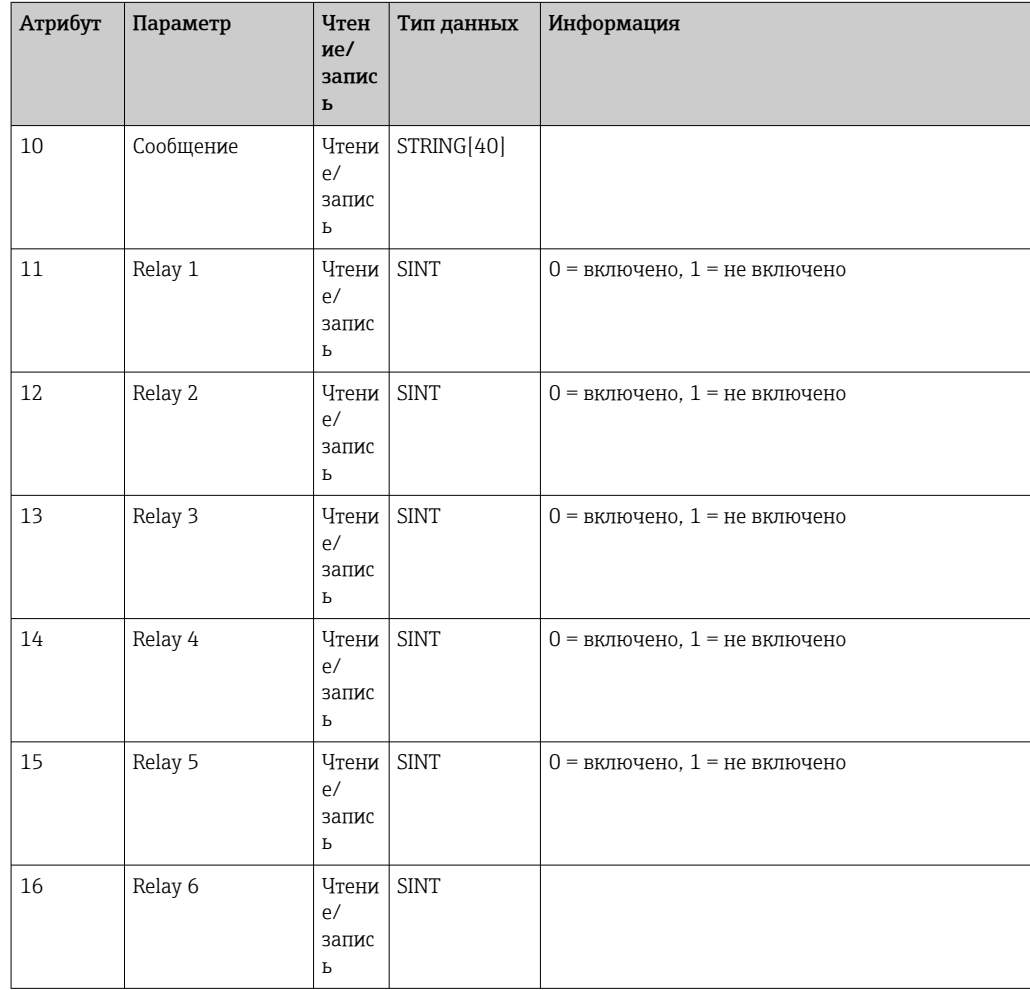

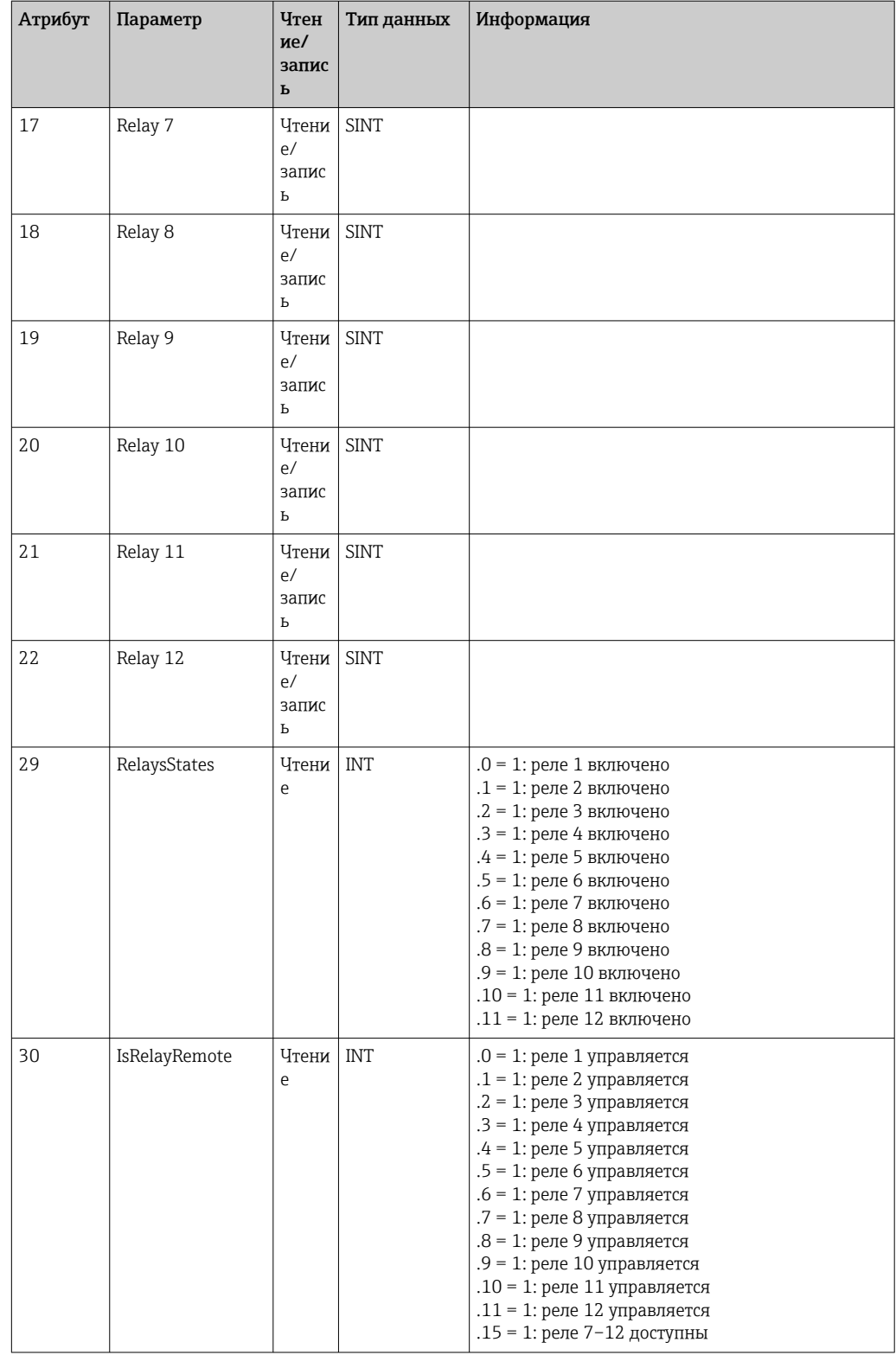

#### $4.3.11$ Объект 0х326, информация о входе

## Атрибуты класса (экземпляр = 0)

Здесь можно получить информацию об узле входа (Input Assembly).

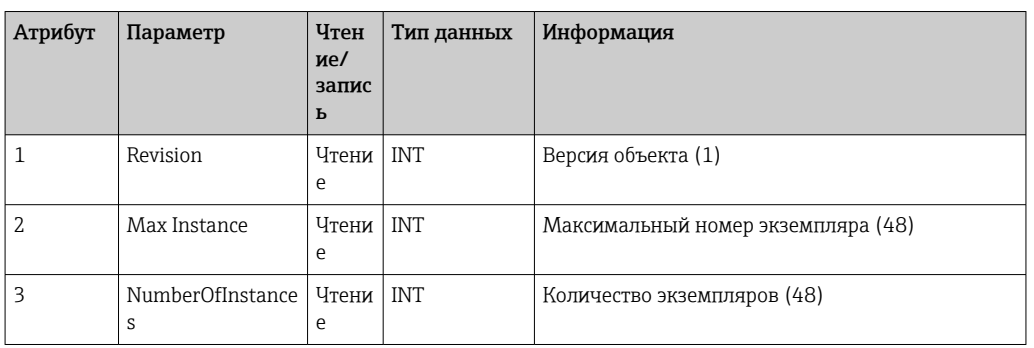

Сервисы: Get\_Attributes\_All (Attr. 1-3), Get\_Attribute\_Single

## Атрибуты экземпляра (экземпляр = 1..48)

Экземпляр соответствует количеству хх конкретного Config Input xx.

Сервисы: Get\_Attributes\_All (Attr. 1-3), Get\_Attribute\_Single

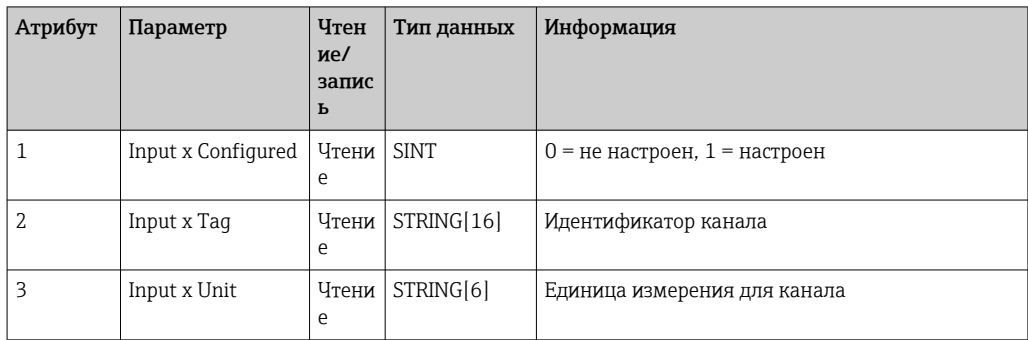

#### 4.4 Используемые типы данных

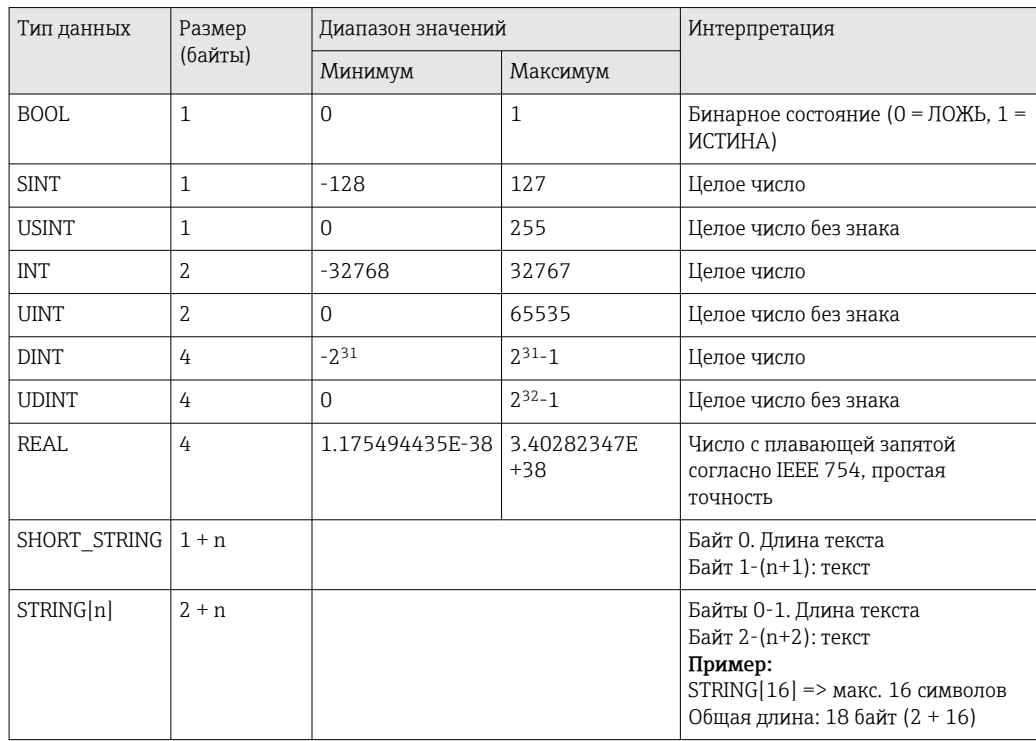

См. также:

The CIP Networks Library Volume 1: Common Industrial Protocol V1.19, Appendix C-2 Data Type Specification (Библиотека сетей CIP, том 1: общий промышленный протокол версии 1.19. Приложение C-2. Спецификация типов данных)

#### <span id="page-64-0"></span>5 Диагностика

### $5.1$ Диагностическая информация, отображаемая с помощью светодиодов

Специальные светодиоды Ethernet/IP расположены только на интерфейсе Ethernet/IP, установленном с задней стороны устройства. Интерпретация индикации светодиодов описана в Разделе 1.4: подключения  $\rightarrow \blacksquare$  5.

### $5.2$ Диагностическая информация, поступающая через Ethernet/IP

#### $5.2.1$ Диагностическая информация узла входа (циклические данные)

Узел входа (Input Assembly) передает следующую диагностическую информацию:

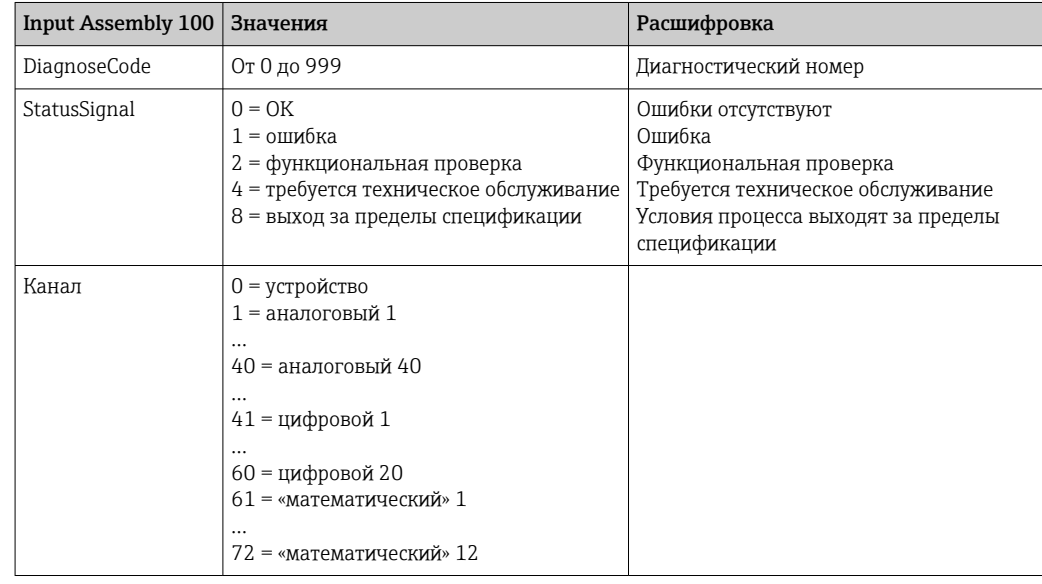

#### $5.2.2$ Специальные диагностические коды Ethernet/IP

Обзор всех диагностических кодов приведен в стандартном руководстве по эксплуатации. Здесь описаны диагностические коды, которые могут отображаться только для интерфейса полевой шины Ethernet/IP.

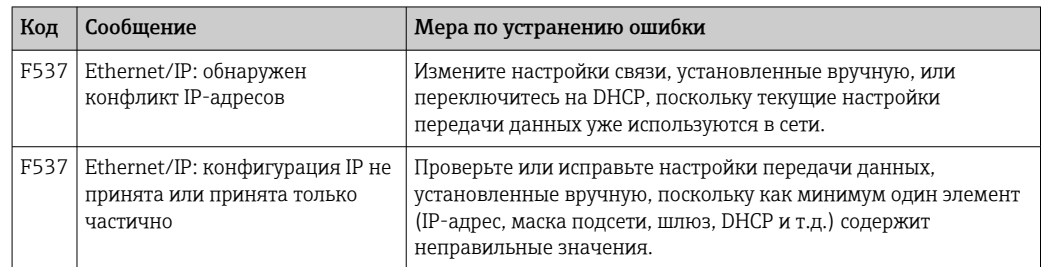

## 5.3 Устранение неполадок с Ethernet/IP

- Установлено ли соединение с устройством (адаптером) через Ethernet?
- Корректна ли конфигурация IP устройства (адаптера)?
- Правильный ли файл EDS используется?
- Правильно ли настроены данные ввода/вывода?
- Имеются ли неустраненные ошибки устройства?

## 6 Список аббревиатур, определение терминов

- T->O: Target (целевое устройство) -> Originator (исходное устройство) => направление передачи данных: с устройства (адаптера) на сканер Ethernet/IP
- O->T: Originator (исходное устройство) -> Target (целевое устройство) => направление передачи данных: со сканера Ethernet/IP на устройство (адаптер)
- IO: Вход/выход (ввод/вывод)
- RPI: Запрошенный интервал между пакетами

# Алфавитный указатель

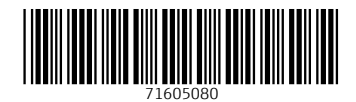

www.addresses.endress.com

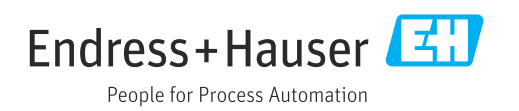